# **Enerlin'X IFE**

# **Ethernet Interface for One UL Circuit Breaker User Guide**

0602IB1801EN-05 05/2021

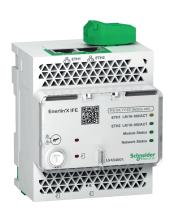

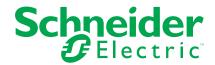

# **Legal Information**

The Schneider Electric brand and any trademarks of Schneider Electric SE and its subsidiaries referred to in this guide are the property of Schneider Electric SE or its subsidiaries. All other brands may be trademarks of their respective owners.

This guide and its content are protected under applicable copyright laws and furnished for informational use only. No part of this guide may be reproduced or transmitted in any form or by any means (electronic, mechanical, photocopying, recording, or otherwise), for any purpose, without the prior written permission of Schneider Electric.

Schneider Electric does not grant any right or license for commercial use of the guide or its content, except for a non-exclusive and personal license to consult it on an "as is" basis. Schneider Electric products and equipment should be installed, operated, serviced, and maintained only by qualified personnel.

As standards, specifications, and designs change from time to time, information contained in this guide may be subject to change without notice.

To the extent permitted by applicable law, no responsibility or liability is assumed by Schneider Electric and its subsidiaries for any errors or omissions in the informational content of this material or consequences arising out of or resulting from the use of the information contained herein.

# **Table of Contents**

| Safety Information                                                 | 5    |
|--------------------------------------------------------------------|------|
| About the Book                                                     | 7    |
| IFE Interface Presentation                                         | 9    |
| Introduction                                                       | 10   |
| Intelligent Modular Unit                                           | 12   |
| Hardware Description                                               | 16   |
| EcoStruxure Power Commission Software                              | 20   |
| Schematics with MasterPact MTZ Circuit Breakers                    | 22   |
| Schematics with MasterPact NT/NW and PowerPact P- and R-Frame Circ | :uit |
| Breakers                                                           | 24   |
| Technical Characteristics                                          |      |
| Firmware Update                                                    | 30   |
| Schneider Electric Green Premium™ Ecolabel                         | 32   |
| IFE Interface Webpages from Firmware Version 004                   | 34   |
| Webpage Access and User Interface                                  |      |
| Access to IFE Webpages                                             | 36   |
| User Interface Layout                                              | 39   |
| Webpage Description                                                | 41   |
| Role Based Access Control on IFE Webpages                          | 43   |
| Settings Pages                                                     | 45   |
| Date and Time                                                      | 46   |
| Time Zone                                                          | 47   |
| Preferences                                                        | 48   |
| Ethernet                                                           | 49   |
| IP Configuration                                                   |      |
| Email Service                                                      |      |
| Data Publishing                                                    |      |
| Redundancy-RSTP                                                    |      |
| SNMP                                                               | 57   |
| Devices                                                            |      |
| Emails                                                             |      |
| Security Pages                                                     |      |
| IP Network Services                                                |      |
| Modbus TCP/IP Filtering                                            |      |
| Certificates                                                       |      |
| User Management                                                    |      |
| Monitoring and Control Pages                                       |      |
| Circuit Breakers                                                   |      |
| Diagnostics Pages                                                  |      |
| Status                                                             |      |
| Ethernet                                                           |      |
| Modbus                                                             |      |
| ULP                                                                |      |
| Redundancy PSTP Ports                                              |      |
| Redundancy-RSTP Ports                                              | 03   |

| 0.1145                                           |     |
|--------------------------------------------------|-----|
| SNMP                                             |     |
| IFE                                              |     |
| Devices                                          |     |
| FE Interface Webpages up to Firmware Version 003 |     |
| Webpage Access and User Interface                |     |
| Access to IFE Webpages                           |     |
| User Interface Layout                            |     |
| Webpage Description                              |     |
| Configuration & Settings Webpages                |     |
| General                                          |     |
| Date and Time                                    |     |
| Time Zone                                        |     |
| Ethernet Configuration (Dual Port)               |     |
| IP Configuration                                 |     |
| Modbus TCP/IP Filtering                          | 105 |
| Email Server Configuration                       |     |
| Email Events                                     | 108 |
| Device List                                      | 116 |
| Device Logging                                   | 117 |
| Device Log Export                                | 119 |
| SNMP Parameters                                  | 121 |
| Preferences                                      | 122 |
| Advanced Services Control                        | 123 |
| User Accounts                                    | 124 |
| Webpage Access                                   | 126 |
| Monitoring Webpages                              | 127 |
| Real Time Data                                   | 128 |
| Device Logging                                   | 130 |
| Control Webpages                                 | 134 |
| Device Control                                   | 135 |
| Set Device Time                                  | 138 |
| Diagnostics Webpages                             | 139 |
| Statistics                                       | 140 |
| Device Identification                            | 143 |
| IMU Information                                  | 144 |
| Read Device Registers                            | 145 |
| Communication Check                              |     |
| IO Readings                                      | 147 |
| Maintenance Webpages                             |     |
| Indicators                                       |     |
| Appendices                                       |     |
| Appendix A - List of IFE Supported Devices       |     |
| List of IFE Supported Device Types               |     |
|                                                  |     |

# **Safety Information**

## **Important Information**

Read these instructions carefully, and look at the equipment to become familiar with the device before trying to install, operate, service, or maintain it. The following special messages may appear throughout this documentation or on the equipment to warn of potential hazards or to call attention to information that clarifies or simplifies a procedure.

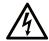

The addition of this symbol to a "Danger" or "Warning" safety label indicates that an electrical hazard exists which will result in personal injury if the instructions are not followed.

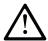

This is the safety alert symbol. It is used to alert you to potential personal injury hazards. Obey all safety messages that follow this symbol to avoid possible injury or death.

### **A** DANGER

**DANGER** indicates a hazardous situation which, if not avoided, **will result in** death or serious injury.

#### **A** WARNING

**WARNING** indicates a hazardous situation which, if not avoided, **could result in** death or serious injury.

#### CAUTION

**CAUTION** indicates a hazardous situation which, if not avoided, **could result** in minor or moderate injury.

#### NOTICE

**NOTICE** is used to address practices not related to physical injury.

#### **Please Note**

Electrical equipment should be installed, operated, serviced, and maintained only by qualified personnel. No responsibility is assumed by Schneider Electric for any consequences arising out of the use of this material.

A qualified person is one who has skills and knowledge related to the construction and operation of electrical equipment and its installation, and has received safety training to recognize and avoid the hazards involved.

## **Cybersecurity Safety Notice**

#### **AWARNING**

# POTENTIAL COMPROMISE OF SYSTEM AVAILABILITY, INTEGRITY, AND CONFIDENTIALITY

- Change default passwords at first use to help prevent unauthorized access to device settings, controls, and information.
- Disable unused ports/services and default accounts to help minimize pathways for malicious attackers.
- Place networked devices behind multiple layers of cyber defenses (such as firewalls, network segmentation, and network intrusion detection and protection).
- Use cybersecurity best practices (for example, least privilege, separation of duties) to help prevent unauthorized exposure, loss, modification of data and logs, or interruption of services.

Failure to follow these instructions can result in death, serious injury, or equipment damage.

#### **FCC Notice**

This equipment has been tested and found to comply with the limits for a Class A digital device, pursuant to part 15 of the FCC Rules. These limits are designated to provide reasonable protection against harmful interference when the equipment is operated in a commercial environment. This equipment generates, uses, and can radiate radio frequency energy and, if not installed and used in accordance with the instruction manual, may cause harmful interference to radio communications. Operation of this equipment in a residential area is likely to cause harmful interference in which case the user will be required to correct the interference at this own expense.

## **About the Book**

## **Document Scope**

The aim of this document is to provide the users, installers, and the maintenance personnel with the technical information and procedure needed to access and maintain the IFE Ethernet interface for one circuit breaker webpages.

## **Validity Note**

This guide is valid for the IFE interface for use with:

- MasterPact™ MTZ circuit breakers
- MasterPact™ NT/NW circuit breakers
- PowerPact<sup>™</sup> P- and R-frame NS630b NS1600 circuit breakers
- PowerPacT<sup>™</sup> H-, J-, and L-frame circuit breakers

**NOTE:** The information related to the new generation of PowerPacT H-, J-, and L-frame circuit breakers in this guide applies to PowerPact H-, J-, and L-frame circuit breakers also. The exceptions are mentioned wherever applicable.

The new PowerPacT H-, J-, and L-frame range is based on the same technical and dimensional architecture as that of PowerPact H-, J-, and L-frame circuit breaker. The electrical and mechanical performances of these two ranges are identical.

### **Online Information**

The technical characteristics of the devices described in this guide also appear online. To access the information online, go to the Schneider Electric home page at www.se. com.

The information contained in this guide is likely to be updated at any time. Schneider Electric strongly recommends that you have the most recent and up-to-date version available on www.se.com/ww/en/download.

#### **Related Documents**

| Title of Documentation                                                         | Reference Number       |
|--------------------------------------------------------------------------------|------------------------|
| Enerlin'X IFE - Ethernet Interface for One Circuit Breaker - Instruction Sheet | QGH13473               |
| MasterPact MTZ Modbus Communication Guide                                      | DOCA0105EN             |
| ULP System (UL Standard) - User Guide                                          | 0602IB1503 (EN)        |
| Enerlin'X IO Input/Output Application Module (UL Standard) - User Guide        | 0613IB1317 (EN)        |
| MasterPact MTZ - Cybersecurity Guide                                           | DOCA0122EN             |
| Enerlin'X IFE/EIFE Interface Firmware Release Note                             | DOCA0147EN             |
| MasterPact NT/NW, PowerPact P- and R-frame Modbus Communication Guide          | 0613IB1313 (EN)        |
| PowerPact H-, J-, and L-Frame Modbus Communication Guide                       | 0611IB1302 <b>(EN)</b> |
| EcoStruxure Cybersecurity Admin Expert Guide                                   | NRJUSG18807EN          |

You can download these technical publications and other technical information from our website at  $\label{eq:www.se.com/ww/en/download}.$ 

# **IFE Interface Presentation**

#### **What's in This Part**

| Introduction                                                          | 10 |
|-----------------------------------------------------------------------|----|
| Intelligent Modular Unit                                              | 12 |
| Hardware Description                                                  | 16 |
| EcoStruxure Power Commission Software                                 | 20 |
| Schematics with MasterPact MTZ Circuit Breakers                       | 22 |
| Schematics with MasterPact NT/NW and PowerPact P- and R-Frame Circuit |    |
| Breakers                                                              | 24 |
| Technical Characteristics                                             | 28 |
| Firmware Update                                                       | 30 |
| Schneider Ėlectric Green Premium™ Ecolabel                            | 32 |

## Introduction

#### **Overview**

The IFE Ethernet interface for one circuit breaker (or IFE interface) enables an intelligent modular unit (IMU), with a ComPact™, PowerPact™, or MasterPact™ circuit breaker to be connected to an Ethernet network. Each circuit breaker has its own IFE interface and a corresponding IP address.

The IFE interface with part number LV434001 is an Ethernet interface for ComPact, PowerPact, and MasterPact circuit breakers.

**NOTE:** The IFE interface with part number LV434001 completely replaces the IFE interface with part number LV434010. The LV434001 comes with the real time clock (RTC) feature and allows ULP connections up to 20 m (65.6 ft) with the MasterPact MTZ circuit breakers (LV434010 had a theoretical limitation of 5 m (16.4 ft) over the life of the IFE interface).

#### **IFE Interface Features**

The main features of IFE interface are:

- Dual 10/100 Mbps Ethernet port for simple daisy chain connection
- Device profile web service for discovery of the IFE interface on the local area network (LAN)
- · ULP compliant for location of the IFE interface in the switchboard
- Ethernet interface for ComPact, PowerPact, and MasterPact circuit breakers
- Embedded settings webpages
- · Embedded monitoring and control webpages
- · Embedded diagnostics webpages
- · Embedded security webpages
- Built-in email alarm notification for circuit breaker connected to IFE interface.
- IEC 61850 interface for MasterPact MTZ drawout circuit breakers

**NOTE:** The built-in switch of IFE interface does not support the ring topology as it does not have the feature of the loop back protection.

#### **IFE Firmware Versions**

This guide describes the webpages for two different firmware versions of IFE interface:

- Chapter 2, page 34 describes the IFE interface webpages for the firmware version 004 and later.
- Chapter 3, page 88 describes the IFE interface webpages for the firmware versions up to 003.

## **IFE Interface Supported Protocols**

The IFE interface supports the following Ethernet protocols:

- Modbus TCP/IP: is a protocol, which provides master/slave communication between devices and TCP/IP that provides communications over an Ethernet connection. Modbus TCP/IP is used to exchange data between IFE interface and other compatible Modbus TCP/IP devices through TCP port 502.
- Hypertext Transfer Protocol (HTTP): HTTP is a network protocol that handles
  delivery of files and data on the World Wide Web. It provides web server
  functionality through TCP port 80. Remote configuration of IFE interface and
  viewing of diagnostic data is possible using a web browser.
- Hypertext Transfer Protocol Secure (HTTPS): HTTPS is a variant of the standard web transfer protocol (HTTP) that adds a layer of security on the data in transit through a Secure Socket Layer (SSL) or Transport Layer Security (TLS) protocol connection. HTTPS enables encrypted communication and secure connection between a remote user and the IFE interface.
- **File Transfer Protocol (FTP):** FTP is a network protocol that provides the ability to transfer files over the Internet from one computer to another.
  - The FTP protocol is used by the CET850 configuration software tool to upload the IEC 61850 configuration files to the IFE file system.
- File Transfer Protocol Secure (FTPS): FTPS is a variant of the standard File
  Transfer Protocol (FTP) that adds a layer of security on the data in transit through
  a Secure Socket Layer (SSL) or Transport Layer Security (TLS) protocol
  connection. FTPS enables encrypted communication and secure connection
  between a remote user and the IFE interface.
- Simple Network Management Protocol (SNMP): Based on MIB2 format, SNMP provides the ability to store and send identifying and diagnostic information used for network management purposes through UDP port 161.
- Rapid Spanning Tree Protocol (RSTP EcoStruxure Power Commission Software): RSTP is a network protocol that ensures a loop-free topology for Ethernet networks. It is the advanced version of Spanning Tree Protocol, is a link layer protocol executed within bridges or switches.
- Devices Profile for Web Services (DPWS): DPWS defines a minimal set of implementation constraints to enable secure web service messaging, discovery, description, and eventing on resource-constrained devices.
- Network Time Protocol (NTP): NTP is a networking protocol for clock synchronization between computer systems over packet-switched, variablelatency data networks.
- IEC 61850 Protocol: IEC 61850 is a standard for communication networks and systems in substations. Based on Ethernet protocol, it is a standardized method of communication developed to support integrated systems, composed of multivendor, self-describing IEDs (Intelligent Electronic Devices) that are networked together to perform real-time protection, control, measurement, and monitoring functions.

#### NOTE:

 HTTPS, FTPS, RSTP, NTP, and IEC 61850 protocols are applicable only from IFE interface firmware version 004.

# **Intelligent Modular Unit**

#### **Definition**

A modular unit is a mechanical and electrical assembly containing one or more products to perform a function in a switchboard (incoming protection, motor command, and control).

The circuit breaker with its internal communicating components (MicroLogic control unit or MicroLogic trip unit) and external ULP modules (IO module) connected to one communication interface is called an intelligent modular unit (IMU).

An IMU is composed around a circuit breaker from the following ranges:

- · MasterPact MTZ circuit breakers
- MasterPact NT/NW circuit breakers
- ComPact NS 1600b-3200 circuit breakers
- ComPact NS 630b-1600 circuit breakers
- · PowerPact P- and R- frame circuit breakers
- ComPacT NSX circuit breakers
- · PowerPacT H-, J-, and L-frame circuit breakers

# **ULP Modules Per Circuit Breaker Range**

The following table lists the compatible ULP modules for each range of circuit breakers.

| ULP Module                                                                      | Part Number | MasterPact MTZ with<br>ULP Port Module and<br>MicroLogic Control<br>Unit | MasterPact NT/NW or<br>PowerPact M-, P-, and R-<br>Frame or PowePact P-<br>and R-Frame with BCM<br>ULP Module and<br>MicroLogic Trip Unit | ComPacT NSX or<br>PowerPacT H-, J-, and L-<br>frame with BSCM Module<br>and/or MicroLogic Trip<br>Unit |
|---------------------------------------------------------------------------------|-------------|--------------------------------------------------------------------------|----------------------------------------------------------------------------------------------------|----------------------------------------------------------------------------------------------------|
| IFE Ethernet interface for one circuit breaker                                  | LV434001    | ✓                                                                        | ✓                                                                                                    | ✓                                                                                                    |
| Circuit breaker                                                                 | LV434010    |                                                                          |                                                                                                    |                                                                                                    |
| IFE Ethernet switchboard server                                                 | LV434002    | ✓                                                                        | ✓                                                                                                    | ✓                                                                                                    |
|                                                                                 | LV434011    |                                                                          |                                                                                                    |                                                                                                    |
| EIFE Embedded Ethernet interface for one MasterPact MTZ drawout circuit breaker | LV851001    | ✓                                                                        | -                                                                                                    | -                                                                                                    |
| Spare part kit EIFE for one<br>MasterPact MTZ1 drawout circuit<br>breaker       | LV851100SP  | ✓                                                                        | -                                                                                                    | -                                                                                                    |
| Spare part kit EIFE for one<br>MasterPact MTZ2/MTZ3 drawout<br>circuit breaker  | LV851200SP  | ✓                                                                        | -                                                                                                    | -                                                                                                    |
| IFM Modbus-SL interface for one                                                 | TRV00210    | _                                                                        | ✓                                                                                                    | ✓                                                                                                    |
| circuit breaker                                                                 | STRV00210   |                                                                          |                                                                                                    |                                                                                                    |
| IFM Modbus-SL interface for one circuit breaker                                 | LV434000    | 1                                                                        | 1                                                                                                    | ✓                                                                                                    |
| FDM121 front display module for one circuit breaker                             | TRV00121    | _                                                                        | ✓                                                                                                    | 1                                                                                                    |
| one on our broaner                                                              | STRV00121   |                                                                          |                                                                                                    |                                                                                                    |

| ULP Module                                                 | Part Number | MasterPact MTZ with ULP Port Module and MicroLogic Control Unit | MasterPact NT/NW or<br>PowerPact M-, P-, and R-<br>Frame or PowePact P-<br>and R-Frame with BCM<br>ULP Module and<br>MicroLogic Trip Unit | ComPacT NSX or<br>PowerPacT H-, J-, and L-<br>frame with BSCM Module<br>and/or MicroLogic Trip<br>Unit |
|------------------------------------------------------------|-------------|-----------------------------------------------------------------|----------------------------------------------------------------------------------------------------|----------------------------------------------------------------------------------------------------|
| IO input/output application module for one circuit breaker | LV434063    | 1                                                               | 1                                                                                                    | <b>✓</b>                                                                                               |
| USB maintenance interface                                  | TRV00911    | _                                                               | ✓                                                                                                    | ✓                                                                                                    |
|                                                            | STRV00911   |                                                                 |                                                                                                    |                                                                                                    |

For more information on the ULP System and its components, refer to the  $\it ULP$  System  $\it User Guides$ .

#### **Communication Architecture**

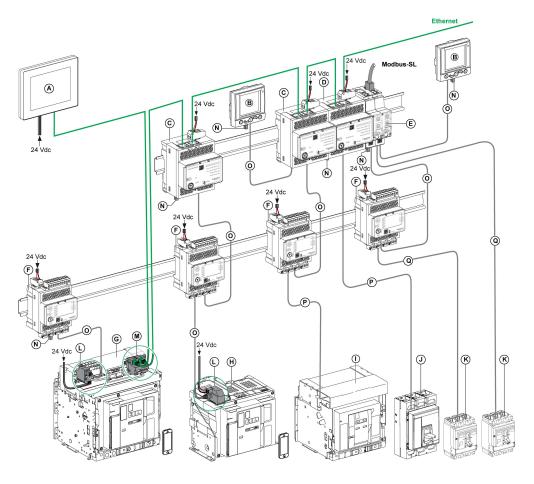

- A FDM128 Ethernet display for eight devices
- B FDM121 front display module for one circuit breaker
- **C** IFE Ethernet interface for one circuit breaker
- **D** IFE Ethernet switchboard server
- E IFM Modbus-SL interface for one circuit breaker
- F IO input/output application module for one circuit breaker
- **G** MasterPact MTZ1 or MTZ2/MTZ3 drawout circuit breaker
- H MasterPact MTZ1 or MTZ2/MTZ3 fixed circuit breaker
- I MasterPact NT/NW circuit breaker
- J ComPact NS/PowerPact M-,P,- and R-frame circuit breaker
- **K** ComPacT NSX/PowerPacT H-, J-, and L-frame circuit breaker
- L ULP port module
- M EIFE Embedded Ethernet Interface for one MasterPact MTZ drawout circuit breaker
- N ULP line termination
- O RJ45 male/male ULP cord
- P Circuit breaker BCM ULP cord
- Q NSX cord

## **Remote Controller**

A remote controller is a device that is able to communicate with an IMU using a communication interface, such as the IFE Ethernet interface. For example, FDM128 Ethernet display for eight devices, supervisor, PLC, BMS, SCADA system, and so on, are remote controllers.

For the description of Modbus registers and commands, refer to the *Modbus Communication Guides*.

# **Hardware Description**

## **Description**

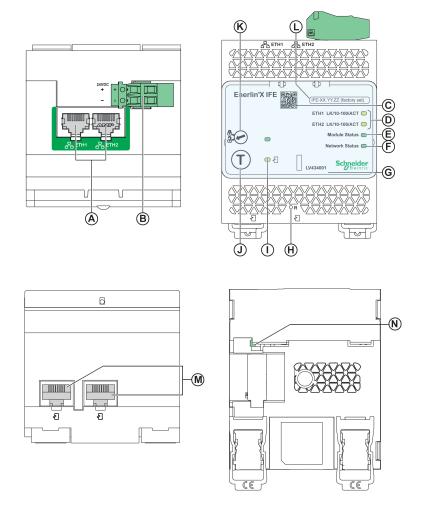

- A Ethernet 1 and Ethernet 2 RJ45 communication ports
- B 24 Vdc power supply terminal block
- **C** QR code to product information
- **D** Ethernet communication LEDs
- E Module status LED
- F Network status LED
- **G** Sealable transparent cover
- H Reset button
- I ULP status LED
- J Test button (accessible even with closed cover)
- K Locking pad
- L Device name label
- M Two RJ45 ULP ports
- N Grounding connection

For information on installation, consult the instruction sheet available on the Schneider Electric website: QGH13473.

## **Mounting**

The IFE interface mounts on a DIN rail.

## 24 Vdc Power Supply

The IFE interface must always be supplied with 24 Vdc.

It is recommended to use an UL listed and recognized limited voltage/limited current or a class 2 power supply with a 24 Vdc, 3 A maximum.

NOTE: For 24 Vdc power supply connection, use copper conductors only.

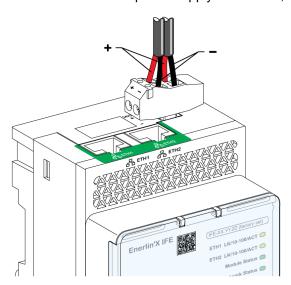

## **Ethernet Communication LEDs**

The Ethernet communication dual color LEDs, indicate the status of the Ethernet ports **ETH1** and **ETH2**.

| LED Indication  | Status Description                          |
|-----------------|---------------------------------------------|
| OFF             | No power or no link                         |
| Steady yellow   | 10 Mbps, link established, and no activity  |
| Blinking yellow | 10 Mbps, ongoing activity                   |
| Steady green    | 100 Mbps, link established, and no activity |
| Blinking green  | 100 Mbps, ongoing activity                  |

#### **Module Status LED**

The module status dual color LED, indicates the IFE interface status.

| LED Indication                                | Status Description               | Action                                                          |
|-----------------------------------------------|----------------------------------|-----------------------------------------------------------------|
| OFF                                           | No power                         | None                                                            |
| Steady green                                  | IFE interface operational        | None                                                            |
| Blinking green (250 ms ON, 250 ms OFF)        | Hidden control webpage available | None                                                            |
| Blinking green (500 ms ON, 500 ms OFF)        | IFE interface firmware corrupted | Contact your local Schneider Electric service team for support. |
| Blinking red (500 ms ON, 500 ms OFF)          | IFE interface in degraded mode   | Replace ULP module at the next maintenance operation.           |
| Steady red                                    | IFE interface out of service     | None                                                            |
| Blinking green/red (1 s green, 1 s red)       | Firmware update in progress      | None                                                            |
| Blinking green/red (250 ms green, 250 ms red) | Self-test in progress            | None                                                            |

#### **Network Status LED**

The network status dual color LED, indicates the Ethernet network status.

| LED Indication                                | Status Description        |
|-----------------------------------------------|---------------------------|
| OFF                                           | No power or no IP address |
| Steady green                                  | Valid IP address          |
| Steady red                                    | Duplicated IP address     |
| Blinking green/red (250 ms green, 250 ms red) | Self-test in progress     |
| Steady amber                                  | Error in IP configuration |

### **Modbus Address**

The IFE interface accepts the Modbus address of the IMU to which it is connected.

The Modbus address is 255 and cannot be changed.

## **Locking Pad**

The locking pad on the front panel of the IFE interface enables or disables the ability to send the remote control commands over the Ethernet network to the IFE interface, and to the other modules of the IMU

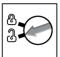

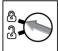

- If the arrow points to the open padlock (factory setting), remote control commands are enabled.
- If the arrow points to the closed padlock, remote control commands are disabled. The only remote control command that is enabled even if the arrow points to the closed padlock, is the set absolute time command.

#### **Test Button**

The test button has two functions, according to the duration of the button pressed.

| Time Range | Function                                                                                     |  |
|------------|----------------------------------------------------------------------------------------------|--|
| 1–5 s      | Tests the connection between all the ULP modules for 15 s.                                   |  |
| 10–15 s    | Activates the hidden configuration mode.                                                     |  |
|            | NOTE: The hidden configuration is not activated if the button is pressed for more than 15 s. |  |

#### **Reset Button**

When the reset button is pressed for 1–5 s, it forces the IP acquisition mode to the factory default setting (DHCP).

#### **ULP Status LED**

The yellow ULP status LED describes the mode of the ULP module.

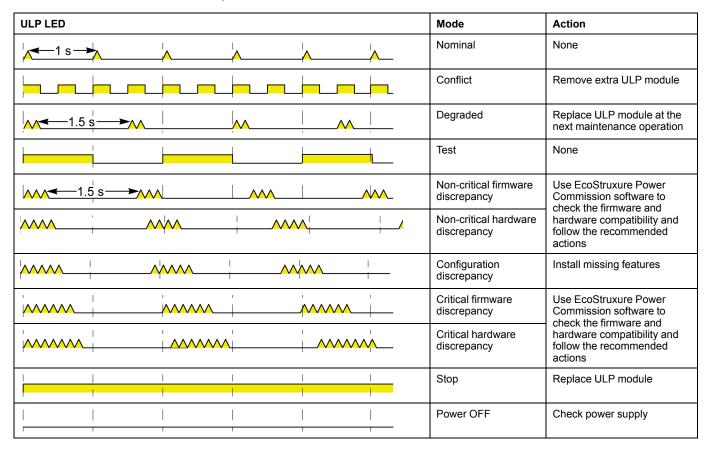

0602IB1801EN-05

## **EcoStruxure Power Commission Software**

#### **Overview**

EcoStruxure<sup>TM</sup> Power Commission is the new name of Ecoreach software.

EcoStruxure Power Commission software helps you to manage a project as part of testing, commissioning, and maintenance phases of the project life cycle. The innovative features in it provide simple ways to configure, test, and commission the smart electrical devices.

EcoStruxure Power Commission software automatically discovers the smart devices and allows you to add the devices for an easy configuration. You can generate comprehensive reports as part of Factory Acceptance Test and Site Acceptance Test to replace your heavy manual work. Additionally, when the panels are under operation, any change of settings made can be easily identified by a yellow highlighter. This indicates the difference between the project and device values, and hence provides a system consistency during the operation and maintenance phase.

EcoStruxure Power Commission software enables the configuration of the following circuit breakers, modules, and accessories:

| Circuit breaker ranges                                                                                          | Modules                                                                                                    | Accessories                  |
|----------------------------------------------------------------------------------------------------|----------------------------------------------------------------------------------------------------|------------------------------|
| MasterPact MTZ circuit breakers                                                                                 | MicroLogic control units     Communication interface modules: IFM interface, IFE interface, IFE server, and EIFE interface     ULP modules: IO module                                   | M2C output module            |
| MasterPact NT/NW circuit breakers     ComPact NS circuit breakers     PowerPact P- and R-frame circuit breakers | MicroLogic trip units     Communication interface modules: BCM module, CCM module, BCM ULP module, IFM interface, IFE interface, IFE server     ULP modules: IO module, FDM121 display¹ | M2C and M6C output modules   |
| ComPacT NSX circuit breakers     PowerPacT H-,J-, and L-frame circuit breakers                                  | MicroLogic trip units     Communication interface modules: BSCM module, IFM interface, IFE interface, IFE server     ULP modules: IO module, FDM121 display¹                            | SDTAM and SDx output modules |

For more information, refer to the *EcoStruxure Power Commission Online Help*.

EcoStruxure Power Commission software is available at www.se.com

<sup>1.</sup> For FDM121 display, only the firmware and language download are supported.

## **Key Features**

EcoStruxure Power Commission software performs the following actions for the supported devices and modules:

- Create projects by device discovery
- · Save the project in the EcoStruxure Power Commission cloud for reference
- · Upload settings to the device and download settings from the device
- Compare the settings between the project and the device
- · Perform control actions in a secured way
- Generate and print the device settings report
- Perform a communication wiring test on the entire project and generate and print test report
- View the communication architecture between the devices in a graphical representation
- View the measurements, logs, and maintenance information
- Export Waveform Capture on Trip Event (WFC)
- · View the status of device and IO module
- View the alarm details
- · Buy, install, remove, or retrieve the Digital Modules
- Check the system firmware compatibility status
- · Update to the latest device firmware
- Perform force trip and automatic trip curve tests

0602IB1801EN-05

## **Schematics with MasterPact MTZ Circuit Breakers**

## **Description**

The IFE interface is connected to the MasterPact MTZ circuit breaker through its ULP port module.

For more information, refer to the ULP System User Guides .

#### **ULP Connection**

### NOTICE

#### HAZARD OF EQUIPMENT DAMAGE

- · Never connect an Ethernet device to a RJ45 ULP port.
- The RJ45 ULP ports of IFE interface are for ULP modules only.
- Any other use can damage the IFE interface or the device connected to the IFE interface.
- To check if a ULP module is compatible with the RJ45 ULP ports of IFE interface, refer to the ULP System User Guides.

Failure to follow these instructions can result in equipment damage.

All the connection configurations require the RJ45 male/male ULP cord.

When the second RJ45 ULP port is not used, it must be closed with an ULP line termination.

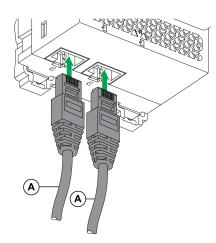

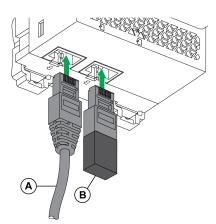

- A RJ45 male/male ULP cord
- **B** ULP line termination

### Connection of the IFE Interface to a MasterPact MTZ Circuit Breaker

Connect the IFE interface to the ULP port module on a MasterPact MTZ circuit breaker by using the ULP cord.

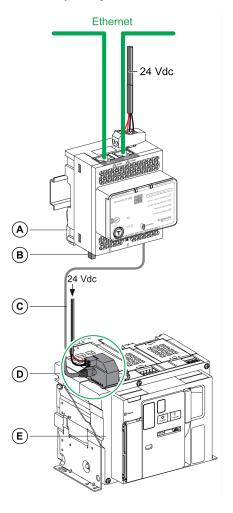

- A IFE Ethernet interface for one circuit breaker
- **B** ULP line termination
- C RJ45 male/male ULP cord
- **D** ULP port module
- E MasterPact MTZ fixed circuit breaker

# Schematics with MasterPact NT/NW and PowerPact P- and R-Frame Circuit Breakers

## **Description**

Depending on the type of circuit breaker used, connect the IFE interface to the circuit breaker using one of the following configurations:

- Connection of the IFE interface to a fixed manually-operated PowerPact P- or R-frame circuit breaker with a BCM ULP module.
- Connection of the IFE interface to a fixed electrically-operated MasterPact NT/NW or PowerPact P-frame circuit breaker with a BCM ULP module.
- Connection of the IFE interface to a drawout MasterPact NT/NW or PowerPact P-frame circuit breaker with a BCM ULP module and its respective IO module.

For more information, refer to the *ULP System User Guide*.

#### **ULP Connection**

## **NOTICE**

#### HAZARD OF EQUIPMENT DAMAGE

- Never connect an Ethernet device to a RJ45 ULP port.
- · The RJ45 ULP ports of IFE interface are for ULP modules only.
- Any other use can damage the IFE interface or the device connected to the IFE interface.
- To check if a ULP module is compatible with the RJ45 ULP ports of IFE interface, refer to the ULP System User Guide.

Failure to follow these instructions can result in equipment damage.

All connection configurations require the BCM ULP cord.

When the second RJ45 ULP port is not used, it must be closed with a ULP line termination.

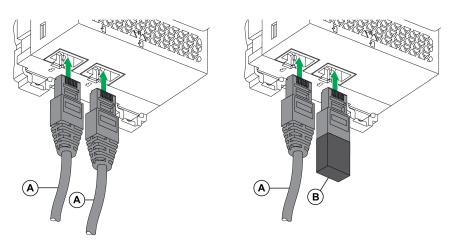

- A Circuit breaker BCM ULP cord or RJ45 male/male ULP cord
- 3 ULP line termination

# **Connection of the IFE Interface to a Fixed Manually-Operated PowerPact P- or R-Frame Circuit Breaker**

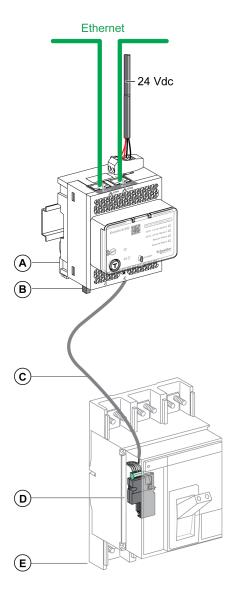

- A IFE Ethernet interface for one circuit breaker
- **B** ULP line termination
- C Circuit breaker BCM ULP cord
- **D** BCM ULP circuit breaker communication module
- E Fixed manually-operated PowerPact P- or R-frame circuit breaker

# Connection of the IFE Interface to a Fixed Electrically-Operated MasterPact NT/NW or PowerPact P-Frame Circuit Breaker

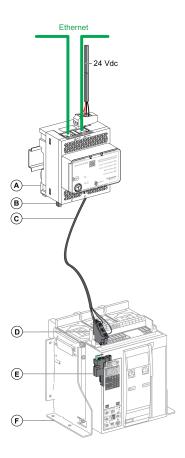

- A IFE Ethernet interface for one circuit breaker
- B ULP line termination
- C Circuit breaker BCM ULP cord
- D Fixed terminal block
- **E** BCM ULP circuit breaker communication module
- F Fixed electrically-operated circuit breaker

# Connection of the IFE Interface to a Drawout MasterPact NT/NW or PowerPact P-Frame Circuit Breaker

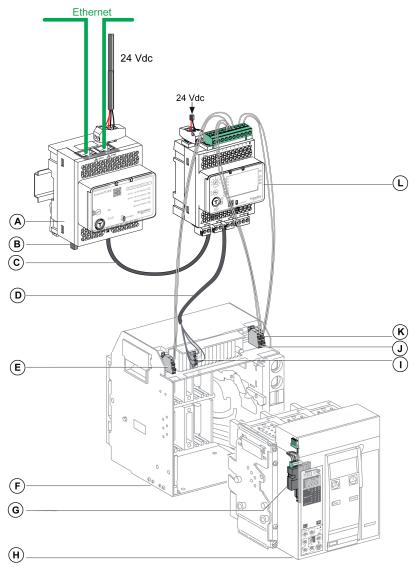

- A IFE Ethernet interface for one circuit breaker
- **B** ULP line termination
- C RJ45 male/male ULP cord
- D Circuit breaker BCM ULP cord
- E Circuit breaker disconnected position contact (CD)
- F Circuit breaker cradle
- **G** BCM ULP circuit breaker communication module
- H Drawout circuit breaker
- I Drawout terminal block
- J Circuit breaker connected position contact (CE)
- K Circuit breaker test position contact (CT)
- L IO input/output application module for one circuit breaker

## **Technical Characteristics**

## **Environmental Characteristics**

| Characteristics         |         | Value                                 |
|-------------------------|---------|---------------------------------------|
| Conforming to standards |         | • IACS E10                            |
|                         |         | • EN 61326-1                          |
|                         |         | • CSA C22.2                           |
|                         |         | • IEC/UL 61010-2-201                  |
|                         |         | • IEC61000-6-2 Ed.2                   |
| Certification           |         | cULus, CE, EAC, and FCC marking       |
| Ambient temperature     | Storage | -40 °C to +85 °C (-40 °F to +185 °F)  |
| Operation               |         | -25 °C to +70 °C (-13 °F to +158 °F)  |
| Protective treatment    |         | ULV0, conforming to IEC/EN 60068-2-30 |
| Pollution               |         | Level 3                               |

## **Mechanical Characteristics**

| Characteristics                     | Value                          |
|-------------------------------------|--------------------------------|
| Shock resistance                    | Conforming to IEC 60068-2-27   |
|                                     | 15 g/11 ms, 1/2 sinusoidal     |
| Resistance to sinusoidal vibrations | Conforming to IEC/EN 60068-2-6 |

## **Electrical Characteristics**

| Characteristics |                     | Value                              |
|-----------------|---------------------|------------------------------------|
| Power supply    |                     | 24 Vdc, -20%/+10% (19.2-26.4 Vdc)  |
| Consumption     | Typical             | 24 Vdc, 120 mA at 20 °C (68 °F)    |
|                 | Maximum with server | 19.2 Vdc, 140 mA at 60 °C (140 °F) |

# **Physical Characteristics**

| Characteristics                              | Value                                                                                                    |  |
|----------------------------------------------|----------------------------------------------------------------------------------------------------|--|
| Dimensions                                   | 72 x 105 x 71 mm (2.83 x 4.13 x 2.79 in)                                                                                   |  |
| Mounting                                     | DIN rail                                                                                                    |  |
| Weight                                       | 187 g (0.41 lb)                                                                                                    |  |
| Degree of protection of the installed module | <ul> <li>On the front panel (wall-mounted enclosure): IP4x</li> <li>Connectors: IP2x</li> <li>Other parts: IP3x</li> </ul> |  |
| Connections                                  | Screw type terminal blocks                                                                                                 |  |

## 24 Vdc Power Supply Characteristics

It is recommended to use an UL listed/UL recognized limited voltage/limited current or a class 2 power supply with a 24 Vdc, 3 A maximum.

NOTE: For 24 Vdc power supply connection, use copper conductors only.

For more information, refer to the *ULP System User Guide*.

| Characteristics             | Value                        |
|-----------------------------|------------------------------|
| Power supply type           | Regulated switch type        |
| Rated power                 | 72 W                         |
| Input voltage               | 100–120 Vac for single phase |
|                             | 200–500 Vac phase-to-phase   |
| PFC filter                  | With IEC 61000-3-2           |
| Output voltage              | 24 Vdc                       |
| Power supply output current | 3 A                          |

# **Firmware Update**

## **Description**

Use the latest version of EcoStruxure Power Commission software for all firmware updates.

The latest version of IFE firmware and IFE webpages are updated in a single operation through EcoStruxure Power Commission software.

For more information on IFE firmware versions, refer to *Enerlin'X IFE Interface Firmware Release Note*.

#### NOTICE

#### **LOSS OF DATA**

- Ensure that you take backup of the data log files before updating the firmware.
   The data log entries of the IFE interface may be lost when the IFE firmware is updated.
- Ensure that you take backup of data present in User Accounts and Email Events sections of IFE webpages.
- Ensure that after firmware upgrade, you restore the User Accounts and Email Events configuration on IFE webpages.

Failure to follow these instructions can result in permanent loss of data.

After updating the firmware of one device in the IMU, use the latest version of EcoStruxure Power Commission software to check the firmware compatibility between the IMU devices. The **Firmware Update** table helps you to diagnose and identify all discrepancy issues between the IMU devices. This table also provides the recommended actions relevant to the detected discrepancies.

## **Checking the Firmware Version**

You can find the firmware version of the devices in the IMU by using:

- EcoStruxure Power Commission software, refer to the EcoStruxure Power Commission Online Help.
- IFE webpages, see the procedure below.

| Step | Action                                                                                                    | Result                                                |
|------|----------------------------------------------------------------------------------------------------|-------------------------------------------------------|
| 1    | Open the web browser and log in to the IFE webpage.                                                                                                    | Opens the IFE home page.                              |
| 2    | For checking the firmware version 004 and later: go to<br>the <b>DIAGNOSTICS</b> menu, and in the IFE page, locate<br>the firmware version.                                               | Determines the firmware version of the IFE interface. |
|      | For checking the firmware version up to 003: go to the<br>Diagnostics menu, and in the Device Information<br>page, locate the firmware version.                                           |                                                       |
|      | NOTE: If you have updated the firmware recently, press F5 to refresh the webpage and update the displayed firmware number. The new authentication may be required to access the webpages. |                                                       |

# **Updating the Firmware and Webpages, Using EcoStruxure Power Commission Software**

For more information, refer to the *EcoStruxure Power Commission Online Help*.

The EcoStruxure Power Commission software is available at www.se.com.

## Schneider Electric Green Premium™ Ecolabel

## **Description**

Green Premium by Schneider Electric is a label that allows you to develop and promote an environmental policy while preserving your business efficiency. This ecolabel is compliant with up-to-date environmental regulations.

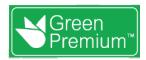

## **Accessing Green Premium**

Green Premium data on labeled products can be accessed online through any of the following ways:

- By navigating to the Green Premium page on the Schneider Electric website.
- By scanning the QR code displayed in the following image:

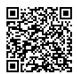

## **Checking Products Through the Schneider Electric Website**

To check the environmental criteria of a product using a PC or smartphone, follow these steps:

| Step | Action                                                                                                    |
|------|----------------------------------------------------------------------------------------------------|
| 1    | From www.se.com, select Support > Green Premium.                                                                                                    |
| 2    | Click Find Green Premium Offers to open the search tool webpage.                                                                                                    |
| 3    | <ul> <li>Fill in the fields:</li> <li>Enter the commercial reference or product range of the product to search for.</li> <li>Optional: Enter the manufacturing date code of the product with format YYWW. By default, this field is filled with the date of the search.</li> </ul> |
| 4    | To search for several products simultaneously, click the <b>Add product</b> button, and then fill in the fields.                                                                                                    |
| 5    | Click <b>Check product(s)</b> to generate a report of the environmental criteria available for the products with the entered commercial references.                                                                                                    |

#### **Environmental Criteria**

The Green Premium ecolabel provides documentation on the following criteria about the environmental impact of the products:

- RoHs: European Union Restriction of Hazardous Substances (RoHS) directive.
- REACh: European Union Registration, Evaluation, Authorization, and Restriction of Chemicals regulation.
- PEP: Product Environmental Profile.
- EoLI: End of Life Instructions.

#### **RoHs**

Schneider Electric products are subject to RoHS requirements at a worldwide level, even for the many products that are not required to comply with the terms of the regulation. Compliance certificates are available for products that fulfill the criteria of this European initiative, which aims to eliminate hazardous substances.

#### **REACH**

Schneider Electric applies the strict REACh regulation on its products at a worldwide level, and discloses extensive information concerning the presence of SVHC (Substances of Very High Concern) in all of these products.

#### **PEP**

Schneider Electric publishes complete set of environmental data, including carbon footprint and energy consumption data for each of the life cycle phases on all of its products, in compliance with the ISO 14025 PEP ecopassport program. PEP is especially useful for monitoring, controlling, saving energy, and/or reducing carbon emissions.

#### **EoLI**

These instructions provide:

- Recyclability rates for Schneider Electric products.
- Guidance to mitigate personnel hazards during the dismantling of products and before recycling operations.
- Part identification for recycling or for selective treatment, to mitigate environmental hazards/incompatibility with standard recycling processes.

# **IFE Interface Webpages from Firmware Version 004**

#### **What's in This Part**

| Webpage Access and User Interface | 35 |
|-----------------------------------|----|
| Settings Pages                    |    |
| Security Pages                    |    |
| Monitoring and Control Pages      |    |
| Diagnostics Pages                 |    |

# **Webpage Access and User Interface**

### What's in This Chapter

| Access to IFE Webpages                    | .36 |
|-------------------------------------------|-----|
| User Interface Layout                     |     |
| Webpage Description                       |     |
| Role Based Access Control on IFE Webpages |     |

### **Access to IFE Webpages**

#### **Supported Web Browsers**

| Browser                                   | Version with<br>Windows XP | Version with Windows<br>Vista | Version with Windows 7 and later |
|-------------------------------------------|----------------------------|-------------------------------|----------------------------------|
| Microsoft Internet Explorer (recommended) | IE 9.0                     | IE 9.0                        | IE 10.0, IE11.0                  |
| Microsoft Edge                            | -                          | -                             | 81.0.416.58 and later            |
| Mozilla Firefox                           | 15.0                       | 20.0                          | 20.0, 45.0                       |
| Google Chrome                             | 24.0 and later             | 24.0 and later                | 24.0 and later                   |

#### First Access to the IFE Webpages

The IFE name must be configured during the first access to the IFE webpages.

#### **AWARNING**

# POTENTIAL COMPROMISE OF SYSTEM AVAILABILITY, INTEGRITY, AND CONFIDENTIALITY

Change default passwords at first use to help prevent unauthorized access to device settings, controls, and information.

Failure to follow these instructions can result in death, serious injury, or equipment damage.

The procedure to access the IFE webpages for the first time depends on the operating system of the computer:

- Windows Vista, Windows 7 and later, or newer operating systems
- Windows XP or older operating systems

**NOTE:** On upgrade of IFE interface before accessing the webpages for the first time, delete the browser cache.

### First Access Through PC with Windows Vista or Windows 7 and Later

| Step | Action                                                                                                    |
|------|----------------------------------------------------------------------------------------------------|
| 1    | Disconnect the PC from the local area network (LAN) and switch off Wi-Fi.                                                                                                    |
| 2    | Connect an Ethernet cable from the computer to the IFE interface or to the Ethernet switch inside the panel.                                                                                                    |
| 3    | Open Windows Explorer.                                                                                                    |
| 4    | Click <b>Network</b> and the IFE- <b>XXYYZZ</b> appears in the list of devices. <b>NOTE:</b> If the IFE name is not displayed in the list of devices in <b>Windows Explorer</b> , check if the PC and the IFE interface are not connected through the router. |
| 5    | Double-click the selected IFE-XXYYZZ, the login page automatically opens in the browser.  NOTE: Default browser must be Microsoft Internet Explorer or Microsoft Edge.                                                                                        |
| 6    | Enter SecurityAdmin as the user name and AAAAAAAA as the password, the home page automatically opens in the browser.  NOTE: The user name and password are case-sensitive.                                                                                    |
| 7    | To change the default password, select <b>My Profile</b> from the <b>SecurityAdmin</b> user name arrow on the header.  The <b>Account Details Modification</b> page is displayed.                                                                             |
| 8    | Enter Old Password, Password, Confirm Password, EmailId, and Phone to change the default password.                                                                                                    |
| 9    | Select the language from the Language box and then click Apply Changes.                                                                                                    |

| Step | Action                                                                                                    |
|------|----------------------------------------------------------------------------------------------------|
| 10   | To locate the IFE-XXYYZZ, click <b>Device Location</b> on the header. The ULP LED of the selected IFE-XXYYZZ blinks for 15 seconds (test mode). |
| 11   | To name the IFE-XXYYZZ, select the SETTINGS menu, go to DEVICES submenu, enter the device name and click Apply Changes.                         |
| 12   | Write the IFE name on a blank device name label and stick it on the existing one.                                                               |

#### NOTE:

- XXYYZZ is the last 3 bytes of the MAC address in hexadecimal format.
- · Check the firewall settings if DPWS is not enabled.

## First Access Through PC with Windows XP

| Step | Action                                                                                                    |  |  |
|------|----------------------------------------------------------------------------------------------------|--|--|
| 1    | Disconnect the computer from the local area network (LAN) and switch off Wi-Fi.                                                                                                    |  |  |
| 2    | Connect an Ethernet cable from the computer to the IFE interface.                                                                                                    |  |  |
| 3    | Start the web browser, page 36.                                                                                                    |  |  |
|      | <b>NOTE</b> : The computer automatically uses the default IP address 169.254.#.# (#=0–255) and the default subnet mask 255.255.0.0.                                                                                              |  |  |
| 4    | In the address text box, enter 169.254.YY.ZZ, where YY and ZZ are the last 2 bytes of the IFE interface MAC address (to be found on the IFE interface side label), then press <b>Enter</b> : the home page opens in the browser. |  |  |
|      | Example: For an IFE with MAC address 00-B0-D0-86-BB-F7 or 0-176-208-134-187-247 in decimal, enter 169.254.187.247 in the address text box.                                                                                       |  |  |
| 5    | Press Enter, the login page automatically opens in the browser.                                                                                                    |  |  |
| 6    | Enter SecurityAdmin as the user name and AAAAAAAA as the password, the home page automatically opens in the browser.                                                                                                    |  |  |
|      | NOTE: The user name and password are case-sensitive.                                                                                                    |  |  |
| 7    | To change the default password, select My Profile from the SecurityAdmin user name arrow on the header.                                                                                                    |  |  |
|      | The Account Details Modification page is displayed.                                                                                                    |  |  |
| 8    | Enter Old Password, Password, Confirm Password, EmailId, and Phone to change the default password.                                                                                                    |  |  |
| 9    | Select the language from the Language box and then click Apply Changes.                                                                                                    |  |  |
| 10   | To locate the -XXYYZZ, click <b>Device Location</b> on the header. The ULP LED of the selected -XXYYZZ blinks for 15 seconds                                                                                                    |  |  |
| 11   | To name the -XXYYZZ, select the <b>SETTINGS</b> menu and click <b>DEVICES</b> submenu, and enter the device name and then click <b>Apply Changes</b> .                                                                           |  |  |
| 12   | Write the IFE name on a blank device name label and stick it on the existing one.                                                                                                    |  |  |

**NOTE:** XXYYZZ is the last 3 bytes of the MAC address in hexadecimal format.

## **Access to Webpages**

Follow the Network Discovery, Name Browsing, and IP Address Browsing process to access the webpages.

The webpage access depends on the IT infrastructure.

## **Network Discovery**

Follow the below procedure to access the IFE webpages once the IFE name has been configured.

| Step | Action                                                                                                    |  |
|------|----------------------------------------------------------------------------------------------------|--|
| 1    | Connect the IFE interface or the Ethernet switch inside the panel to the local area network (LAN).                                                                                                    |  |
| 2    | Connect the computer to the local area network (LAN).                                                                                                    |  |
| 3    | Open Windows Explorer.                                                                                                    |  |
| 4    | Click <b>Network</b> , the IFE name is displayed in the list of devices. <b>NOTE:</b> If the IFE name is not displayed in the list of devices in <b>Windows Explorer</b> , check if the PC and the IFE interface are not connected through the router.   |  |
| 5    | Double-click the IFE name which is written on the device label located on the front face of the selected IFE interface, the login page automatically opens in the browser.  NOTE: Default browser must be Microsoft Internet Explorer or Microsoft Edge. |  |

## **Name Browsing**

#### DNS server is mandatory.

| Step | Action                                                                                                    |  |
|------|----------------------------------------------------------------------------------------------------|--|
| 1    | Connect the IFE interface or the Ethernet switch inside the panel to the local area network (LAN).                                                                                |  |
| 2    | Connect the computer to the local area network (LAN).                                                                                                    |  |
| 3    | Start the web browser, page 36.                                                                                                    |  |
| 4    | In the address text box, enter the IFE name which is written on the device label located on the front face of the selected IFE interface.                                         |  |
| 5    | Press <b>Enter</b> , the login page automatically opens in the browser.                                                                                                    |  |
|      | <b>NOTE:</b> If the IFE interface does not appear in the list of devices in <b>Windows Explorer</b> , check if the PC and the IFE interface are not connected through the router. |  |

**NOTE**: The IFE IP address is mapped to the device label in the DNS server.

## **IP Address Browsing**

IP static configuration has to be set.

| Step | Action                                                                                                    |  |
|------|----------------------------------------------------------------------------------------------------|--|
| 1    | Connect the IFE interface or the Ethernet switch inside the panel to the local area network (LAN).                                                                                                    |  |
| 2    | Connect the computer to the local area network (LAN).                                                                                                    |  |
| 3    | Start the web browser, page 36.                                                                                                    |  |
| 4    | In the address text box, enter IP address given by the IT administrator.                                                                                                    |  |
| 5    | Press <b>Enter</b> , the login page automatically opens in the browser.                                                                                                    |  |
|      | NOTE: If the login page in the web browser does not open or does not display correctly, check if Internet Explorer\Tools \Compatibility View Settings\Display Intranet sites in Compatibility View in Internet Explorer is checked. |  |

# **User Interface Layout**

#### **Overview**

This graphic shows the IFE user interface layout.

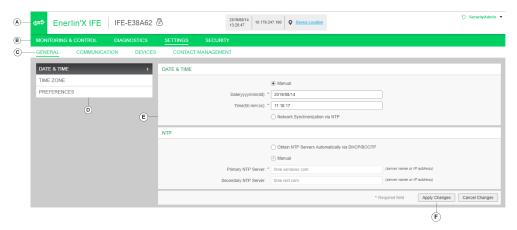

- A Header
- B Menu bar
- C Submenu bar
- **D** Webpages
- E Display zone
- F Action button

#### Header

The header displays the following information at the top of all the pages.

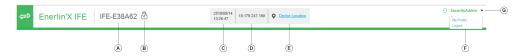

- A IFE name
- B Intrusive command mode
- C Date and time
- **D** IP address
- E Device Location
- F My Profile Logout
- G User name

| Header Part            | Description                                                                                                    |
|------------------------|----------------------------------------------------------------------------------------------------|
| IFE name               | Device name of the IFE interface.                                                                                                    |
| Intrusive command mode | : The intrusive command mode is Locked, the remote control commands are disabled. : The intrusive command mode is Unlocked (default setting), the remote control commands are enabled. |
| Date and time          | Current date in yyyy-mm-dd format.                                                                                                    |

| Header Part     | Description                                                                                                    |  |
|-----------------|----------------------------------------------------------------------------------------------------|--|
|                 | Current time in hh-mm-sec format.                                                                                                    |  |
| IP address      | IPv4 address of the interface.                                                                                                    |  |
| Device Location | Click <b>Device Location</b> to locate the selected interface in your equipment:  The ULP LED of the selected interface blinks for 15 seconds (test mode).  The icon blinks 1 second ON and 1 second OFF when the device location is activated. |  |
| My Profile      | Click to change your account password in the <b>Accounts Details Modification</b> window.                                                                                                    |  |
| Logout          | Click to log out from the IFE session, or close your browser.  It is recommended to log out from the IFE session when it is not in use.                                                                                                    |  |
| User name       | Name of the user who has logged in.                                                                                                    |  |

#### Menu Bar

The main tabs in the menu bar are:

- MONITORING & CONTROL
- DIAGNOSTICS
- SETTINGS
- SECURITY

#### Submenu Bar

The subtabs in the submenu bar display the submenus under the selected main tab.

#### Webpages

The navigation menu under each subtab lists the webpages for the selected submenu.

#### **Action Buttons**

The action buttons correspond to the selected tab and it varies.

The following table describes the generic action buttons on Setting and Security webpages:

| Button         | Action                                                                    |
|----------------|---------------------------------------------------------------------------|
| Apply Changes  | Applies the setting changes.                                              |
| Cancel Changes | Cancels the setting modifications and returns to the last saved settings. |

For some settings, after clicking **Apply Changes**, a pop-up message is displayed for confirmation to restart the IFE interface to apply the new settings:

- Click Yes to restart and apply the setting changes.
- Click No to cancel the setting modifications and return to the last saved settings.

### **Display Zone**

The display zone shows the selected subtab in detail with all the related fields.

# **Webpage Description**

# **MONITORING & CONTROL Webpage**

| Submenu                   | Webpage | Description                                                                                                    |
|---------------------------|---------|----------------------------------------------------------------------------------------------------|
| CIRCUIT BREAKERS, page 72 | _       | <ul> <li>Displays data from the circuit breaker and its IO modules.</li> <li>Allows to reset of minimum and maximum values.</li> <li>Allows to control the circuit breaker and the IO application.</li> </ul> |

## **DIAGNOSTICS Webpage**

| Submenu       | Webpage                            | Description                                                                                                    |
|---------------|------------------------------------|----------------------------------------------------------------------------------------------------|
| COMMUNICATION | STATUS, page 78                    | Displays diagnostic data used to troubleshoot the network-related problems.                                                                                                    |
|               | ETHERNET, page 79                  | Displays the diagnostic data of Ethernet global statistics and Ethernet port characteristics.                                                                                             |
|               | MODBUS, page 80                    | Displays the global statistics of TCP/IP and TCP port connections.                                                                                                    |
|               | ULP, page 81                       | Displays the global statistics of ULP port connection.                                                                                                    |
|               | REDUNDANCY-RSTP<br>BRIDGE, page 82 | Displays the diagnostic data of RSTP bridge.                                                                                                    |
|               | REDUNDANCY-RSTP PORTS , page 83    | Displays the diagnostic data of RSTP ports.                                                                                                    |
|               | SNMP, page 84                      | Displays the diagnostic data of SNMPV1 Agent.                                                                                                    |
| IFE, page 85  | -                                  | Displays the IFE interface basic information.     Displays the IFE interface parameters and characteristics.                                                                              |
| DEVICES       | CIRCUIT BREAKERS, page 87          | Displays the list of the IMU devices connected to the ULP port.  Displays the maintenance counter information of the selected device.  Displays the IO module input/output configuration. |
|               |                                    | <ul> <li>Displays the IO module input/output configuration.</li> <li>Displays the details of circuit breaker communication component.</li> </ul>                                          |

## **SETTINGS Webpage**

| Submenu       | Webpage                   | Description                                                                                                    |
|---------------|---------------------------|----------------------------------------------------------------------------------------------------|
| GENERAL       | DATE & TIME, page 46      | Sets the date and time manually or sets the IFE time automatically using an NTP source or configures the device connected to IFE interface to synchronize their time with the IFE time automatically. |
|               | TIME ZONE, page 47        | Sets the time zone for the region and sets the daylight saving time.                                                                                                    |
|               | PREFERENCES, page 48      | Sets IFE preferences for data refreshment.                                                                                                    |
| COMMUNICATION | ETHERNET, page 49         | Sets the Modbus TCP/IP communication interface.                                                                                                    |
|               | IP CONFIGURATION, page 50 | Sets the IP parameters.                                                                                                    |
|               | EMAIL SERVICE, page 52    | Sets the configuration of SMTP server for mailing purpose.                                                                                                    |
|               | DATA PUBLISHING, page 54  | Sets data generation and publishing parameters.                                                                                                    |
|               | REDUNDANCY-RSTP, page 56  | Sets the RSTP bridge and RSTP port details.                                                                                                    |
|               | SNMP, page 57             | Sets the SNMPV1 agent parameters.                                                                                                    |

| Submenu            | Webpage         | Description                                                                                                    |
|--------------------|-----------------|----------------------------------------------------------------------------------------------------|
| DEVICES, page 59   | -               | Sets the IFE name.     Sets circuit breaker name and data logging.                                                                   |
| CONTACT MANAGEMENT | EMAILS, page 61 | <ul> <li>Sets the email address for the events notification and data publishing.</li> <li>Sets the events to be notified.</li> </ul> |

# **SECURITY Webpage**

| Submenu                          | Webpage | Description                                                                          |
|----------------------------------|---------|--------------------------------------------------------------------------------------|
| IP NETWORK SERVICES, page 63     | -       | Configures the settings and activates the IP network services.                       |
| MODBUS TCP/IP FILTERING, page 64 | -       | Configures the IP addresses that can access the IFE interface through Modbus TCP/IP. |
| CERTIFICATES, page 66            | -       | Displays the IFE certificate with expiration date and validity period.               |
| USER MANAGEMENT, page 68         | -       | Manages the existing and newly added user accounts.                                  |

# **Role Based Access Control on IFE Webpages**

#### **RBAC Definition**

Role-based access control (RBAC) is a way to assign different levels of access based on what the user's defined role has been granted to have access to.

#### **Role Definition**

The following roles are defined for remote access:

- Security administrator (SECADM)
- Engineer
- Installer
- Operator
- Viewer

Each role includes a set of permissions on IFE interface users. According to the roles, the user will have access only to the granted webpages.

**NOTE:** The permissions for each role are not configurable through IFE interface webpages.

#### **Permission for Each Role**

The following table describes the permissions allowed for each role:

| Role                   | Monitoring | Control | Installation | Settings | File<br>Management | Security |
|------------------------|------------|---------|--------------|----------|--------------------|----------|
| Security administrator | 1          |         |              |          |                    | 1        |
| Engineer               | 1          |         | 1            | 1        | 1                  |          |
| Installer              | 1          |         | 1            | 1        | ✓                  |          |
| Operator               | ✓          | ✓       |              |          |                    |          |
| Viewer                 | 1          |         |              |          |                    |          |

## The following table describes the content of each permission group:

| Permission Group         | Description                                                                                                    |
|--------------------------|----------------------------------------------------------------------------------------------------|
| Monitoring               | This permission group provides READ access to the following information:  • Metering and measurements  • Circuit breaker information  • Date and time information                                                                                                    |
| Control                  | This permission group provides access to circuit breaker operations.                                                                                                    |
| Installation             | This permission group provides access to the following information and operations:  • Monitoring permissions  • Reset min/max values of metering and measurements  • Communication information (diagnostics) and control  • Date and time settings  • Product specific settings  • Information and control of IO module |
| Settings File Management | This permission group provides access to the following information and operations:  Installation permissions Communication settings  This permission group provides access to the following operation:                                                                                                    |
| The Management           | IEC 61850 configuration files upload to IFE interface through FTP or FTPS.                                                                                                    |
| Security                 | This permission group provides access to the following information and operations:                                                                                                    |

# **Settings Pages**

# **What's in This Chapter**

| Date and Time   | 46 |
|-----------------|----|
| Fime Zone       |    |
| Preferences     |    |
| Ethernet        |    |
| P Configuration |    |
| Email Service   |    |
| Data Publishing |    |
| Redundancy-RSTP | 56 |
| SNMP            |    |
| Devices         | 59 |
| -mails          |    |

## **Date and Time**

### **Description**

The **DATE & TIME** page allows you to:

- Manually set the date and time of the circuit breaker connected to the IFE interface.
- Automatically synchronize the date and time of the circuit breaker to the IFE time.

The users with Installer or Engineer role can change the date and time settings.

## **Navigation to the Date and Time Page**

To view the DATE & TIME page, click SETTINGS > GENERAL > DATE & TIME.

## **Date and Time Settings**

| Parameter                  | Description                                                                                                    |
|----------------------------|----------------------------------------------------------------------------------------------------|
| Date and time setting mode | Allows you to select the date and time setting mode of the circuit breaker and its IMU devices:  Check Manual (default setting) to set manually the date and time in the dedicated fields.  Check Network Synchronization via NTP to set automatically the date and time by an external time server (NTP server). |
| Date                       | Allows you to set the present date manually in the format YYYY-MM-DD.                                                                                                    |
| Time                       | Allows you to set the present time manually in the format hh:mm:ss.                                                                                                    |

## **NTP Settings**

| Parameter               | Description                                                                                                    |
|-------------------------|----------------------------------------------------------------------------------------------------|
| NTP server setting mode | Allows you to select the NTP server setting mode:                                                                                 |
|                         | <ul> <li>Check Obtain Servers Automatically via DHCP/BOOTP (default setting) to set the NTP<br/>servers automatically.</li> </ul> |
|                         | Check Manual to set manually the NTP servers names or addresses.                                                                  |
| Primary NTP server      | Allows you to enter manually the primary NTP server address.                                                                      |
| Secondary NTP server    | Allows you to enter manually the secondary NTP server address.                                                                    |

#### NOTE:

- When both the NTP servers are not reachable by IFE interface and another IMU device is setting the date and time, the IFE interface date and time setting mode falls back to Manual automatically.
- When the time setting mode is set to Manual, Time Zone Offset is reset to 0.
- IPv6 is not supported for NTP server address.

## **Time Zone**

### **Description**

The **TIME ZONE** page allows you to set the time zone of a particular region.

The users with Installer or Engineer roles can change the time zone settings.

### **Navigation to the Time Zone Page**

To view the **TIME ZONE** page, click **SETTINGS > GENERAL > TIME ZONE**.

#### **Real Time Clock**

The IFE interface has a real time clock (RTC) to maintain date and time during power outage. The expected life time of the RTC is 15 years when operated at intermediate mode (in this mode, the battery is operated continuously for 4 days with an interval of 45 times over a period of 10 years).

The IFE interface must maintain a crystal tolerance of  $\pm 20$  ppm (typical)/ $\pm 150$  ppm (maximum) during the period of 15 years at -25 °C (-13 °F) to 85 °C (185 °F). The time drift by RTC chip varies from -16 s/day to +2 s/day. During power recycle, the RTC is able to maintain the date and time settings.

### **Time Zone Settings**

| Parameter                    | Description                                                |
|------------------------------|------------------------------------------------------------|
| Time Zone Offset             | Allows you to select the time zone of a particular region. |
| Enable                       | Enables the daylight saving time.                          |
| Daylight Savings Time begins | Allows you to set the beginning time of daylight saving.   |
| Daylight Savings Time ends   | Allows you to set the end time of daylight saving.         |

**NOTE:** The settings of **Time Zone** is applicable only when **DATE & TIME** is in **Network Synchronization via NTP** mode.

## **Preferences**

## **Description**

The **PREFERENCES** page allows you to set the IFE interface preferences for data refreshment rate.

The users with Installer or Engineer roles can change the preferences settings.

## **Navigation to the Preferences Page**

To view the **PREFERENCES** page, click **SETTINGS > GENERAL > PREFERENCES**.

## **Preferences Settings**

| Parameter                 | Description                                                                                                    | Value                                           |
|---------------------------|----------------------------------------------------------------------------------------------------|-------------------------------------------------|
| Real Time Sample Rate     | Sets how often data is read from the device in the standard monitoring table views.                                                                                                    | Setting range: 5–60 s  Default setting: 5 s     |
| Communications Check Rate | Sets how often a communications check is performed while the browser is displaying real-time readings in the standard monitoring table views. This function attempts to bring any out-of-service devices back into service automatically. | Setting range: 5–30 min Default setting: 15 min |

## **Ethernet**

#### **Description**

The **ETHERNET** page allows you to define the physical Ethernet connection speed and transmission rate for the Ethernet ports.

The users with Installer or Engineer roles can change the Ethernet settings.

For Ethernet settings, after clicking **Apply Changes**, a pop-up message is displayed for confirmation to restart the interface to apply the new settings:

- · Click Yes to restart and apply the setting changes.
- Click No to cancel the setting modifications and return to the last saved settings.

## **Navigation to the Ethernet Page**

To view the **ETHERNET** page, click **SETTINGS > COMMUNICATION > ETHERNET**.

## **Ethernet Settings**

| Parameter    | Description                                                                                                    | Value                                                                      |
|--------------|----------------------------------------------------------------------------------------------------|----------------------------------------------------------------------------|
| MAC Address  | A unique media access control address of an IFE interface. The MAC address is written on the label which is placed on the side of the IFE interface. | -                                                                          |
| Frame Format | Used to select the format for data sent over an Ethernet connection.                                                                                 | <ul><li>Ethernet II</li><li>802.3</li><li>Auto (default setting)</li></ul> |

## **Port Control Settings**

| Parameter | Description                                                                                      | Value                              |
|-----------|--------------------------------------------------------------------------------------------------|------------------------------------|
| ETH1 Mode | Used to define the physical Ethernet connection speed and transmission mode for Ethernet port 1. | Auto-negotiation (default setting) |
| ETH2 Mode | Used to define the physical Ethernet connection speed and transmission for Ethernet port 2.      | Auto-negotiation (default setting) |

## **Broadcast Storm Protection Settings**

| Parameter                  | Description                                                                                                    | Value                                                                                                    |
|----------------------------|----------------------------------------------------------------------------------------------------|----------------------------------------------------------------------------------------------------|
| Enable                     | Enables the Broadcast Storm Protection (enabled by default).                                                                                                    | -                                                                                                    |
| Level                      | Allows you to select the broadcast storm protection level. The level value corresponds to a committed information rate (CIR) value, that is, the amount of traffic entering the switch port from which the storm protection drops entering the broadcast traffic. | Broadcast storm protection level:  1: Highest (1000)  2: High (2000)  3: Medium-High (3000)  4: Medium-Low (4000), Default setting  5: Low (5000)  6: Lowest (6000)  NOTE: The level value corresponds to the committed information rate. |
| Committed information rate | Displays the read-only value of the broadcast storm protection level.                                                                                                    | _                                                                                                    |

# **IP Configuration**

### **Description**

The **IP CONFIGURATION** page allows you to set the IP parameters.

The users with Installer or Engineer roles can change the IP configuration settings.

## **Navigation to the IP Configuration Page**

To view the IP CONFIGURATION page, click SETTINGS > COMMUNICATION > IP CONFIGURATION.

#### **IPv4 Settings**

| Parameter     | Description                                                                                                    |  |
|---------------|----------------------------------------------------------------------------------------------------|--|
| Configuration | Allows you to select the IPv4 configuration mode:                                                                    |  |
|               | Check <b>Automatic</b> (default setting) to set IPv4 parameters automatically by using <b>DHCP</b> or <b>BOOTP</b> . |  |
|               | Check <b>Manual</b> to set manually the IPv4 parameters (IP address, Subnet mask, and Gateway).                      |  |
| Mode          | Allows you to select the mode for assigning the IPv4 parameters by using:                                            |  |
|               | DHCP (default setting)                                                                                               |  |
|               | • BOOTP                                                                                                    |  |
|               | <b>NOTE:</b> While using a legacy DHCP server, the device name must be limited to 16 characters.                     |  |
| IP address    | Used to enter manually the static IP address of an IFE interface.                                                    |  |
| Subnet mask   | Used to enter manually the Ethernet IP subnet mask address of your network.                                          |  |
| Gateway       | Used to enter manually the gateway (router) IP address used for wide area network (WAN) communication.               |  |

# **IPv6 Settings**

For IPv6 Configuration settings, after clicking **Apply Changes**, a pop-up message is displayed for confirmation to restart the interface to apply the new settings:

- Click Yes to restart and apply the setting changes.
- Click No to cancel the setting modifications and return to the last saved settings.

| Parameter    | Description                                                                                                    |  |
|--------------|----------------------------------------------------------------------------------------------------|--|
| Enable IPv6  | Enables IPv6 (Default setting: Enable).                                                                             |  |
| IPv6 address | Static IP address of IFE interface.  NOTE: In the URL address box, use [] brackets to enter the link local address. |  |

## **DNS Settings**

| Parameter                | Description                                                                                                    |
|--------------------------|----------------------------------------------------------------------------------------------------|
| DNS address              | Allows you to select the IPv4 configuration mode:  Check Automatic (default setting) to obtain the IP address from the DNS server automatically.  Check Manual to set manually the primary and secondary server addresses.  NOTE: Domain name system (DNS) is the naming system for computers and devices connected to a local area network (LAN) or the Internet. |
| Primary server address   | Used to enter manually the IPv4 address of the primary DNS server.                                                                                                    |
| Secondary server address | Used to enter manually the IPv4 address of the secondary DNS server.  Used to perform a DNS resolution when the resolution fails with the primary DNS server.                                                                                                    |

## **Duplicate IP Address Detection**

While connected to your network, the IFE interface publishes its IP address. To avoid any duplicate IP address conflicts, the IFE interface uses the address resolution protocol (ARP) to see if any other device on your network is using the same IP address. The following table explains how the IFE interface handles a duplicate IP address when it is detected.

## **Duplicate IP Address Scenario**

| Scenario                | Duplicate IP Detected                                                                                                    | Network Status LED |
|-------------------------|----------------------------------------------------------------------------------------------------|--------------------|
| Ethernet link detected  | Reverts to the default IP address, subnet mask, and gateway address. ARP requests are sent every 15 seconds until the IP address is available. IFE interface uses the IP address when it is available,         | Steady red         |
| Manual address change   | Reverts to the default IP address, subnet mask, and gateway address. The ARP requests are sent every 15 seconds until the IP address is available. The IFE interface uses the IP address when it is available. | Steady red         |
| Receives an ARP request | If more than one ARP is detected within 10 seconds, initiate the process to reacquire the IP.                                                                                                    | OFF                |

## **Email Service**

### **Description**

The **EMAIL SERVICE** page allows you to activate email service and to set the Simple Mail Transfer Protocol (SMTP) server settings. The SMTP is a set of communication guidelines that allow the software to transmit an electronic mail over the Internet. It is a program used for sending messages to other computer users based on email addresses.

The users with Installer or Engineer roles can change the email service settings.

## **Navigation to the Email Service Page**

To view the **EMAIL SERVICE** page, click **SETTINGS > COMMUNICATION > EMAIL SERVICE**.

#### **Email Service**

| Parameter     | Description                                      |
|---------------|--------------------------------------------------|
| Email Service | Enables the Email service (disabled by default). |

### **Email SMTP Server Settings**

| Parameter                | Description                                                                                                    | Value                                                                             |
|--------------------------|----------------------------------------------------------------------------------------------------|-----------------------------------------------------------------------------------|
| SMTP Server Address      | Allows you to enter an email server address (SMTP server).  NOTE: Contact your network administrator to know the IP address or the name of the SMTP server. | _                                                                                 |
| Connection Security Mode | Allows you to select the connection security mode.                                                                                                    | <ul><li>None (default setting)</li><li>TLS/SSL</li><li>STARTTLS</li></ul>         |
| SMTP Server Port         | Allows you to enter the SMTP server port.                                                                                                    | <ul><li>25 (default setting)</li><li>465: TLS/SSL</li><li>587: STARTTLS</li></ul> |
| Authentication           | Allows you to enable Authentication if the SMTP server requires login information (disabled by default).                                                    | -                                                                                 |
| SMTP Account login       | Allows you to enter the SMTP account login name.                                                                                                    | _                                                                                 |
| SMTP Account Password    | Allows you to enter the SMTP account password.                                                                                                    | -                                                                                 |

#### **Email Sender Address Settings**

| Parameter    | Description                                                 |
|--------------|-------------------------------------------------------------|
| From Address | Allows you to enter the email address of the administrator. |

The **From Address** can be used in different ways:

- Use the From Address as a context provider: If you do not want to receive any
  reply, and only notify the recipient, use From Address as contextual information.
  The From Address syntax includes "no-reply", "device name", "site name", @a
  validated domain.com, .net, and so on.
- Create an alias in the From Address to allow replies to be sent to the person in charge of an alarm: An email can be sent to multiple people who are responsible for a specific appliance. This feature allows the receivers to reply to follow up with the responsible person.

For example, the facility manager would receive an email from an alarm. Facility manager can send a reply email to the maintenance contractor to follow up on the action.

#### **Email Language Settings**

| Parameter | Description                                          | Setting                                                    |
|-----------|------------------------------------------------------|------------------------------------------------------------|
| Language  | Allows you to select the language of the email body. | <ul><li>English (default setting)</li><li>French</li></ul> |

#### **Email Test Settings**

| Parameter                  | Description                                                                               |
|----------------------------|-------------------------------------------------------------------------------------------|
| Recipient Address for Test | Allows you to enter the email address of the recipient to test the delivery of the email. |

The **Email Test** feature enables connection from the IFE interface to the service.

Click the **Test** button to send the test email to the recipient address for test. If the test emails are not received, the Internet connection needs to enable the email ports (port 25 or 465 or 587). The required setting of the port is done in accordance between the IFE interface that sends the email and the site router settings.

**NOTE:** The email with custom text that uses characters such as à, è, ù, é, â, ê, î, ô, û, ë, ï, ü, ÿ, and ç are not shown correctly in the email. However, the generic text message is shown correctly.

# **Data Publishing**

### **Description**

The **DATA PUBLISHING** page allows you to export the data selected on the **Devices** page , page 59 in email or FTP mode.

The users with Installer or Engineer roles can change the data publishing settings.

## **Navigation to the Data Publishing Page**

To view the **DATA PUBLISHING** page, click **SETTINGS > COMMUNICATION > DATA PUBLISHING**.

#### **Data Generation Setting**

| Setting          | Description                                                  | Value |
|------------------|--------------------------------------------------------------|-------|
| Logging Interval | Allows you to select the time interval for logging the data. | -     |

## **Data Publishing Settings**

| Setting               | Description                                                                                                    |  |
|-----------------------|----------------------------------------------------------------------------------------------------|--|
| Export Activated      | Allows you to enable the export activation of data publishing (disabled by default).                           |  |
| Mode                  | Allows you to select the mode for data publishing by:  • Email  • FTP  • FTPS                                  |  |
| FTP(S) Server Address | Allows you to enter the FTP(S) server address.                                                                 |  |
| Port                  | Allows you to enter the FTP(S) port number.                                                                    |  |
| Directory             | Allows you to enter the FTP(S) directory name.                                                                 |  |
| User Name             | Allows you to enter the user name.                                                                             |  |
| Password              | Allows you to enter the password.                                                                              |  |
| Export Interval       | Allows you to select the export interval time for:  • Logging Interval  • Hourly  • Daily  • Weekly  • Monthly |  |
| Time of Day           | Allows you to select the time for data export (Default time: 00:00).                                           |  |
| Day of the Week       | Allows you to select the day for weekly export of data (Default day: Sunday).                                  |  |
| Day of the Month      | Allows you to select the day for monthly export of data (Default day: 1st day of the month).                   |  |

#### **Manual Export**

Click the **Manual Export** button to manually export the data by Email or FTP(S) according to the data publishing settings.

## **Test FTP**

Click the **Test FTP** button to export test data to the FTP server.

# Redundancy-RSTP

### **Description**

The **REDUNDANCY-RSTP** page allows you to set the RSTP bridge and RSTP port details.

The users with Installer or Engineer roles can change the Redundancy-RSTP settings.

For REDUNDANCY-RSTP settings, after clicking **Apply Changes**, a pop-up message is displayed for confirmation to restart the interface to apply the new settings:

- Click Yes to restart and apply the setting changes.
- Click No to cancel the setting modifications and return to the last saved settings.

### **Navigation to the Redundancy-RSTP Page**

To view the **REDUNDANCY-RSTP** page, click **SETTINGS > COMMUNICATION > REDUNDANCY-RSTP**.

#### **RSTP Settings**

| Setting | Description                                              |
|---------|----------------------------------------------------------|
| Enable  | Allows you to enable RSTP feature (disabled by default). |

#### **RSTP Bridge Settings**

| Setting              | Description                                  | Value                                                                   |
|----------------------|----------------------------------------------|-------------------------------------------------------------------------|
| Bridge Priority      | Allows you to select bridge priority.        | <ul><li>Setting range: 0-61440</li><li>Default setting: 32768</li></ul> |
| Bridge Hello Time    | Allows you to enter bridge hello time.       | <ul><li>Setting range: 1-2 s</li><li>Default setting: 2 s</li></ul>     |
| Bridge Max Age Time  | Allows you to enter bridge maximum age time. | <ul><li>Setting range: 6-40 s</li><li>Default setting: 40 s</li></ul>   |
| Transmit Hold Count  | Allows you to enter the transmit hold count. | <ul><li>Setting range: 3-100 s</li><li>Default setting: 6 s</li></ul>   |
| Bridge Forward Delay | Allows you to enter bridge forward delay.    | <ul><li>Setting range: 4-30 s</li><li>Default setting: 21 s</li></ul>   |

## **RSTP Port 1 and 2 Settings**

| Settings              | Description                                                                                                    | Value                                         |
|-----------------------|----------------------------------------------------------------------------------------------------|-----------------------------------------------|
| RSTP setting mode     | Allows you to select the RSTP setting mode:  Check Automatic (default setting) to set RSTP port 1 and 2 automatically.  Check Manual to set manually the RSTP port 1 and 2 parameters (port priority and port cost). | _                                             |
| Port 1 and 2 Priority | Allows you to select manually port 1 and 2 priority.                                                                                                    | Setting range: 0-240     Default setting: 128 |
| Port 1 and 2 Cost     | Allows you to enter manually the port 1 and 2 cost.                                                                                                    | Setting range: 1-200000000                    |

### **SNMP**

### **Description**

The **SNMP** page allows you to set the Simple Network Management Protocol (SNMP) settings.

The IFE interface supports SNMP, allowing a network administrator to access remotely an IFE interface with an SNMP manager and to view the networking status and diagnostics of the IFE interface in the MIBII format.

The users with Installer or Engineer role can change the SNMP settings.

## **Navigation to the SNMP Page**

To view the **SNMP** page, click **SETTINGS > COMMUNICATION > SNMP**.

## **SNMPV1 Agent Settings**

| Setting           | Description                                                                                    | Value                                                                  |
|-------------------|------------------------------------------------------------------------------------------------|------------------------------------------------------------------------|
| Enable            | Allows you to enable or disable the SNMP agent.                                                | -                                                                      |
| Listening Port    | Allows you to enter listening port number at which the SNMP agent listens for network traffic. | <ul><li>Setting range: 1 -65534</li><li>Default setting: 161</li></ul> |
| Notification Port | Allows you to enter notification port number.                                                  | <ul><li>Setting range: 1 -65534</li><li>Default setting: 162</li></ul> |

## **System Objects Settings**

| Setting                        | Description                                                                                                    |
|--------------------------------|----------------------------------------------------------------------------------------------------|
| System Location                | Allows you to enter system location.                                                                                                    |
| System Contact                 | Allows you to enter system contact person name.                                                                                                    |
| System Name configuration mode | Allows you to select the System Name configuration mode:     Check Automatic Configuration of System Name to set the system name automatically.     Check Manual Configuration of System Name (default setting) to set manually the system name. |
| System Name                    | Allows you to enter the system name manually.                                                                                                    |

## **Community Names Settings**

| Setting             | Description                              |
|---------------------|------------------------------------------|
| Get Community Name  | Allows you to enter get community name.  |
| Set Community Name  | Allows you to enter set community name.  |
| Trap Community Name | Allows you to enter trap community name. |

# **Enabled Traps Settings**

**Enabled Traps** allows you to select any of the following traps, which are disabled by default:

| Setting                     | Description                                                                                         |
|-----------------------------|----------------------------------------------------------------------------------------------------|
| Cold Start Trap             | Generates a trap when the IFE interface is powered ON.                                              |
| Warm Start Trap             | Generates a trap when SNMP is enabled.                                                              |
| Link Down Trap              | Generates a trap when an Ethernet port communication link is disconnected.                          |
| Link Up Trap                | Generates a trap when an Ethernet port communication link is reconnected.                           |
| Authentication Failure Trap | Generates a trap when an SNMP manager is accessing the IFE interface with incorrect authentication. |

# **SNMP Managers Settings**

| Setting   | Description                                                 |
|-----------|-------------------------------------------------------------|
| Manager#1 | Allows you to enter name or IP address of SNMP manager one. |
| Manager#2 | Allows you to enter name or IP address of SNMP manager two. |

## **Devices**

#### **Description**

The **DEVICES** page allows you to select the data of the device connected to the IFE interface to publish (24 data maximum). The way to publish the data is set on the **DATA PUBLISHING** page, page 54.

The device connected to the IFE interface ULP port is automatically detected and added to the IFE interface in the device list.

The users with Installer or Engineer role can change the device settings.

NOTE: The webpages are supported only for the devices added in the device list.

## **Navigation to the Devices Page**

To view the **DEVICES** page, click **SETTINGS > DEVICES**.

## **Device Settings**

| Setting             | Description                                                                                                    | Value                                                                                                    |
|---------------------|----------------------------------------------------------------------------------------------------|----------------------------------------------------------------------------------------------------|
| Device Type         | Displays the device type.  NOTE: The Device Type field is auto-detected and it is unavailable to edit.                                                                                                    | -                                                                                                    |
| IP Address/Slave ID | Allows you to enter the names of the devices.  NOTE:  The LV breaker system is uniquely identified over possible interfaces such as HMI, Modbus/TCP, DPWS, and DHCP.  Device name is common across all interfaces. Thus, changing device name by any means has direct impact on all the connected interfaces.  The device name cannot be changed while Data Publishing is enabled.  Displays the device IP address and the local address of the device connected to the IFE interface or remote device.  For IFE interface: The IP Address/Slave ID box is unavailable to edit.  For remote device: Allows you to enter IP address in the IP Address/Slave ID box. | The device name can have up to 64 ASCII characters with the following characters: A-Z, a-z, 0-9, and However, - cannot be used at the beginning or at the end of the name.  NOTE:  Device name should be unique within the device list.  Duplicate names for different devices may have impact on web applications, logging, and export features.  For ULP port: 255 (Default setting) |
| Data Publishing     | Allows you to enable the publication of data from the device connected to the IFE interface (disabled by default).  The data is selected to publish while <b>Data Publishing</b> is enabled.                                                                                                    | There are eight categories for data publishing Default values: Apparent Energy (kVAh) Active Energy (kWh) Reactive Energy (kVARh)                                                                                                    |

#### **Selection of the Data to Publish**

The data to publish are listed in 8 categories:

- Current
- Voltage
- Power
- Energy
- Demand Current
- Demand Power

In each category, the list of data to publish is adapted to the device connected to the IFE interface.

A maximum of 24 data can be selected for publication, out of which the following 3 data are selected by default:

- Apparent Energy (kVAh)
- Active Energy (kWh)
- Reactive Energy (kVARh)

## **Emails**

### **Description**

The **EMAILS** page allows you to set the list of recipients of emails for:

- · Event notification
- · Data publishing

A maximum of 15 users or email recipients can be declared.

The users with Installer or Engineer roles can change the Emails settings.

### **Navigation to the Emails Page**

To view the EMAILS page, click SETTINGS > CONTACT MANAGEMENT > EMAILS.

#### **List of Settings**

| Setting         | Description                                                                                               |
|-----------------|----------------------------------------------------------------------------------------------------|
| Email           | Allows you to enter the email address of the recipient.                                                   |
| Language        | Displays the name selected language. , page 53                                                            |
| Notification    | Allows you to select the events from the list to notify the user through email.                           |
| Data Publishing | Allows you to enable publication through email of the data selected on the <b>DEVICES</b> page , page 59. |

## **Notification Page**

The **Notification** page allows the selection of the events to notify through email among a list of events.

# **ACAUTION**

#### **EQUIPMENT INCOMPATIBILITY OR INOPERABLE EQUIPMENT**

Do not rely solely on the notification of the emails for maintaining your equipment.

Failure to follow these instructions can result in injury or equipment damage.

The list of event displayed contains only applicable events related to the devices connected to the ULP port of the IFE interface.

**NOTE**: If an email SMTP server is not located on the same Ethernet network segment as IFE interface, ensure that the IFE default gateway is properly configured.

# **Security Pages**

# **What's in This Chapter**

| P Network Services      | 63 |
|-------------------------|----|
| Modbus TCP/IP Filtering | 64 |
| Certificates            | 66 |
| User Management         |    |

## **IP Network Services**

## **Description**

The **IP NETWORK SERVICES** page allows you to set and activate the IP network services.

The users with Security administrator role can edit the IP network services parameters.

## **Navigation to the IP Network Services Page**

To view the IP NETWORK SETTINGS page, click SECURITY > IP NETWORK SERVICES.

#### **IP Network Services Parameters**

# **AWARNING**

# POTENTIAL COMPROMISE OF SYSTEM AVAILABILITY, INTEGRITY, AND CONFIDENTIALITY

FTP server is only available for use of CET850 (IEC 61850 configuration software). Once the configuration is done, it is recommended to disable the FTP server.

Failure to follow these instructions can result in death, serious injury, or equipment damage.

| Parameter           | Description                                                                                                    | Value                                                                   |
|---------------------|----------------------------------------------------------------------------------------------------|-------------------------------------------------------------------------|
| Modbus TCP          | Allows you to enable/disable the Modbus/TCP service.                                                                                                    | Default setting: Enabled                                                |
| Internal FTP Server | Allows you to enable/disable the:  FTP server or  FTPS server  NOTE: While the FTPS is enabled, only the FTPS server connection is available.                                                         | Default setting:     FTP server is disabled     FTPS server is disabled |
| Discovery           | Allows you to enable/disable the discovery (DPWS) of the IFE interface automatically.                                                                                                    | Default setting: Enabled                                                |
| HTTP/Web Port       | Allows you to set the port number of the HTTP/Web server.                                                                                                    | Setting range: 1–65534  Default setting: 80                             |
| HTTPS Port          | Allows you to enable/disable the HTTPS service and to set the port number of the HTTPS server.  NOTE: After disabling the HTTPS, you should clear the browser cookies before authenticating it again. | Setting range: 1–65534  Default setting: Enabled (value: 443)           |

# **Modbus TCP/IP Filtering**

### **Description**

The **MODBUS TCP/IP FILTERING** page allows you to set the level of access for Modbus TCP/IP clients connected to IFE interface.

The users with Security administrator role can edit the Modbus TCP/IP filtering parameters.

## **Navigation to the Modbus TCP/IP Filtering Page**

To view the **MODBUS TCP/IP FILTERING** page, click **SECURITY > MODBUS TCP/IP FILTERING**.

## **Modbus TCP/IP Filtering Parameters**

| Parameters              | Description                                                        |
|-------------------------|--------------------------------------------------------------------|
| Modbus TCP/IP Filtering | Enables the Modbus TCP/IP address filtering (disabled by default). |
|                         | The list of IP addresses available in the table is granted access. |

## **IP Filtering Global Access List Parameters**

Click the licon to edit the IP Filtering Rules and set the access level.

| Setting      | Description                                                                                |
|--------------|--------------------------------------------------------------------------------------------|
| IP Range     | Filters the required IP address you entered. A maximum of 10 IP addresses are allowed.     |
| Access level | Displays the access level for the corresponding IP address:                                |
|              | Read only: The following Modbus TCP/IP function codes are allowed:                         |
|              | ∘ 1 (0x01)                                                                                 |
|              | ∘ 2 (0x02)                                                                                 |
|              | ∘ 3 (0x03)                                                                                 |
|              | ∘ 4 (0x04)                                                                                 |
|              | ∘ 7 (0x07)                                                                                 |
|              | ∘ 8 (0x08)                                                                                 |
|              | ∘ 11 (0x0B)                                                                                |
|              | ∘ 12 (0x0C)                                                                                |
|              | ∘ 17 (0x11)                                                                                |
|              | ∘ 20 (0x14)                                                                                |
|              | 。 24 (0x18)                                                                                |
|              | <ul> <li>43 (0x2B), with subfunction codes 14 (0x0E), 15 (0x0F), and 16 (0x10).</li> </ul> |
|              | ∘ 100 (0x64)                                                                               |
|              | None: The access to the IP address is blocked.                                             |
|              | Read/Write: Full access is provided.                                                       |

# **IP Filtering Exception List Parameters**

## Click **Add Exception** button and set additional **IP Filtering Rules** parameters.

| Setting             | Description                                                                                |
|---------------------|--------------------------------------------------------------------------------------------|
| IP Address/IP Range | Filters the required IP address you entered. A maximum of 10 IP addresses are allowed.     |
| Access level        | Displays the access level for the corresponding IP address:                                |
|                     | Read: The following Modbus TCP/IP function codes are allowed:                              |
|                     | ∘ 1 (0x01)                                                                                 |
|                     | ∘ 2 (0x02)                                                                                 |
|                     | 。 3 (0x03)                                                                                 |
|                     | 。 4 (0x04)                                                                                 |
|                     | 。 7 (0x07)                                                                                 |
|                     | 。 8 (0x08)                                                                                 |
|                     | ∘ 11 (0x0B)                                                                                |
|                     | ∘ 12 (0x0C)                                                                                |
|                     | ∘ 17 (0x11)                                                                                |
|                     | ∘ 20 (0x14)                                                                                |
|                     | 。 24 (0x18)                                                                                |
|                     | <ul> <li>43 (0x2B), with subfunction codes 14 (0x0E), 15 (0x0F), and 16 (0x10).</li> </ul> |
|                     | ∘ 100 (0x64)                                                                               |
|                     | None: The access to the IP address is blocked.                                             |
|                     | Read/Write: Full access is provided.                                                       |

## **Certificates**

### **Description**

The **CERTIFICATE** page allows you to create, modify, and import the IFE interface certificate. This page also displays the details of the certificate and expiration date of the certificate.

The users logged with Security administrator role can edit the certificate parameters.

## **Navigation to the Certificates Page**

To display the CERTIFICATES page, click SECURITY > CERTIFICATES

#### **Product Certificate Parameters**

| Parameter          | Description                                                                                                    |
|--------------------|----------------------------------------------------------------------------------------------------|
| Certificate Type   | Displays type of certificate.                                                                                                    |
| Subject            | Displays subject of the certificate.                                                                                                |
| Issuer             | Displays the issuer name of the certificate.                                                                                        |
| Expiration Date    | Displays expiration date of the certificate.                                                                                        |
| Create Certificate | Allows you to create new certificate for the product.                                                                               |
| Import Certificate | Allows you to import the existing certificate for the product.                                                                      |
| Delete Certificate | Allows you to delete the product certificate.  NOTE: Delete Certificate button is enabled only in case of a customized certificate. |

## **Import Certificate Parameters**

| Parameter           | Description                                                         |
|---------------------|---------------------------------------------------------------------|
| Certificate Package | Name of the certificate package.                                    |
| Browse              | Allows you to navigate and locate the required certificate package. |
| Password            | Allows you to enter the password.                                   |

### **Product Certificate Details**

| Parameters            | Description                                                                                                    |
|-----------------------|----------------------------------------------------------------------------------------------------|
| Certificate Type      | Certificate generated by IFE interface is Self-Signed.                                                           |
| Validity Period (UTC) | Validity period of the certificate.                                                                              |
|                       | The certificate generated by the IFE interface is automatically renewed one month before end of validity period. |

#### **Certificate Renewal**

When the self-signed certificate is renewed, the session is closed automatically and you have to login again.

The self-signed certificate is renewed in the following cases:

- Deletion of imported certificate
- Self-signed certificate regeneration
- · Expiration date is overdue
- Change in IP address

# **User Management**

### **Description**

The **USER MANAGEMENT** page is only accessible to the user with Security Administrator (SECADM) role.

The users with Security Administrator role can:

- · Create, edit, and delete user accounts.
- Assign a role and a password to the users.

#### **Navigation to the User Management Page**

To view the USER MANAGEMENT page, click SECURITY > USER MANAGEMENT.

### **Security Administrator Role**

The Security Administrator user account is created by default with all the roles. Therefore, IFE interface helps to ensure that at least one user with SECADM role is always present in the users list.

# **AWARNING**

# POTENTIAL COMPROMISE OF SYSTEM AVAILABILITY, INTEGRITY, AND CONFIDENTIALITY

Change default passwords at first use to help prevent unauthorized access to device settings, controls, and information.

Failure to follow these instructions can result in death, serious injury, or equipment damage.

The security administrator default password is AAAAAAAA.

## **EcoStruxure Cybersecurity Admin Expert Software**

From firmware version 004 and or later, IFE interface is compatible with EcoStruxure Cybersecurity Admin Expert tool. The credentials of the user with SECADM role, defined from the webpages, must be used to configure users and cybersecurity features. For more information about use of EcoStruxure Cybersecurity Admin Expert tool software, refer to the *EcoStruxure Cybersecurity Admin Expert Guide*, page 7.

#### **User Account Parameters**

| Parameter | Description                                                                                                    |
|-----------|----------------------------------------------------------------------------------------------------|
| User Name | <ul> <li>Enter a name for a new user.</li> <li>User name is composed of 4 to 16 characters.</li> <li>User names are case-sensitive and can contain special characters.</li> </ul> |
| Password  | Enter the password for the new user , page 69. The password entered must be confirmed.                                                                                            |
| Role      | Select one or multiple roles for the new user in the predefined list of roles , page 43.                                                                                          |
| Email ID  | Enter a valid email address for the entered user name.                                                                                                    |

#### **User Account Edition**

Once the user account is created, click the icon to edit and complete it with the following parameters.

| Parameter | Description                                                          |
|-----------|----------------------------------------------------------------------|
| User Name | Edit the user name.                                                  |
| Role      | Change the role.                                                     |
| EmailID   | Edit the email address of the user.                                  |
| Phone     | Enter the phone number of the user.                                  |
| Language  | Select the user language in the predefined list of languages.        |
| Unlock    | Unlock the user account locked after entry of 3 incorrect passwords. |
| Enabled   | Turn on to enable the user account.                                  |

#### **User Account Details**

Once the user account is created, click the oicon to view the following parameters.

| Parameter          | Description                                    |
|--------------------|------------------------------------------------|
| User Name          | Displays name of the user.                     |
| EmailID            | Displays the email address of the user.        |
| Language           | Displays the selected language of the user.    |
| Phone              | Displays the phone number of the user.         |
| UserStatus         | Displays the user status.                      |
| PasswordExpiryTime | Displays the expiration time of user password. |
| LockedUntil        | Displays the user account locked status.       |

## **Password Syntax**

A password is composed of 8 to 16 characters. It is case-sensitive and the allowed characters are:

- Digits from 0 to 9
- Letters from a to z
- Letters from A to Z
- Special characters as \*, /, \, etc.

To be accepted by IFE interface, a password must contain one letter lowercase, one letter uppercase, one digit and one non-alphanumeric character.

**NOTE:** Password with eleven stars (\*\*\*\*\*\*\*\*\*\*) is not allowed. While editing a user password, the three previous passwords of this user cannot be used.

#### **Password Customization**

Once created by the user with Security Administrator role, the credentials are shared by Security Administrator with the new user.

## **AWARNING**

# POTENTIAL COMPROMISE OF SYSTEM AVAILABILITY, INTEGRITY, AND CONFIDENTIALITY

Change default passwords at first use to help prevent unauthorized access to device settings, controls, and information.

Failure to follow these instructions can result in death, serious injury, or equipment damage.

The new user will be prompted to change his password at first connection. The password can be changed anytime by the user in the **MyProfile** window.

#### **Password Reset**

A user with Security Administrator role can reset another user password by clicking the **Reset** button. The new password is generated automatically and is shown in a pop-up message. Once generated, the new password is shared by Security Administrator with the user. The user must customize his new password at the first connection.

In the case that all passwords with SECADM roles are lost or forgotten, contact your local Schneider Electric Customer Care Center.

# **Monitoring and Control Pages**

## What's in This Chapter

Circuit Breakers ......72

### **Circuit Breakers**

### **Description**

#### The **CIRCUIT BREAKERS** page allows:

- All users with any role to monitor data from the circuit breaker and its IO modules.
- The users with Installer or Engineer role to reset minimum and maximum values of the energy and demand measurements.
- The users with Operator role to control the circuit breaker and the IO application.

#### **Navigation to the Page**

To display the CIRCUIT BREAKERS page, click MONITORING & CONTROL > CIRCUIT BREAKERS.

#### **Page Layout**

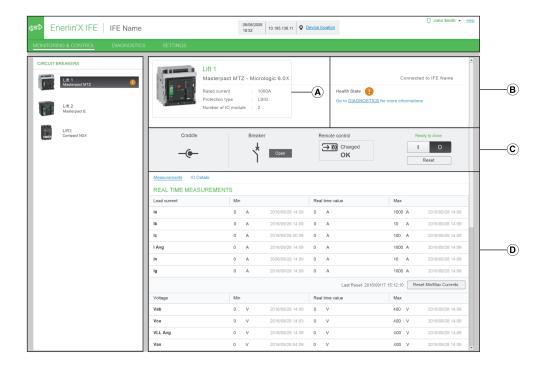

- A Circuit breaker identification data
- B Circuit breaker health status
- C Circuit breaker monitoring and control panel
- **D** Monitoring of measurements or IO details

#### **Circuit Breaker Identification Data**

The circuit breaker is identified by the following data:

- · Rated current
- Protection type
- · Number of IO modules connected
- · Additional data according to the range of the circuit breaker

#### **Circuit Breaker Health Status**

The health status of a circuit breaker is indicated by one of the following icons:

| Icon | Description                                                             |
|------|-------------------------------------------------------------------------|
| •    | OK                                                                      |
| 0    | Medium severity detected alarm that requires non-urgent action.         |
| •    | High severity detected alarm that requires immediate corrective action. |

# **Circuit Breaker Monitoring and Control Panel**

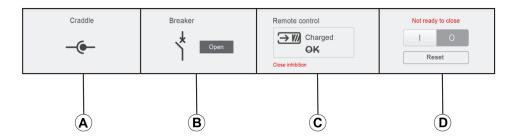

- A Drawout circuit breaker position in the cradle
- B Circuit breaker main contact position
- C Circuit breaker control mode and control status
- D Circuit breaker control buttons

#### **Drawout Circuit Breaker Position in the Cradle**

The position of the drawout circuit breaker in the cradle is indicated by the following icons:

| Icon | Description                                          |
|------|------------------------------------------------------|
| -@-  | Drawout circuit breaker is in connected position.    |
| T    | Drawout circuit breaker is in test position.         |
| -(+- | Drawout circuit breaker is in disconnected position. |

#### **Circuit Breaker Main Contact Position**

The position of the main contacts of the circuit breaker is indicated by the following icons:

| Icon                 | Description                                                                                                    |  |
|----------------------|----------------------------------------------------------------------------------------------------|--|
| Breaker  * Closed    | The main contacts of the circuit breaker are closed.                                                                       |  |
| Breaker 🖈 Open       | The main contacts of the circuit breaker are opened.                                                                       |  |
| Breaker  **  Tripped | The main contacts of the circuit breaker are opened and the circuit breaker is tripped. The circuit breaker must be reset. |  |
| NA                   | The circuit breaker position is unknown in case of contact position discrepancy.                                           |  |

#### **Circuit Breaker Control Mode**

The circuit breaker control mode is:

- **Remote control**: The control buttons on the webpage can be used to control the circuit breaker remotely.
- **Local control**: The control buttons are not available on the webpage. The circuit breaker is controlled locally through manual operation.

The circuit breaker control status is indicated by the following icons:

| Icon                                            | Description                                                                     |
|-------------------------------------------------|---------------------------------------------------------------------------------|
| Charged OK                                      | The closing spring is charged and the circuit breaker is ready to close.        |
| → W/ Charged OK                                 | The closing spring is charged and the circuit breaker is not ready to close.    |
| Discharged ———————————————————————————————————— | The closing spring is discharged and the circuit breaker is not ready to close. |

Close inhibition indicates that the circuit breaker closing is inhibited by the EcoStruxure Power Commission software or IO modules or a remote controller through the communication network.

#### **Circuit Breaker Control Buttons**

When the circuit breaker is in remote control mode, the following control buttons are available:

| Control Button | Description                                                                                                 |
|----------------|----------------------------------------------------------------------------------------------------|
| 0              | Click the button to open the circuit breaker.                                                               |
| 1              | Click the button to close the circuit breaker. The circuit breaker will close only if it is ready to close. |
| Reset          | Click the button to reset ComPacT NSX or PowerPacT H-,J-, and L-frame circuit breakers.                     |

For each control action:

- · A safety message is displayed in a pop-up window.
  - Read the message and click **I understand** to confirm the action.
  - Click Cancel to cancel the action.
  - The result of the action (successful or failed) is displayed in a pop-up window.

**NOTE:** Pop-up message confirms that the command is successfully sent or not. It does not confirm whether the complete action is successful.

#### **Measurements**

The list of measurements displayed depends on the type of MicroLogic of the circuit breaker.

Measurement are shown in the following order:

- Real time measurements with minimum and maximun values. For circuit breaker, the time stamp of the minimum and maximum values is also displayed.
- · Energy measurements
- · Demand measurements

The minimum and maximum values of the energy and the demand measurements can be reset by users with Installer or Engineer role.

#### **IO Details Layout**

If the circuit breaker is connected to 1 or 2 IO modules, the IO module details are displayed.

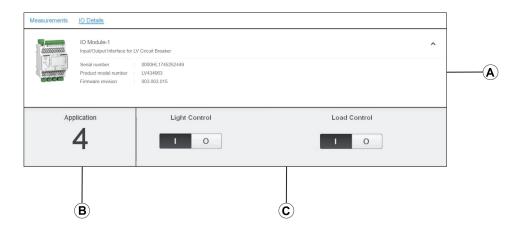

- A IO module identification data
- B Selected predefined application
- C Light and load control buttons, available if the selected predefined application is 4.

#### **Selected Predefined Application**

The number of the predefined application selected by the application rotary switch on the IO module is indicated in below table:

| Application Rotary Switch Position | Predefined Application                                               | Description                                                                                                    |
|------------------------------------|----------------------------------------------------------------------|----------------------------------------------------------------------------------------------------|
| 1                                  | Cradle management                                                    | Monitors the position of the circuit breaker in the cradle.                                                                                       |
| 2                                  | Circuit breaker operation                                            | Controls the opening and closing of the circuit breaker by using the control mode (local or remote) and the inhibit close order.                  |
| 3                                  | Cradle management and Energy<br>Reduction Maintenance Setting (ERMS) | Monitors the position of the circuit breaker in the cradle and monitors the position of inputs and controls the ERMS mode of the circuit breaker. |
| 4                                  | Light and load control                                               | Controls the light and load application.                                                                                                    |
| 5–8                                | Spare                                                                | -                                                                                                    |
| 9                                  | Custom                                                               | Performs the user-defined applications with the IO module.                                                                                        |

For more information, refer to the IO Module User Guide, page 7.

# **Diagnostics Pages**

# **What's in This Chapter**

| Status                                      | 78 |
|---------------------------------------------|----|
| thernet                                     |    |
| Modbus                                      |    |
| JLP                                         |    |
| Redundancy-RSTP Bridge                      | 82 |
| Redundancy-RSTP BridgeRedundancy-RSTP Ports | 83 |
| SNMP                                        | 84 |
| FE                                          | 85 |
| Devices                                     |    |

#### **Status**

#### **Description**

The **STATUS** page displays the IFE interface communication status.

While browsing the real-time data views, the IFE interface has an automated communication check that runs every 15 minutes by default. This check verifies the communication health of all the devices configured on the IFE interface, and attempts to re-establish the communication to any device marked out of service within the current browser session.

A manual communication check is possible by clicking Check Device Status.

The users with Installer or Engineer roles can consult the Diagnostics pages.

#### **Navigation to the Status Page**

To view the **STATUS** page, click **DIAGNOSTICS > COMMUNICATION > STATUS**.

#### **Status Parameters**

| Data          | Description                                                  |  |
|---------------|--------------------------------------------------------------|--|
| Device Name   | Name of the device connected to IFE interface.               |  |
| Device Type   | Type of the device connected to IFE interface.               |  |
| Connection    | Displays the connection type:                                |  |
|               | Type 1: ULP                                                  |  |
| Communication | Status of communication:                                     |  |
|               | Passed: IFE interface successfully connected to the devices. |  |
|               | Failed: IFE interface not connected to the devices.          |  |

### **Ethernet**

### **Description**

The **ETHERNET** page displays:

- Ethernet global statistics accumulated since the IFE interface was last activated.
- Ethernet port characteristics.

The users with Installer or Engineer roles can consult the Diagnostics pages.

### **Navigation to the Ethernet Page**

To view the ETHERNET page, click DIAGNOSTICS > COMMUNICATION > ETHERNET.

#### **Ethernet Port Characteristics**

| Statistics      | Description                                            |
|-----------------|--------------------------------------------------------|
| ETH1 Link Speed | Operational speed (10 Mbps or 100 Mbps)                |
| ETH1 Mode       | Current mode of operation (full duplex or half duplex) |
| ETH2 Link Speed | Operational speed (10 Mbps or 100 Mbps)                |
| ETH2 Mode       | Current mode of operation (full duplex or half duplex) |

#### **Ethernet Global Statistics**

| Data                                              | Description                  |
|---------------------------------------------------|------------------------------|
| Frames Received                                   | Number of frames received    |
| Frames Transmitted                                | Number of frames transmitted |
| Obel Barret Orange to market Other statistics and |                              |

Click Reset Counters to reset to 0 the statistics values.

If the IFE interface is switched off or if it is reset due to a configuration change or another event, the statistics values are reset to 0.

### **Modbus**

#### **Description**

The MODBUS page displays the global statistics of TCP/IP and TCP port connections.

The users with Installer or Engineer roles can consult the Diagnostics pages.

### **Navigation to the Modbus Page**

To view the MODBUS page, click DIAGNOSTICS > COMMUNICATION > MODBUS.

#### **Global Statistics Parameters**

| Global Statistics      | Parameter          | Description                                                               |
|------------------------|--------------------|---------------------------------------------------------------------------|
| TCP/IP Frames Received |                    | Number of frames received                                                 |
|                        | Frames Transmitted | Number of frames transmitted                                              |
|                        | Port Status        | Status of the connected Ethernet port:                                    |
|                        |                    | Operational                                                               |
|                        |                    | • Idle                                                                    |
|                        |                    | If MODBUS TCP/IP is disabled, the Port Status value is displayed as Idle. |
|                        | Opened Connections | Number of active connections                                              |
| Serial                 | Frames Received    | Number of frames received                                                 |
|                        | Frames Transmitted | Number of frames transmitted                                              |
|                        | Error Messages     | Number of error messages                                                  |

Click Reset Counters to reset the statistics values to 0.

If the IFE interface is switched off or if it is reset due to a configuration change or another event, the statistics values are reset to 0.

#### **Modbus TCP Port Connections Parameters**

| Parameter            | Description                    |
|----------------------|--------------------------------|
| Index                | Serial number                  |
| Remote IP            | Remote IP address              |
| Remote Port          | Remote port number             |
| Local Port           | Local port number              |
| Transmitted Messages | Number of messages transmitted |
| Received Messages    | Number of messages received    |
| Sent Errors          | Number of error messages sent  |

# **ULP**

## **Description**

The **ULP** page displays the global statistics of **ULP** port connection.

The users with Installer or Engineer roles can consult the Diagnostics pages.

### **Navigation to the ULP Page**

To view the **ULP** page, click **DIAGNOSTICS > COMMUNICATION > ULP**.

#### **ULP Global Statistics**

| Statistic          | Description                                    |  |
|--------------------|------------------------------------------------|--|
| Frames Received    | Number of CAN frames received successfully     |  |
| Frames Transmitted | Number of CAN frames transmitted successfully  |  |
| Max Receive Error  | Maximum number of CAN received errors (REC)    |  |
| Max Transmit Error | Maximum number of CAN transmitted errors (TEC) |  |
| Bus off            | CAN Bus off count                              |  |
| Max Bus off        | Maximum number of bus off counts               |  |

# Redundancy-RSTP Bridge

## **Description**

The **REDUNDANCY-RSTP BRIDGE** page displays the diagnostic data of RSTP bridge.

The users with Installer or Engineer roles can consult the Diagnostics pages.

### **Navigation to the Redundancy-RSTP Bridge Page**

To view the REDUNDANCY-RSTP BRIDGE page, click DIAGNOSTICS > COMMUNICATION > REDUNDANCY-RSTP BRIDGE.

#### **General Parameters**

| Parameter                                                                                                    | Description                                                                                                    |  |
|----------------------------------------------------------------------------------------------------|----------------------------------------------------------------------------------------------------|--|
| Bridge Status                                                                                                    | Status of RSTP feature. It is either enabled or disabled based on the configuration.                                                                                       |  |
| Bridge ID                                                                                                    | Unique identifier of this Bridge. It is a combination of MAC address and Bridge Priority of this device.                                                                   |  |
| Root ID                                                                                                    | Unique identifier of the Root Bridge. Combination of MAC address and Root Bridge Priority of the Root device                                                               |  |
| Root Port                                                                                                    | The port number that offers the lowest cost path from this bridge to the root bridge.  NOTE: For the Root Bridge, the value is always 0. For other devices, either 1 or 2. |  |
| Root Path Cost                                                                                                    | The cost of the path to the root as seen from this bridge.                                                                                                    |  |
| Total Topology Changes                                                                                                    | Total number of topology changes detected by this bridge since the last reset counters.                                                                                    |  |
| Click <b>Reset Counters</b> to reset the statistics values to 0.                                                                             |                                                                                                    |  |
| If the IFE interface is switched off or if it is reset due to a configuration change or another event, the statistics values are reset to 0. |                                                                                                    |  |

## **Configured/Learned Parameters**

| Parameter                       | Description                                                                                                    |  |
|---------------------------------|----------------------------------------------------------------------------------------------------|--|
| Configured Bridge Hello Time    | The value of Hello Time configured at this Bridge.                                                              |  |
| Learned Bridge Hello Time       | The actual Hello Time used by the bridge currently. This is the configured Hello Time of the Root Bridge.       |  |
| Configured Bridge Forward Delay | The value of Forward Delay configured at this Bridge.                                                           |  |
| Learned Bridge Forward Delay    | The actual Forward Delay used by the bridge currently. This is the configured Forward Delay of the Root Bridge. |  |
| Configured Bridge Max Age Time  | The value of Max Age Time configured at this Bridge.                                                            |  |
| Learned Bridge Max Age Time     | The actual Max Age Time used by the bridge currently. This is the configured Max Age Time of the Root Bridge.   |  |

# **Redundancy-RSTP Ports**

### **Description**

The **REDUNDANCY-RSTP PORTS** page displays the diagnostic data of RSTP ports.

The users with Installer or Engineer roles can consult the Diagnostics pages.

### **Navigation to the Redundancy-RSTP Ports Page**

To view the **REDUNDANCY-RSTP PORTS** page, click **DIAGNOSTICS > COMMUNICATION > REDUNDANCY-RSTP PORTS**.

#### **Port 1 and Port 2 Parameters**

| Parameter               | Description                                                                                                    |  |
|-------------------------|----------------------------------------------------------------------------------------------------|--|
| State                   | Current state of the port. By default, it is disabled, blocking, and forwarding.                                                                                                    |  |
|                         | <b>NOTE:</b> Other states like listening, learning are intermediate states which are not visible to the user.                                                                                                    |  |
| Role                    | Current role of the port in the ring. If the port state is disabled, the role can be either Root or Designated. If the port state is disabled (Ethernet link is down) then the Role is Unknown.                    |  |
| Priority                | The value of the port priority is contained in Port Identifier. All ports of a bridge will have a port identifier with format: [1 byte port number] [1 byte port priority].                                        |  |
|                         | <b>NOTE:</b> The below points are provided for understanding the usage of port priority (port identifier).                                                                                                    |  |
|                         | <ul> <li>Port that carries packets to root bridge is root port. When there are multiple such ports exist, one with least Port Identifier becomes the root port, and others will become alternate ports.</li> </ul> |  |
|                         | <ul> <li>Port Number: Port number cannot be configured. In the device the port Number<br/>(interface number) for port-1 is 1 and port number for port-2 is 2.</li> </ul>                                           |  |
| Port Path Cost          | The contribution of this port to the path cost of paths towards the Root bridge which includes this port.                                                                                                    |  |
| Received RST (BPDUs)    | Total number of RSTP BPDUs received by this port since the last reset counters.                                                                                                    |  |
| Transmitted RST (BPDUs) | Total number of RSTP BPDUs transmitted by this port since the last reset counters.                                                                                                    |  |
| Received TCN (BPDUs)    | Total number of Topology Change BPDUs received by this port since the last reset counters.                                                                                                    |  |
| Transmitted TCN (BPDUs) | Total number of Topology Change BPDUs transmitted by this port since the last reset counters.                                                                                                    |  |

Click Reset Counters to reset to 0 the statistics values.

If the IFE interface is switched off or if it is reset due to a configuration change or another event, the statistics values are reset to 0.

### **SNMP**

#### **Description**

The **SNMP** page displays the diagnostic data of SNMPV1 Agent parameters.

The users with Installer or Engineer roles can consult the Diagnostics pages.

### **Navigation to the SNMP Page**

To view the **SNMP** page, click **DIAGNOSTICS > COMMUNICATION > SNMP**.

#### **SNMPV1 Agent Parameters**

| Parameter                                                        | Description                                                                                              |  |
|------------------------------------------------------------------|----------------------------------------------------------------------------------------------------|--|
| State                                                            | Displays the state of SNMPV1 agent.                                                                      |  |
| Received Packets                                                 | Number of packets received from the network.                                                             |  |
| Emitted Packets                                                  | Number of packets transmitted from the network.                                                          |  |
| Emitted Traps                                                    | Number of traps transmitted on detection of a change as asynchronous notification from agent to manager. |  |
| Received Bad Community Names                                     | unity Names Number of received bad community names.                                                      |  |
| Emitted Bad Community Names                                      | Number of transmitted bad community names.                                                               |  |
| Click <b>Reset Counters</b> to reset the statistics values to 0. |                                                                                                    |  |

If the IFE interface is switched off or if it is reset due to a configuration change or another event, the statistics values are reset to 0.

### **IFE**

### **Description**

The IFE page displays the information of the IFE interface connected to the circuit breakers.

The users with Installer or Engineer roles can consult the Diagnostics pages.

### **Navigation to the IFE Page**

To view the IFE page, click **DIAGNOSTICS > IFE**.

#### **IFE Interface Parameters**

| Parameter                   | Description                                           |  |
|-----------------------------|-------------------------------------------------------|--|
| Serial Number               | Device serial number                                  |  |
| Commercial Reference Number | Device commercial reference number                    |  |
| Firmware Revision           | Current firmware version                              |  |
| Unique Identifier           | Combination of MAC address and the time               |  |
| MAC Address                 | Unique MAC address                                    |  |
| IPv4 Address                | IPv4 address of the IFE interface                     |  |
| IPv6 Link-local Address     | IPv6 address used to communicate on the local network |  |

#### **Date and Time Parameters**

| Parameter                  | Description                                                                                                    |  |
|----------------------------|----------------------------------------------------------------------------------------------------|--|
| Time Source                | Source of time with which the last synchronization has happened                                                               |  |
| Last Synchronization       | Elapsed time from last synchronization                                                                                        |  |
| NTP Synchronization Status | Status of NTP Synchronization                                                                                                 |  |
| NTP Stratum                | Describes the accuracy of NTP time. It can take values from 1 to 15 or as NA (not applicable) if NTP server is not reachable. |  |

# **File System Parameters**

| Parameter  | Description                                                              |  |
|------------|--------------------------------------------------------------------------|--|
| Total Size | Total amount of the IFE interface disk size in kilobytes                 |  |
| Used Size  | Total amount of used disk size on the IFE interface disk in kilobytes    |  |
| Free Size  | Total amount of unused disk space on the IFE interface disk in kilobytes |  |
| Bad Size   | Amount of corrupted disk space on the IFE interface disk in kilobytes    |  |

# **System Parameters**

| Parameter      | Description                    |  |
|----------------|--------------------------------|--|
| CPU            | Status of the CPU:             |  |
|                | Nominal                        |  |
|                | Degraded                       |  |
|                | Out of service                 |  |
| Boot Memory    | Status of the boot memory      |  |
| EEPROM         | Status of EEPROM               |  |
| File System    | Status of the file system      |  |
| Ethernet PHY 1 | Status of PHY 1 hardware       |  |
| Ethernet PHY 2 | Status of PHY 2 hardware       |  |
| DDR            | Status of the execution memory |  |

# **IFE Operating Time Parameters**

| Statistic      | Description                     |  |
|----------------|---------------------------------|--|
| Operating Time | Operating time of IFE interface |  |

### **Devices**

#### **Description**

The **DEVICES** page gives the information about the devices which are connected to the ULP port of the IFE interface. The devices connected are:

- BCM ULP module
- MicroLogic control unit
- · BSCM module
- · FDM121 display
- IO module IO 1
- IO module IO 2
- · Universal Test Adopter (UTA) module

The users with Installer or Engineer roles can consult the Diagnostics pages.

### **Navigation to the Devices Page**

To view the **DEVICES** page, click **DIAGNOSTICS > DEVICES** 

#### **Circuit Breakers Parameters**

| Parameter                                           | Description                                                                       |
|-----------------------------------------------------|-----------------------------------------------------------------------------------|
| Rated Current                                       | Displays the rated current of the circuit breaker.                                |
| Protection Type                                     | Displays the protection type of the circuit breaker.                              |
| Number of IO Module                                 | Displays the number of IO modules connected to the circuit breaker.               |
| Remaining service life indicator                    | Displays the remaining service life of circuit breaker.                           |
| Contact wear indicators                             | Displays the contact wear counters of the circuit breaker.                        |
| Indication contacts (OF) operation since last reset | Displays the indication of contact operation of circuit breaker since last reset. |
| Fault trip indication contact (SDE) operation       | Displays the indication of fault trip contact operation of circuit breaker.       |
| Cradle connected                                    | Displays the status of cradle in connected position.                              |
| Cradle disconnected                                 | Displays the status of cradle in disconnected position.                           |
| Cradle test                                         | Displays the status of cradle in test position.                                   |

### **Components Parameters**

| Device          | Parameter                   | Description                         |
|-----------------|-----------------------------|-------------------------------------|
| Circuit Breaker | Product Range               | Name of the device type.            |
|                 | Product Model               | Device model number.                |
|                 | Serial Number               | Device serial number.               |
|                 | Commercial Reference Number | Device commercial reference number. |
|                 | Firmware Revision           | Current firmware version.           |
| IO Module       | Serial Number               | Device serial number.               |
|                 | Commercial Reference Number | Device commercial reference number. |
|                 | Firmware Revision           | Current firmware version.           |

# IFE Interface Webpages up to Firmware Version 003

### **What's in This Part**

| Webpage Access and User Interface | 89 |
|-----------------------------------|----|
| Configuration & Settings Webpages | 97 |
| Monitoring Webpages               |    |
| Control Webpages                  |    |
| Diagnostics Webpages              |    |
| Maintenance Webpages              |    |
|                                   |    |

# **Webpage Access and User Interface**

# What's in This Chapter

| Access to IFE Webpages | 90 |
|------------------------|----|
| Jser Interface Layout  |    |
| Nebpage Description    |    |

0602IB1801EN-05

# **Access to IFE Webpages**

#### **Supported Web Browsers**

| Browser              | Version with<br>Windows XP | Version with Windows<br>Vista | Version with Windows 7 and later |
|----------------------|----------------------------|-------------------------------|----------------------------------|
| Internet Explorer    | IE 9.0                     | IE 9.0                        | IE 10.0, IE11.0                  |
| Firefox              | 15.0                       | 20.0                          | 20.0, 45.0                       |
| Chrome (recommended) | 24.0 and later             | 24.0 and later                | 24.0 and later                   |

#### First Access to the IFE Webpages

The IFE name must be configured during the first access to the IFE webpages.

### **AWARNING**

# POTENTIAL COMPROMISE OF SYSTEM AVAILABILITY, INTEGRITY, AND CONFIDENTIALITY

Change default passwords at first use to help prevent unauthorized access to device settings, controls, and information.

Failure to follow these instructions can result in death, serious injury, or equipment damage.

The procedure to access the IFE webpages for the first time depends on the operating system of the PC:

- Windows Vista, Windows 7 and later, or newer operating systems
- Windows XP or older operating systems

**NOTE:** After updating the IFE interface, delete the browser cache before accessing the webpages for the first time.

#### First Access Through PC with Windows Vista or Windows 7 and Later

| Step | Action                                                                                                    |
|------|----------------------------------------------------------------------------------------------------|
| 1    | Disconnect the PC from the local area network (LAN) and switch off Wi-Fi.                                                                                                    |
| 2    | Connect an Ethernet cable from the PC to the IFE interface or to the Ethernet switch inside the panel.                                                                                                    |
| 3    | Open Windows Explorer.                                                                                                    |
| 4    | Click <b>Network</b> and the IFE- <b>XXYYZZ</b> appears in the list of devices. <b>NOTE:</b> If the IFE name is not displayed in the list of devices in <b>Windows Explorer</b> , check if the PC and the IFE interface are not connected through the router.                        |
| 5    | Double-click the selected IFE-XXYYZZ, the login page automatically opens in the browser.                                                                                                    |
| 6    | Enter Administrator as the user name and Gateway as the default password, the home page automatically opens in the browser.  NOTE: The user name and password are case-sensitive. The Administrator user name cannot be changed as it is a default user name for administrator role. |
| 7    | To change the default password, select the Configuration & Settings menu, go to Other Configuration submenu, click User Accounts and enter new password for Administrator user name.                                                                                                 |
| 8    | To locate the IFE-XXYYZZ, select the <b>Configuration &amp; Settings</b> menu, go to <b>General</b> submenu, click <b>Device Physical Location</b> , and click <b>Blink ON</b> . The ULP LED of the selected IFE-XXYYZZ blinks for 15 seconds (test mode).                           |
| 9    | To name the IFE-XXYYZZ, select the Configuration & Settings menu, go to Device Configuration submenu, click Device List and then click Name. Click IFE-XXYYZZ to set the IFE name.                                                                                                   |
| 10   | Write the IFE name on a blank device name label and stick it on the existing one.                                                                                                    |

#### NOTE:

- XXYYZZ is the last 3 bytes of the MAC address in hexadecimal format.
- · Check the firewall settings if DPWS is not enabled.

# First Access Through PC with Windows XP

| Step | Action                                                                                                    |
|------|----------------------------------------------------------------------------------------------------|
| 1    | Disconnect the PC from the local area network (LAN) and switch off Wi-Fi.                                                                                                    |
| 2    | Connect an Ethernet cable from the PC to the IFE interface.                                                                                                    |
| 3    | Start the web browser, page 90.  NOTE: The PC automatically uses the default IP address 169.254.#.# (#=0–255) and the default subnet mask 255.255.0.0.                                                                                                    |
| 4    | In the address text box, enter 169.254.YY.ZZ, where YY and ZZ are the last 2 bytes of the IFE interface MAC address (to be found on the IFE interface side label), then press <b>Enter</b> : the home page opens in the browser.                                                    |
|      | Example: For an IFE with MAC address 00-B0-D0-86-BB-F7 or 0-176-208-134-187-247 in decimal, enter 169.254.187.247 in the address text box.                                                                                                    |
| 5    | Press Enter, the login page automatically opens in the browser.                                                                                                    |
| 6    | Enter Administrator as the user name and Gateway as the default password. The homepage automatically opens in the browser.  NOTE: The user name and password are case-sensitive. The Administrator user name cannot be changed as it is a default user name for administrator role. |
| 7    | To change the default password, select the Configuration & Settings menu, go to Other Configuration submenu, click                                                                                                    |
|      | User Accounts and enter new password for Administrator user name.                                                                                                    |
| 8    | To locate the -XXYYZZ, select the <b>Configuration &amp; Settings</b> menu, go to <b>General</b> submenu, click <b>Device Physical Location</b> , go to <b>Device Physical Location</b> , and click <b>Blink ON</b> . The ULP LED of the selected -XXYYZZ blinks for 15 seconds.    |
| 9    | To name the -XXYYZZ, select the <b>Configuration &amp; Settings</b> menu, go to <b>Device Configuration</b> submenu, click <b>Device List</b> and then click <b>Name</b> to set the IFE name.                                                                                       |
| 10   | Write the IFE name on a blank device name label and stick it on the existing one.                                                                                                    |

**NOTE:** XXYYZZ is the last 3 bytes of the MAC address in hexadecimal format.

#### **Access to Webpages**

Follow the Network Discovery, Name Browsing, and IP Address Browsing process to access the webpages.

The webpage access depends on the IT infrastructure.

# **Network Discovery**

Follow the below procedure to access the IFE webpages once the IFE name has been configured.

| Step | Action                                                                                                    |
|------|----------------------------------------------------------------------------------------------------|
| 1    | Connect the IFE interface or the Ethernet switch inside the panel to the local area network (LAN).                                                                                                    |
| 2    | Connect the PC to the local area network (LAN).                                                                                                    |
| 3    | Open Windows Explorer.                                                                                                    |
| 4    | Click <b>Network</b> , the IFE name is displayed in the list of devices. <b>NOTE:</b> If the IFE name is not displayed in the list of devices in <b>Windows Explorer</b> , check if the PC and the IFE interface are not connected through the router. |
| 5    | Double-click the IFE name which is written on the device label located on the front face of the selected IFE interface, the login page automatically opens in the browser.                                                                             |

# **Name Browsing**

#### DNS server is mandatory.

| Step | Action                                                                                                    |
|------|----------------------------------------------------------------------------------------------------|
| 1    | Connect the IFE interface or the Ethernet switch inside the panel to the local area network (LAN).                                                                                                    |
| 2    | Connect the PC to the local area network (LAN).                                                                                                    |
| 3    | Start the web browser, page 90.                                                                                                    |
| 4    | In the address text box, enter the IFE name which is written on the device label located on the front face of the selected IFE interface.                                                                                           |
| 5    | Press Enter, the login page automatically opens in the browser.  NOTE: If the IFE interface does not appear in the list of devices in Windows Explorer, check if the PC and the IFE interface are not connected through the router. |

**NOTE:** The IFE IP address is mapped to the device label in the DNS server.

# **IP Address Browsing**

IP static configuration has to be set.

| Step | Action                                                                                                    |  |
|------|----------------------------------------------------------------------------------------------------|--|
| 1    | Connect the IFE interface or the Ethernet switch inside the panel to the local area network (LAN).                                                                                                    |  |
| 2    | Connect the PC to the local area network (LAN).                                                                                                    |  |
| 3    | Start the web browser, page 90.                                                                                                    |  |
| 4    | In the address text box, enter IP address given by the IT administrator.                                                                                                    |  |
| 5    | Press <b>Enter</b> , the login page automatically opens in the browser.                                                                                                    |  |
|      | NOTE: If the login page in the web browser does not open or does not display correctly, check if Internet Explorer\Tools \Compatibility View Settings\Display Intranet sites in Compatibility View in Internet Explorer is checked. |  |

# **User Interface Layout**

#### **Overview**

This graphic shows the IFE user interface layout.

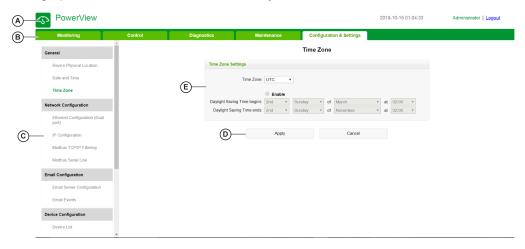

- A Banner
- B Menu tabs
- C Subtabs
- D Action button
- E Display zone

#### **Banner**

The banner displays the following information at the top of all the pages.

| Generic Information | Description                                                                                                    |  |
|---------------------|----------------------------------------------------------------------------------------------------|--|
| Date and time       | Current date and time in the format yyyy-mm-dd hh-mm-sec                                                                                        |  |
| User name checked   | Name of the user who has logged in                                                                                                    |  |
| Logout              | To log out the IFE session, click <b>Logout</b> or close your browser. It is recommended to log out from the IFE session when it is not in use. |  |

#### **Main Tabs**

The main tabs are:

- Monitoring
- Control
- Diagnostics
- Maintenance
- Configuration & Settings

#### **Subtabs**

The subtabs display the submenus under the selected main tab.

#### **Action Buttons**

The action buttons correspond to the selected tab and it varies.

The following table describes the interface buttons:

| Button | Action                                                          |  |
|--------|-----------------------------------------------------------------|--|
| Apply  | Applies the changes.                                            |  |
| Cancel | Cancels the modifications to return to the last saved settings. |  |

# **Display Zone**

The display zone shows the selected subtab in detail with all the related fields.

# **Webpage Description**

# **Monitoring Webpage**

| Monitoring Submenu | Webpage                        | Description                                                                                                    |
|--------------------|--------------------------------|----------------------------------------------------------------------------------------------------|
| Real Time Data     | Single Device Pages, page 128  | The single device pages provide basic readings of the circuit breaker connected to the IFE interface.                                                 |
|                    | Summary Device Pages, page 128 | The summary device pages provide summaries of the circuit breaker connected to the IFE interface.                                                     |
|                    | Trending, page 128             | The trending page view provides real-time graphic and table trending of the circuit breaker connected to the IFE interface.                           |
| Device Logging     | Single Device Pages, page 130  | The single device pages provide the graphic and table trending logs of user-selectable quantities for circuit breaker connected to the IFE interface. |
|                    | Summary Device Pages, page 133 | The summary device pages provide graphic trending logs of the circuit breaker connected to the IFE interface.                                         |

# **Control Webpage**

| Control Submenu | Webpage                   | Description                                                              |
|-----------------|---------------------------|--------------------------------------------------------------------------|
| Device Control  | Device Control, page 135  | Resets and controls the circuit breaker connected to the IFE interface.  |
| Set Device Time | Set Device Time, page 138 | Displays the time of the circuit breaker connected to the IFE interface. |

# **Diagnostics Webpage**

| Diagnostics Submenu | Webpage                                 | Description                                                                                                    |  |
|---------------------|-----------------------------------------|----------------------------------------------------------------------------------------------------|--|
| General             | Statistics, page 140                    | Displays diagnostic data used to troubleshoot the network-related problems.                                                                                                    |  |
| Product Information | <b>Device Identification</b> , page 143 | <ul> <li>Displays the IFE basic information to set the IFE device name and helps in the device physical location.</li> <li>Contains information about the product name, serial number, model number, firmware version, unique identifier, MAC address, IPv4 address, and IPv6 link local address.</li> </ul> |  |
|                     | IMU Information, page 144               | Displays the list of the IMU devices connected to the ULP port.                                                                                                    |  |
| Device Health Check | Read Device Registers, page 145         | Displays register data connected locally to the IFE interface.                                                                                                    |  |
|                     | Communications Check, page 146          | Verifies the communication health of the circuit breaker connected to the IFE interface.                                                                                                    |  |
| IO Readings         | IO Readings, page 147                   | Displays the status of IO module connected to the circuit breaker. Displays No IO modules connected if the circuit breaker is not connected to a IO module.  NOTE: IO Module refers to the circuit breaker name defined in the Device List page.                                                             |  |

# **Maintenance Webpage**

| Maintenance Submenu | Webpage              | Description                                                                              |
|---------------------|----------------------|------------------------------------------------------------------------------------------|
| Indicators          | Indicators, page 148 | Displays the maintenance counters of the circuit breaker connected to the IFE interface. |

# **Configuration & Settings Webpage**

| Configuration & Settings<br>Submenu | Webpage                                      | Description                                                                                                    |  |
|-------------------------------------|----------------------------------------------|----------------------------------------------------------------------------------------------------|--|
| General                             | Device Physical Location , page 98           | <ul> <li>Locate the IFE-XXYYZZ interface.</li> <li>Click Blink ON.</li> <li>The ULP LED of the IFE-XXYYZZ interface blinks and is active for 15 s (Test mode: 1 s ON, 1 s OFF).</li> </ul>             |  |
|                                     | Date and Time, page 99                       | Sets the date and time manually or sets the IFE time automatically using an SNTP source or configures the device connected to IFE interface to synchronize their time with the IFE time automatically. |  |
|                                     | Time Zone, page 101                          | Configures the time zone for the region and sets the daylight saving time.                                                                                                    |  |
| Network Configuration               | Ethernet Configuration (Dual port), page 102 | Configures the Ethernet.                                                                                                    |  |
|                                     | IP Configuration, page 103                   | Configures the IP parameters.                                                                                                    |  |
|                                     | Modbus TCP/IP Filtering,<br>page 105         | Configures the maximum number of Modbus TCP/IP server connections. Configures the IP addresses that can access the IFE interface through Modbus TCP/IP.                                                |  |
| Email Configuration                 | Email Server Configuration,<br>page 106      | Configures the alarms to be emailed.  Configures the SMTP parameter for mailing purpose.                                                                                                    |  |
|                                     | Email Events, page 108                       | Configures the alarms to be sent through email.                                                                                                    |  |
| Device Configuration                | Device List, page 116                        | Configures the circuit breaker connected to the IFE interface.                                                                                                    |  |
|                                     | Device Logging, page 117                     | Configures device logging parameters.                                                                                                    |  |
|                                     | Device Log Export, page 119                  | Configures device logging export options.                                                                                                    |  |
| Other Configuration                 | SNMP Parameters, page 121                    | Configures Simple Network Management Protocol (SNMP).                                                                                                    |  |
|                                     | Preferences, page 122                        | Configures IFE preferences.                                                                                                    |  |
|                                     | Advanced Services Control, page 123          | Configures the advanced service control parameters.                                                                                                    |  |
|                                     | User Account, page 124                       | Creates and edits groups and users. Configures email accounts.                                                                                                    |  |
|                                     | Webpage Access, page 126                     | Configures webpage access rights for each user group.                                                                                                    |  |

# **Configuration & Settings Webpages**

# What's in This Chapter

| General                            | 98  |
|------------------------------------|-----|
| Date and Time                      | 99  |
| Fime Zone                          | 101 |
| Ethernet Configuration (Dual Port) | 102 |
| P Configuration                    | 103 |
| Modbus TCP/IP Filtering            | 105 |
| Email Server Configuration         | 106 |
| Email Events                       | 108 |
| Device List                        |     |
| Device Logging                     | 117 |
| Device Log Export                  |     |
| SNMP Parameters                    |     |
| Preferences                        | 122 |
| Advanced Services Control          |     |
| Jser Accounts                      | 124 |
| Nehnage Access                     | 126 |

# **General**

# **Device Physical Location**

| Step | Action                                                                                          | Result                                                                                                   |
|------|-------------------------------------------------------------------------------------------------|----------------------------------------------------------------------------------------------------|
| 1    | From the IFE menu bar, click Configuration & Settings.                                          | Opens the Configuration & Settings menu.                                                                 |
| 2    | From the Configuration & Settings menu, in the General submenu, click Device Physical Location. | Opens the <b>Device Physical Location</b> page.                                                          |
| 3    | In Device Physical Location webpage, click Blink ON.                                            | Sets the IFE interface in test mode and the LED blinks in ULP pattern with 1 second ON and 1 second OFF. |

### **Date and Time**

## **Description**

The **Date and Time** page allows you:

- To manually set the date and time of the circuit breaker connected to the IFE interface.
- To automatically synchronize the date and time of the circuit breaker to the IFE time
- To periodically check the synchronization at specified interval of time

# **List of Parameters in Date and Time Configuration**

| Parameter                                   | Description                                                                                                    |  |
|---------------------------------------------|----------------------------------------------------------------------------------------------------|--|
| Manual                                      | Allows you to select the manual date and time setting of the circuit breaker connected to the IFE interface. This option is disabled when <b>Automatic</b> (SNTP) is selected. |  |
| Date                                        | Allows you to set the present date manually in the format YYYY-MM-DD.                                                                                                    |  |
| Time                                        | Allows you to set the present time manually in the format hh:mm:ss.                                                                                                    |  |
| Automatic (SNTP)                            | Allows you to enable the automatic time setting of the circuit breaker connected to the IFE interface. This option is disabled when <b>Manual</b> is selected.                 |  |
| Poll Interval                               | Allows you to enter the poll interval in hours that ranges from 1 through 63.                                                                                                  |  |
| Obtain Servers Automatically via DHCP/BOOTP | Allows you to enable the check box that obtains the server address from DHCP or BOOTP.                                                                                         |  |
| Primary SNTP/NTP server                     | Allows you to enter the primary SNTP server address.                                                                                                    |  |
| Secondary SNTP/NTP server                   | Allows you to enter the secondary SNTP server address.                                                                                                    |  |
| Apply                                       | Allows you to automatically synchronize the time of the circuit breaker connected to the IFE interface with the IFE time.                                                      |  |
| Cancel                                      | Allows you to clear the synchronization of the circuit breaker connected to the IFE interface.                                                                                 |  |

# **Setting the IFE Date and Time Manually**

| Step | Action                                                                                          | Result                                                  |
|------|-------------------------------------------------------------------------------------------------|---------------------------------------------------------|
| 1    | From the IFE menu bar, click Configuration & Settings.                                          | Opens the Configuration & Settings menu.                |
| 2    | In the General submenu, click Date and Time and then select Manual from the Date/Time Settings. | The parameters for date and time settings is available. |
| 3    | Enter the date in the format YYYY-MM-DD.                                                        | Sets the date of the IFE interface manually.            |
| 4    | Enter the time in the format hh:mm:ss.                                                          | Sets the time of the IFE interface manually.            |
| 5    | Click Apply.                                                                                    | The date and time of IFE interface is set.              |

# **Setting the IFE Date and Time Automatically with SNTP**

| Step | Action                                                                                                    | Result                                                                       |
|------|----------------------------------------------------------------------------------------------------|------------------------------------------------------------------------------|
| 1    | From the IFE menu bar, click Configuration & Settings.  Opens the Configuration & Settings menu.                                                                                                    |                                                                              |
| 2    | In the <b>General</b> submenu, click <b>Date and Time</b> and then select <b>Automatic (SNTP)</b> from the <b>Date/Time Settings</b> .  The circuit breaker connected to the IFE interface is select by default for date and time synchronization. |                                                                              |
| 3    | Enter the poll time in the <b>Poll Interval</b> box.                                                                                                    | The entered time is updated.                                                 |
| 4    | Select to obtain SNTP server automatically via DHCP/BOOTP. The SNTP server address is obtained automatically.                                                                                                    |                                                                              |
| 5    | Enter the primary and secondary server address in the <b>Primary SNTP/NTP server</b> and <b>Secondary SNTP/NTP</b> The entered SNTP server address is updated. Server box.                                                                         |                                                                              |
| 8    | Click Apply.                                                                                                    | The date and time of the circuit breaker get synchronized with the IFE time. |

### **Time Zone**

#### **Time Zone Configuration**

| Step | Action                                                                                                    |
|------|----------------------------------------------------------------------------------------------------|
| 1    | From the IFE menu bar, click Configuration & Settings.                                                                                          |
| 2    | From the Configuration & Settings menu, in the General submenu, click Time Zone.                                                                |
| 3    | In <b>Time Zone Configuration</b> webpage, select the time zone of your region from the <b>Time Zone</b> list.                                  |
| 4    | Select the <b>Enable</b> check box if you have to set the daylight saving time.                                                                 |
| 5    | Select the beginning and end time of daylight saving from the <b>Daylight Saving Time begins</b> and the <b>Daylight Saving Time ends</b> list. |
| 6    | Click <b>Apply</b> to save the settings.                                                                                                    |

**NOTE:** The settings of **Time Zone** is applicable only when **Date and Time** is in **Automatic** mode.

#### **Real Time Clock**

The IFE interface has a real time clock (RTC) to maintain date and time during power outage. The expected life time of the RTC is 15 years when operated at intermediate mode (in this mode, the battery is operated continuously for 4 days with an interval of 45 times over a period of 10 years).

The IFE interface must maintain a crystal tolerance of  $\pm 20$  ppm (typical)/ $\pm 150$  ppm (maximum) during the period of 15 years at -25 °C (-13 °F) to 85 °C (185 °F). The time drift by RTC chip varies from -16 s/day to +2 s/day. During power recycle, the RTC is able to maintain the date and time settings.

# **Ethernet Configuration (Dual Port)**

### **Ethernet**

| Parameter    | Description                                                                                                    | Settings                                                                   |
|--------------|----------------------------------------------------------------------------------------------------|----------------------------------------------------------------------------|
| MAC address  | A unique media access control address of an IFE interface. The MAC address is written on the label which is placed on the side of the IFE interface.                     |                                                                            |
| Frame format | Used to select the format for data sent over an Ethernet connection.  NOTE: Whenever the frame format settings are changed, restart the device to implement the changes. | <ul><li>Ethernet II</li><li>802.3</li><li>Auto (Factory setting)</li></ul> |

#### **Ethernet Port Control**

| Parameter                  | Description                                                                                 | Settings                           |
|----------------------------|---------------------------------------------------------------------------------------------|------------------------------------|
|                            |                                                                                             | Auto-negotiation (Factory setting) |
| Speed and mode for Port #2 | Used to define the physical Ethernet connection speed and transmission for Ethernet port 2. | Auto-negotiation (Factory setting) |

### **Broadcast Storm Protection**

| Parameter                  | Description                                                                                                    | Settings                                                                                                    |
|----------------------------|----------------------------------------------------------------------------------------------------|----------------------------------------------------------------------------------------------------|
| Level                      | Defines the storm protection level. The level value corresponds to a committed information rate (CIR) value, that is, the amount of traffic entering the switch port from which the storm protection drops entering the broadcast traffic.  NOTE: If the level value is changed, you are prompted to restart the device to implement changes. | Broadcast storm protection level:  1: Highest (1000) 2: High (2000) 3: Medium-High (3000) 4: Medium-Low (4000), Default setting 5: Low (5000) 6: Lowest (6000) NOTE: The level value corresponds to the committed information rate. |
| Committed information rate | Defines the read-only value of broadcast the storm protection level.                                                                                                    | -                                                                                                    |

# **IP Configuration**

### **IPv4 Configuration**

| Parameter                                | Description                                                                                                    | Settings                                               |
|------------------------------------------|----------------------------------------------------------------------------------------------------|--------------------------------------------------------|
| Obtain an IP address automatically using | Used to select the mode for assigning the IPv4 parameters set. Obtain IPv4 parameters automatically using BOOTP or DHCP.  NOTE: While using a legacy DHCP server, the device name must be limited to 16 characters. | <ul><li>DHCP (Factory setting)</li><li>BOOTP</li></ul> |
| Manual IP address                        | Used to enter the static IP address of an IFE interface.                                                                                                    | _                                                      |
| Manual Subnet mask                       | Used to enter the Ethernet IP subnet mask address of your network.                                                                                                    | _                                                      |
| Manual Default gateway                   | Used to enter the gateway (router) IP address used for wide area network (WAN) communication.                                                                                                    | _                                                      |

# **IPv6 Configuration**

| Parameter          | Description                                                                           | Settings                                  |
|--------------------|---------------------------------------------------------------------------------------|-------------------------------------------|
| Enable IPv6        | Defines the IPv6 configuration.                                                       | Enabled (Factory setting)                 |
|                    |                                                                                       | NOTE: The setting is unavailable to edit. |
| Link local address | Used to open the IFE webpage for future use.                                          | -                                         |
|                    | <b>NOTE:</b> In the URL address box, use [] brackets to enter the link local address. |                                           |

#### **DNS**

| Parameter                        | Description                                                                                                    | Setting                                   |
|----------------------------------|----------------------------------------------------------------------------------------------------|-------------------------------------------|
| Obtain DNS address automatically | Defines the dynamic behavior of the DNS server address configuration. Used to obtain the IP address from the DNS server automatically.  NOTE: Domain name system (DNS) is the naming system for computers and devices connected to a local area network (LAN) or the Internet. | Disabled when manual setting is selected. |
| Manual Primary server address    | Defines the IPv4 address of the primary DNS server.                                                                                                    | -                                         |
| Manual Secondary server address  | Defines the IPv4 address of the secondary DNS server. Used to perform a DNS resolution when the resolution fails with the primary DNS server.                                                                                                    | _                                         |

#### **Duplicate IP Address Detection**

While connected to your network, the IFE interface publishes its IP address. To avoid any duplicate IP address conflicts, the IFE interface uses the address resolution protocol (ARP) to see if any other device on your network is using the same IP address. The following table explains how the IFE interface handles a duplicate IP address when it is detected.

# **Duplicate IP Address Scenario**

| Scenario                | Duplicate IP Detected                                                                                                    | Network Status LED |
|-------------------------|----------------------------------------------------------------------------------------------------|--------------------|
| Ethernet link detected  | Reverts to the default IP address, subnet mask, and gateway address. ARP requests are sent every 15 seconds until the IP address is available. IFE interface uses the IP address when it is available,         | Steady red         |
| Manual address change   | Reverts to the default IP address, subnet mask, and gateway address. The ARP requests are sent every 15 seconds until the IP address is available. The IFE interface uses the IP address when it is available. | Steady red         |
| Receives an ARP request | If more than one ARP is detected within 10 seconds, initiate the process to reacquire the IP.                                                                                                    | OFF                |

# **Modbus TCP/IP Filtering**

#### **Description**

The **Modbus TCP/IP Filtering** page allows you to define the level of access for Modbus TCP/IP clients connected to IFE interface.

#### **Block Connections**

You can select the maximum number of IP connections allowed, 8 or 16. Each connection can have 12 concurrent transactions simultaneously.

**NOTE:** When the maximum number of IP connections is changed, a message pops-up on the screen **Max Connection is changed. Restart the Device to Take Effect** and prompts to restart the device.

If IP Filtering is enabled, you must configure the IP address of the PC in the list of allowed addresses with read/write permission for using the EcoStruxure Power Commission software.

#### **IP Filtering**

| Parameter           | Description                                                                                            | Setting                                                                                                    |
|---------------------|----------------------------------------------------------------------------------------------------|----------------------------------------------------------------------------------------------------|
| Enable IP Filtering | Activates the IP address filtering. The list of IP addresses available in the table is granted access. | Enabled     Disabled (No filtering)                                                                                                    |
| IP Address          | Filters the required IP address entered by you.                                                        | 10 addresses (Maximum allowed IP addresses)                                                                                                    |
| Access level        | Defines the access level for the corresponding IP address.                                             | <ul> <li>Read: The following Modbus TCP/IP function codes are allowed: <ul> <li>1 (0x01)</li> <li>2 (0x02)</li> <li>3 (0x03)</li> <li>4 (0x04)</li> <li>7 (0x07)</li> <li>8 (0x08)</li> <li>11 (0x0B)</li> <li>12 (0x0C)</li> <li>17 (0x11)</li> <li>20 (0x14)</li> <li>24 (0x18)</li> <li>43 (0x2B), with subfunction codes 14 (0x0E), 15 (0x0F), and 16 (0x10).</li> <li>100 (0x64)</li> </ul> </li> <li>None: The access to the IP address is blocked.</li> </ul> |
| Allow Anonymous IP  | Allows all Modbus TCP/IP clients to have the read-<br>only access.                                     | <ul> <li>Read/Write: Full access is provided.</li> <li>Enabled</li> <li>Disabled (Factory setting)</li> </ul>                                                                                                    |

# **Email Server Configuration**

#### Introduction

The built-in email alarm notifications are sent through emails when the connected devices trigger an alarm. The alarms are notifications that occur in response to a status change or when a value exceeds a threshold value. The administrator selects and configures several alarm notifications. The recipient list is configurable to notify the several users of the same alarm.

The email alarm notifications require unfiltered Internet access. This level of service is suited for small or mid-sized non-critical buildings. The device sends the emails when Internet access is available through a dedicated connection or through a local area network (LAN) with Internet access.

**NOTE:** The email alarm notifications should not be used if email services are managed internally by a customer IT domain administrator.

#### **Email Service**

| Parameter          | Description                                                                                                    | Setting |
|--------------------|----------------------------------------------------------------------------------------------------|---------|
| My Own SMTP Server | Sets My Own SMTP Server profile as the email service in IFE interface by default.                                                                                                    | -       |
|                    | If you have configured SMTP profile for the previous version of the IFE interface, on updating to a newer version, you can still retrieve the saved configuration under <b>My Own SMTP Server</b> profile. |         |

#### **Email SMTP Server Settings**

| Parameter             | Description                                                                                                    | Setting                                                                           |
|-----------------------|----------------------------------------------------------------------------------------------------|-----------------------------------------------------------------------------------|
| SMTP server address   | Allows you to enter an email server address (SMTP server).  NOTE: Contact your network administrator to know the IP address or the name of the simple mail transfer protocol (SMTP) server. | -                                                                                 |
| SMTP server port      | Allows you to enter the SMTP server port.                                                                                                    | <ul><li>25 (default setting)</li><li>465: TLS/SSL</li><li>587: STARTTLS</li></ul> |
| Authentication        | If the SMTP server requires login information, enable the <b>Authentication Enable</b> check box.                                                                                           | <ul><li>Enabled</li><li>Disabled (factory setting)</li></ul>                      |
| SMTP account login    | Allows you to enter the SMTP account login name.                                                                                                    | -                                                                                 |
| SMTP account password | Allows you to enter the SMTP account password.                                                                                                    | -                                                                                 |

#### **Email Sender Address**

| Parameter    | Description                                                                   | Setting |
|--------------|-------------------------------------------------------------------------------|---------|
| From address | In the <b>From Address</b> box, enter the email address of the administrator. | -       |

The **From address** can be used in different ways:

- Use the **From address** as a context provider: If you do not want to receive any reply, and only notify the recipient, use **From address** as contextual information. The **From address** syntax includes "no-reply", "device name", "site name", @a validated domain .com, .net, and so on.
- Create an alias in the From address to allow replies to be sent to the person in charge of an alarm: An email can be sent to multiple people who are responsible for a specific appliance. This feature allows the receivers to reply to follow up with the responsible person.

For example, the facility manager would receive an email from an alarm. Facility manager can send a reply email to the maintenance contractor to follow up on the action.

#### **Email Language**

| Parameter | Description                                          | Setting                                                    |
|-----------|------------------------------------------------------|------------------------------------------------------------|
| Language  | Allows you to select the language of the email body. | <ul><li>English (factory setting)</li><li>French</li></ul> |

#### **Email Test**

| Parameter                  | Description                                                                               | Setting |
|----------------------------|-------------------------------------------------------------------------------------------|---------|
| Recipient address for test | Allows you to enter the email address of the recipient to test the delivery of the email. | -       |

The **Email Test** feature enables connection from the device to the service. If the test emails are not received, the Internet connection needs to enable the email ports (port 25 or 465 or 587). The required setting of the port is done in accordance between the device that sends the email and the site router settings.

**NOTE:** The email with custom text that uses characters such as  $\grave{a}$ ,  $\grave{e}$ ,  $\grave{u}$ ,  $\acute{e}$ ,  $\hat{a}$ ,  $\hat{e}$ ,  $\hat{i}$ ,  $\hat{o}$ ,  $\hat{u}$ ,  $\ddot{e}$ ,  $\ddot{i}$ ,  $\ddot{u}$ ,  $\ddot{y}$ , and  $\varsigma$  are not shown correctly in the email. However, the generic text message is shown correctly.

#### **Email Events**

#### **Description**

The **Email Events** page allows the selection of the events to notify through email among a list of events.

# **A**CAUTION

#### **EQUIPMENT INCOMPATIBILITY OR INOPERABLE EQUIPMENT**

Do not rely solely on the notification of the emails for maintaining your equipment.

Failure to follow these instructions can result in injury or equipment damage.

The list of event displayed contains only applicable events related to the devices connected to the ULP port of the IFE interface.

**NOTE**: If an email SMTP server is not located on the same Ethernet network segment as IFE interface, ensure that the IFE default gateway is properly configured.

| Parameter        | Description                                                                                                 |
|------------------|----------------------------------------------------------------------------------------------------|
| Events           | List of events for configuration                                                                            |
| Add Event        | A check box to enable to add events.                                                                        |
| Email Recipients | Allows you to choose from a list of email recipients.  NOTE: You can choose a maximum of 12 recipients.     |
| Custom Text      | Allows you to enter a custom text.  NOTE: You can enter a maximum of 63 characters in the custom text area. |

# **Events from PowerPacT H-, J-, and L-Frame, PowerPact P- and R-frame, or MasterPact NT/NW Circuit Breakers**

| Device connected                                                                                    | Events                                      |
|----------------------------------------------------------------------------------------------------|---------------------------------------------|
| PowerPacT H-, J-, and L-frame circuit breaker with BSCM module                                      | Circuit breaker indicator status (OF)       |
| Will B3CW Module                                                                                    | Fault trip indicator status (SDE)           |
|                                                                                                    | Trip indicator status (SD)                  |
| PowerPacT H-, J-, and L-frame circuit breaker                                                       | Long time protection Ir pre-alarm (PAL Ir)  |
| with MicroLogic trip unit or PowerPact P- and R-<br>frame, or MasterPact NT/NW circuit breaker with | Long time protection Ir                     |
| BCM ULP module                                                                                      | Short time protection Isd                   |
|                                                                                                    | Instantaneous protection li                 |
|                                                                                                    | Ground fault protection Ig                  |
|                                                                                                    | Earth leakage (Vigi) protection IΔn         |
|                                                                                                    | Integrated Instantaneous protection         |
|                                                                                                    | STOP (trip unit internal failure)           |
|                                                                                                    | Instantaneous with earth leakage protection |
|                                                                                                    | Reflex tripping protection                  |
|                                                                                                    | Unbalance motor protection                  |

| Device connected                                                                                    | Events                      |
|----------------------------------------------------------------------------------------------------|-----------------------------|
| PowerPacT H-, J-, and L-frame circuit breaker                                                       | Jam motor protection        |
| with MicroLogic trip unit or PowerPact P- and R-<br>frame, or MasterPact NT/NW circuit breaker with | Underload motor protection  |
| BCM ULP module                                                                                      | Long start motor protection |
| PowerPact P- and R-frame, or MasterPact NT/                                                         | lunbal protection           |
| NW circuit breaker with BCM ULP module                                                              | I1 Max protection           |
|                                                                                                    | I2 Max protection           |
|                                                                                                    | I3 Max protection           |
|                                                                                                    | IN Max protection           |
|                                                                                                    | Vmin protection             |
|                                                                                                    | Vmax protection             |
|                                                                                                    | Vunbal protection           |
|                                                                                                    | Reverse power protection    |
|                                                                                                    | Fmin protection             |
|                                                                                                    | Fmax protection             |
|                                                                                                    | Phase rotation              |
|                                                                                                    | Ready to close status (PF)  |
|                                                                                                    | Wear on contacts            |
|                                                                                                    | Arc reduction state engaged |
| PowerPacT H-, J-, and L-frame circuit breaker with MicroLogic trip unit                             | User-defined alarm 1        |
| with where copie trip trint                                                                         | User-defined alarm 2        |
|                                                                                                    | User-defined alarm 3        |
|                                                                                                    | User-defined alarm 4        |
|                                                                                                    | User-defined alarm 5        |
|                                                                                                    | User-defined alarm 6        |
|                                                                                                    | User-defined alarm 7        |
|                                                                                                    | User-defined alarm 8        |
|                                                                                                    | User-defined alarm 9        |
|                                                                                                    | User-defined alarm 10       |

# **Events from MasterPact MTZ Circuit Breaker**

**NOTE:** The email notifications are not delivered for new protection events.

| Device connected                                             | Events                                   |
|--------------------------------------------------------------|------------------------------------------|
| MasterPact MTZ circuit breaker with MicroLogic control units | Ir trip                                  |
| Control units                                                | Isd trip                                 |
|                                                              | li trip                                  |
|                                                              | Ig trip                                  |
|                                                              | IΔn trip                                 |
|                                                              | Ultimate self-protection trip (SELLIM)   |
|                                                              | Self diagnostic trip                     |
|                                                              | Ultimate self-protection trip (DIN/DINF) |

| Device connected                                             | Events                                           |
|--------------------------------------------------------------|--------------------------------------------------|
| MasterPact MTZ circuit breaker with MicroLogic control units | IΔn/Ig test trip                                 |
| control units                                                | Undervoltage on 1 phase trip                     |
|                                                              | Overvoltage on 1 phase trip                      |
|                                                              | Reverse power trip                               |
|                                                              | Undervoltage on all 3 phases trip                |
|                                                              | Overvoltage on all 3 phases trip                 |
|                                                              | Optional protection trip                         |
|                                                              | Ultimate self-protection (DIN/DINF) operate      |
|                                                              | Ultimate self-protection (SELLIM) operate        |
|                                                              | Thermal memory reset order                       |
|                                                              | Ir prealarm (I > 90% Ir)                         |
|                                                              | Ir start (I > 105% Ir)                           |
|                                                              | Ir operate                                       |
|                                                              | Isd start                                        |
|                                                              | Isd operate                                      |
|                                                              | li operate                                       |
|                                                              | lg alarm                                         |
|                                                              | lg start                                         |
|                                                              | Ig operate                                       |
|                                                              | IΔn alarm                                        |
|                                                              | IΔn start                                        |
|                                                              | IΔn operate                                      |
|                                                              | Undervoltage on 1 phase start                    |
|                                                              | Undervoltage on 1 phase operate                  |
|                                                              | Undervoltage on all 3 phases start               |
|                                                              | Undervoltage on all 3 phases operate             |
|                                                              | Overvoltage on 1 phase start                     |
|                                                              | Overvoltage on 1 phase operate                   |
|                                                              | Overvoltage on all 3 phases start                |
|                                                              | Overvoltage on all 3 phases operate              |
|                                                              | Reverse Power start                              |
|                                                              | Reverse Power operate                            |
|                                                              | ERMS engaged                                     |
|                                                              | ERMS engaged for more than 24 hours              |
|                                                              | ESM (ERMS switch module) self diagnostic alarm   |
|                                                              | Communication lost with ESM (ERMS switch module) |
|                                                              | Request to unlock ERMS by Smartphone             |
|                                                              | B curve active                                   |
|                                                              | Optional protections inhibited by IO             |

| Device connected                                             | Events                                                                       |
|--------------------------------------------------------------|------------------------------------------------------------------------------|
| MasterPact MTZ circuit breaker with MicroLogic control units | Circuit breaker opened                                                       |
| control units                                                | Circuit breaker closed                                                       |
|                                                              | Closing order sent to XF                                                     |
|                                                              | Opening order sent to MX                                                     |
|                                                              | Circuit Breaker did not open or close                                        |
|                                                              | Manual mode enabled                                                          |
|                                                              | Local mode enabled                                                           |
|                                                              | Allow control by Digital input is disabled (by EcoStruxure Power Commission) |
|                                                              | Closing inhibited by communication                                           |
|                                                              | Closing inhibited through IO module                                          |
|                                                              | Alarm reset                                                                  |
|                                                              | M2C output 1 is forced                                                       |
|                                                              | M2C output 2 is forced                                                       |
|                                                              | Protection settings change by display enabled                                |
|                                                              | Remote protection settings change enabled                                    |
|                                                              | Protection settings changed by display                                       |
|                                                              | Protection settings changed by Bluetooth/USB/IFE                             |
|                                                              | Communication lost with IO#1 module                                          |
|                                                              | Communication lost with IO#2 module                                          |
|                                                              | Config error IO/CU: dual settings or inhibit cls.                            |
|                                                              | Config error IO/CU: optional protection Inhibit                              |
|                                                              | Config. error IO and CU - Local/Remote mode                                  |
|                                                              | Date and time set                                                            |
|                                                              | Digital module license installed                                             |
|                                                              | Digital module license uninstalled                                           |
|                                                              | Digital module license expired                                               |
|                                                              | Digital module license rejected                                              |
|                                                              | Digital module License expires in 30 days                                    |
|                                                              | Digital module License expires in 20 days                                    |
|                                                              | Digital module License expires in 10 days                                    |
|                                                              | Connection on USB port                                                       |
|                                                              | Injection test in progress                                                   |
|                                                              | Ig function inhibited for test propose                                       |
|                                                              | Test aborted by user                                                         |
|                                                              | Ig protection in OFF mode                                                    |
|                                                              | Control unit self test major malfunction 1                                   |
|                                                              | Control unit self test major malfunction 2                                   |
|                                                              | Control unit self test major malfunction 3                                   |
|                                                              | Control unit self test major malfunction 4                                   |
|                                                              | Control unit self test major malfunction 5                                   |
|                                                              | Control diff. Coll (Cot Major Malianotion C                                  |

| Device connected                               | Events                                                                |
|------------------------------------------------|-----------------------------------------------------------------------|
| MasterPact MTZ circuit breaker with MicroLogic | Internal current sensor disconnected                                  |
| control units                                  | External neutral current sensor disconnected                          |
|                                                | Internal Current Power Supply (CPS) sensors malfunction               |
|                                                | Partial internal Current Power Supply (CPS) sensors malfunction       |
|                                                | Partial internal Current Power Supply (CPS) sensors major malfunction |
|                                                | Earth leakage (Vigi) sensor disconnected                              |
|                                                | Protection settings reset to factory values                           |
|                                                | Protection settings no accessible # 1                                 |
|                                                | Protection settings no accessible # 2                                 |
|                                                | Protection settings no accessible # 3                                 |
|                                                | Protection settings no accessible # 4                                 |
|                                                | Protection settings no accessible # 5                                 |
|                                                | Control unit self test # 1                                            |
|                                                | Control unit self test # 2                                            |
|                                                | Control unit self test # 3                                            |
|                                                | Control unit self test # 4                                            |
|                                                | Control unit self test # 5                                            |
|                                                | Invalid measurement and optional protection # 1                       |
|                                                | Invalid measurement and optional protection # 2                       |
|                                                | Invalid measurement and optional protection # 3                       |
|                                                | Invalid optional protection self test                                 |
|                                                | NFC invalid communication #1                                          |
|                                                | NFC invalid communication #2                                          |
|                                                | NFC invalid communication #3                                          |
|                                                | Invalid display screen or wireless communication # 1                  |
|                                                | Invalid display screen or wireless communication # 2                  |
|                                                | Invalid display screen or wireless communication # 3                  |
|                                                | Loss of IEEE 802.15.4 communication                                   |
|                                                | Loss of Bluetooth communication                                       |
|                                                | Replace Battery                                                       |
|                                                | No battery detected                                                   |
|                                                | Control Unit alarm reset                                              |
|                                                | Self diagnostic test - firmware                                       |
|                                                | Unable to read sensor plug                                            |
|                                                | Invalid Control Unit factory config #1                                |
|                                                | Invalid Control Unit factory config #2                                |
|                                                | Critical hardware modules discrepancy                                 |
|                                                | Critical firmware modules discrepancy                                 |
|                                                | Non-critical hardware modules discrepancy                             |
|                                                | Non-critical firmware modules discrepancy                             |
|                                                | Firmware discrepancy within control unit                              |

| Device connected                                             | Events                                         |
|--------------------------------------------------------------|------------------------------------------------|
| MasterPact MTZ circuit breaker with MicroLogic control units | IΔn/Ig test - no trip                          |
| control units                                                | IΔn/Ig test button pressed                     |
|                                                              | ZSI test in progress                           |
|                                                              | Contact wear is above 60% Check contacts       |
|                                                              | Contact wear is above 95% Plan for replacement |
|                                                              | Contacts 100% worn out CB needs to be replaced |
|                                                              | Less than 20% CB operation remaining           |
|                                                              | CB has reached the max number of operations    |
|                                                              | Invalid self test - MX1 shunt trip             |
|                                                              | MX1 shunt trip not detected                    |
|                                                              | MCH charging operations above threshold        |
|                                                              | MCH has reached the max number of operations   |
|                                                              | Invalid self test - XF shunt close             |
|                                                              | XF shunt close not detected                    |
|                                                              | Invalid self test - MN undervoltage release    |
|                                                              | MN undervoltage release not detected           |
|                                                              | Voltage loss on MN undervoltage release        |
|                                                              | Communication loss on MN undervoltage release  |
|                                                              | Invalid self test - MX2 shunt trip             |
|                                                              | MX2 shunt trip not detected                    |
|                                                              | Presence of external 24V power supply          |
|                                                              | Loss of voltage and CB is closed               |
|                                                              | Events in history log have been erased         |
|                                                              | Reset Min/Max currents                         |
|                                                              | Reset Min/Max voltages                         |
|                                                              | Reset Min/Max power                            |
|                                                              | Reset Min/Max frequency                        |
|                                                              | Reset Min/Max harmonics                        |
|                                                              | Reset Min/Max power factor                     |
|                                                              | Reset current demand                           |
|                                                              | Reset power demand                             |
|                                                              | Reset energy counters                          |
|                                                              | Bluetooth communication enabled                |
|                                                              | ZigBee communication enabled                   |
|                                                              | Connection on Bluetooth port                   |
|                                                              | Underfrequency trip                            |
|                                                              | Overfrequency trip                             |
|                                                              | Underfrequency start                           |
|                                                              | Overfrequency start                            |

| Device connected                                             | Events                                                                           |
|--------------------------------------------------------------|----------------------------------------------------------------------------------|
| MasterPact MTZ circuit breaker with MicroLogic control units | Underfrequency operate                                                           |
| CONTROL UNITS                                                | Overfrequency operate                                                            |
|                                                              | Diagnostic data (link)                                                           |
|                                                              | Last event sequence number                                                       |
|                                                              | voltage release operation counter is above alarm threshold                       |
|                                                              | voltage release has reached the max number of operations                         |
|                                                              | MX2 voltage release operation counter above alarm threshold                      |
|                                                              | MX2 voltage release reached the max number of operations                         |
|                                                              | MX1 voltage release operation counter above alarm threshold                      |
|                                                              | MX1 voltage release reached the max number of operations                         |
|                                                              | MN undervoltage release operation counter is above alarm threshold               |
|                                                              | MN undervoltage voltage release reached the max number of operations             |
|                                                              | Schedule basic maintenance within one month                                      |
|                                                              | Schedule standard maintenance within one month                                   |
|                                                              | Schedule manufacturer maintenance within three months                            |
|                                                              | After 6 months of commissioning protection settings still set to factory default |
|                                                              | Remaining service life of MicroLogic below alarm threshold                       |
|                                                              | MicroLogic control unit reached the max service life                             |
|                                                              | Last modification of protection settings not completely applied                  |
|                                                              | Frequency based protection                                                       |
|                                                              | IDMTL long time trip                                                             |
|                                                              | IDMTL long time start                                                            |
|                                                              | IDMTL long time operate                                                          |
|                                                              | Forward directional overcurrent trip                                             |
|                                                              | Reverse directional overcurrent trip                                             |
|                                                              | Forward directional overcurrent start                                            |
|                                                              | Reverse directional overcurrent start                                            |
|                                                              | Forward directional overcurrent operate                                          |
|                                                              | Reverse directional overcurrent operate                                          |
|                                                              | Forward directional overcurrent received                                         |
|                                                              | Reverse directional overcurrent received                                         |
|                                                              | Forward directional overcurrent sent                                             |
|                                                              | Reverse directional overcurrent sent                                             |

# **Events from IO Modules**

| Device connected | Events                                    |
|------------------|-------------------------------------------|
| IO module 1      | Threshold overrun on Input 1 counter (#1) |
|                  | Threshold overrun on Input 2 counter (#1) |
|                  | Threshold overrun on Input 3 counter (#1) |
|                  | Threshold overrun on Input 4 counter (#1) |

| Device connected           | Events                                                      |
|----------------------------|-------------------------------------------------------------|
| IO module 1                | Threshold overrun on Input 5 counter (#1)                   |
|                            | Threshold overrun on Input 6 counter (#1)                   |
|                            | Switchboard Temperature threshold 1(#1)                     |
|                            | Switchboard Temperature threshold 2 (#1)                    |
|                            | Switchboard Temperature threshold 3 (#1)                    |
|                            | IO module Failure (STOP mode) (#1)                          |
|                            | IO module Failure (ERROR mode) (#1)                         |
| IO module 2                | Threshold overrun on Input 1 counter (#2)                   |
|                            | Threshold overrun on Input 2 counter (#2)                   |
|                            | Threshold overrun on Input 3 counter (#2)                   |
|                            | Threshold overrun on Input 4 counter (#2)                   |
|                            | Threshold overrun on Input 5 counter (#2)                   |
|                            | Threshold overrun on Input 6 counter (#2)                   |
|                            | Switchboard Temperature threshold 1(#2)                     |
|                            | Switchboard Temperature threshold 2 (#2)                    |
|                            | Switchboard Temperature threshold 3 (#2)                    |
|                            | IO module Failure (STOP mode) (#2)                          |
|                            | IO module Failure (ERROR mode) (#2)                         |
| IO module 1 or IO module 2 | Disconnection of the circuit breaker from cradle is overdue |
|                            | Cradle has reached its maximum number of operations         |
|                            | Remaining service life of cradle is below alarm threshold   |
|                            | New MicroLogic unit has been detected                       |
|                            | Discrepancy with ERMS orders                                |
|                            | Earth leakage trip signal contact (SDV) alarm               |
|                            | Control voltage presence contact alarm                      |
|                            | Surge protection status contact alarm                       |
|                            | Surge failure contact alarm                                 |
|                            | Switch disconnector ON/OFF indication alarm contact (OF)    |
|                            | Fuse blown indication contact alarm                         |
|                            | Emergency Stop alarm                                        |
|                            | Switchboard temperature contact alarm                       |
|                            | Switchboard ventilation contact alarm                       |
|                            | Switchboard door contact alarm                              |
|                            | Cradle connected position status (CE)                       |
|                            | Cradle disconnected position status (CD)                    |
|                            | Cradle test position status (CT)                            |

# **Device List**

### **Description**

The circuit breaker connected to the IFE interface is automatically detected. Click the  ${f Apply}$  button to add it in the device list.

#### **Device List Parameters**

| Parameters  | Description                                                                                                    | Settings                                                                                                    |
|-------------|----------------------------------------------------------------------------------------------------|----------------------------------------------------------------------------------------------------|
| IP Address  | Displays the device IP address.                                                                                                    | -                                                                                                    |
| Gateway     | Indicates if the IP device is a gateway or not.  NOTE: Gateway check box is always cleared for IFE interface.                                                                                                    | -                                                                                                    |
| Address     | Displays the Modbus address of the IFE interface. <b>NOTE:</b> The <b>Address</b> text box is unavailable to edit.                                                                                                    | 255 (fixed)                                                                                                    |
| Name        | Allows you to enter the name for IFE interface.  NOTE:  The LV breaker system is uniquely identified over possible interfaces such as HMI, Modbus/TCP, DPWS, and DHCP.  IFE device name is common across all interfaces. Thus, changing IFE device name by any means has direct impact on all the connected interfaces. | The IFE device name can have up to 64 ASCII characters with the following characters: A–Z, a–z, 0–9, and However, - cannot be used at the end of the name.  NOTE:  • IFE device name should be unique within the device list.  • Duplicate device names for different devices may have impact on web applications, logging, and export features. |
| Connection  | Displays the connection type (ULP). <b>NOTE:</b> The <b>Connection</b> field is unavailable to edit.                                                                                                    | ULP port                                                                                                    |
| Device Type | Automatically displays the device type discovered on the ULP system.  NOTE: The Device Type field is auto-detected and it is unavailable to edit.                                                                                                    | -                                                                                                    |
| Device Name | Allows you to enter the name for the discovered devices.                                                                                                    | The device name can have up to:  • 59 ASCII characters for MasterPact MTZ devices  • 64 ASCII characters for other devices The allowed characters are: A–Z, a–z, 0–9, and However, - cannot be used at the end of the name.                                                                                                    |
| Slave ID    | Displays the local address of the device connected to the IFE interface.                                                                                                    | 255 (Fixed)                                                                                                    |
| Apply       | Allows you to save device list configuration.                                                                                                    | -                                                                                                    |
| Delete      | This operation is not available.                                                                                                    | -                                                                                                    |
| Operation   | Allows you to edit the device name.                                                                                                    | -                                                                                                    |

# **Device Logging**

#### **Description**

Logging is available for the device which is in the device list, page 116. The logging contents can be customized using topics. Topics are the parameters for a device that can be selected to have the desired logging content. The number of log entries per device is fixed irrespective to the number of topics selected for that device. The IFE interface can log data received at predefined intervals (5, 10, 15, 20, 30, and 60 minutes). Below is an explanation of how the IFE interface logs data and how to set up logging for a device.

**NOTE:** Device information in the **Device List** page cannot be edited if the device logging for that device is selected.

#### **Logging Interval**

Many devices in a power monitoring system do not have the ability to record data in non-volatile memory. The IFE interface provides this data logging at predefined intervals.

The features of IFE data logging are:

- The maximum number of log entries per device is fixed to 12960.
- Select maximum of 24 topics per device for data logging (topics are kVAh, kWh, kVARh, and so on).
- Select the device and list of topics for data logging.

**NOTE:** Number of days of logging is impacted only by the log interval selected. It is independent of number of devices selected, number of topics selected per device, and type of topic selected.

Logging interval is a predefined time for the IFE interface to log data received from the device. The logging capacity of a device is calculated by multiplying the log capacity factor with the logging interval set in the **Device Logging** page.

Logging capacity (in days) = Log capacity factor \* logging interval (in minutes)

The log capacity factor is 9 and is calculated as follows:

Log capacity factor = 12960/1440

#### Where:

- · 12960 is the maximum number of log entries per device
- 1440 is the number of minutes per day

**Example:** If the **Logging Interval** in the **Device Logging** page is set to 5 minutes, then the logging capacity is 45 days.

The table shows the logging capacity for the corresponding logging interval:

| Logging Interval (Minutes) | Logging Capacity (Days) |
|----------------------------|-------------------------|
| 5                          | 45                      |
| 10                         | 90                      |
| 15                         | 135                     |
| 20                         | 180                     |
| 30                         | 270                     |
| 60                         | 540                     |

#### **Interval Logging Setting Procedure**

The circuit breaker in the device list can be enabled for logging. Topics to log are unique to each device. To view interval data logs, refer to Device Logging, page 130 in **Monitoring** menu.

**NOTE:** To enable the **Device Logging** feature, there must be a time value selected from the **Logging Interval** drop-down list. It is recommended to disable the logging feature for the specific device being configured. To do this, clear the logging check box for the device being selected.

#### Logging

To disable logging, select the logging interval as **Disabled**, ensure that the logging selections are cleared, then click **Apply**.

#### **Purge Data**

To delete a data log, check **Purge Data** for the topics to be deleted.

#### **Customize**

To customize logging content, enable device logging. Click **Topics** under **Customize** for the device to be configured.

# **Device Log Export**

#### **Description**

The **Device Log Export** page is used to export the device logs automatically by IFE interface. The device log export allows you to configure IFE interface to export device logs periodically. You can choose to export the device log files through email or FTP.

**NOTE:** If the email and the FTP servers are not located on the same Ethernet network segment as the IFE interface, ensure that the IFE default gateway is properly configured.

### **Transport**

| Parameter     | Description                                                                                                    | Setting |
|---------------|----------------------------------------------------------------------------------------------------|---------|
| Disabled      | When <b>Disabled</b> is selected, either email or FTP is enabled.                                                                                                    | -       |
| Email         | Allows you to choose the way of exporting the log files through email.                                                                                                    | -       |
| FTP           | Allows you to choose the way of exporting the log files through FTP.  NOTE: When FTP is selected, Test FTP is enabled.                                                                                                    | _       |
| Test FTP      | Sends the text file to the FTP server configured in the FTP parameters. The text file contains the device information, and the device name with the date and time.                                                                                                    |         |
| Incremental   | Selects only the new interval data logged since the last successful data export.      NOTE:     If the transport is scheduled for Hourly or Logging Interval, the incremental check box is selected automatically and is unavailable to be cleared.      If the Incremental check box is not selected, the complete log file is sent through an email as an attachment on each scheduled interval. | -       |
| Manual Export | Allows you to export the accumulated log files manually.                                                                                                    | _       |

#### **Schedule**

| Parameter        | Description                               | Setting                              |
|------------------|-------------------------------------------|--------------------------------------|
| Logging Interval | Selects how often the data logs are sent. | • Hourly                             |
|                  |                                           | • Daily                              |
|                  |                                           | <ul> <li>Weekly</li> </ul>           |
|                  |                                           | <ul> <li>Monthly</li> </ul>          |
|                  |                                           | <ul> <li>Logging Interval</li> </ul> |

#### **To Addresses**

| Parameter    | Description                                                     | Setting |
|--------------|-----------------------------------------------------------------|---------|
| To Addresses | Lists the email recipients configured in the IFE user accounts. | _       |

### **FTP Parameters**

| Parameter           | Description                                                                                | Setting |
|---------------------|--------------------------------------------------------------------------------------------|---------|
| Server IP Addresses | Allows you to enter the FTP server IP address.                                             | -       |
| Server TCP Port     | Allows you to enter the server port number.                                                | -       |
| Directory           | Allows you to select the directory where you want the files to be saved.                   | -       |
| Username            | Allows you to enter the FTP username.                                                      | -       |
| Password            | Allows you to enter the FTP password.                                                      | -       |
| Passive             | Allows you to select the mode of FTP operation.  NOTE: Passive mode is enabled by default. | -       |

# **SNMP Parameters**

### **Manage IP Parameters**

The IFE interface supports SNMP, allowing a network administrator to access remotely an IFE interface with an SNMP manager and to view the networking status and diagnostics of the IFE interface in the MIB-II format.

| Parameter                 | Description                                                 | Setting                   |
|---------------------------|-------------------------------------------------------------|---------------------------|
| Manager One               | Allows you to configure the IP address of SNMP manager one. | _                         |
| Manager Two               | Allows you to configure the IP address of SNMP manager two. | -                         |
| System Contact            | Allows you to configure the SNMP system contact name.       | -                         |
| System Name               | Allows you to configure the system name.                    | -                         |
| System Location           | Allows you to configure the SNMP system location.           | -                         |
| Read-only Community Name  | Allows you to configure the SNMP read-only community name.  | Public (Factory setting)  |
| Read-write Community Name | Allows you to configure the SNMP read-write community name. | Private (Factory setting) |
| Trap                      | Allows you to trap the community name.                      | Alert (Factory setting)   |

**NOTE:** Only SNMP version 1 is supported.

### **Enabled Traps**

| Parameter                   | Description                                                                                         | Setting |
|-----------------------------|----------------------------------------------------------------------------------------------------|---------|
| Coldstart Trap              | Generates a trap when the IFE interface is powered ON.                                              | _       |
| Warmstart Trap              | Not supported                                                                                       | _       |
| Linkdown Trap               | Generates a trap when an Ethernet port communication link is disconnected.                          | _       |
| Linkup Trap                 | Generates a trap when an Ethernet port communication link is reconnected.                           | _       |
| Authentication Failure Trap | Generates a trap when an SNMP manager is accessing the IFE interface with incorrect authentication. | _       |

# **Preferences**

# **General Settings**

| Parameter                 | Description                                                                                                    | Setting                          |
|---------------------------|----------------------------------------------------------------------------------------------------|----------------------------------|
| Equipment Name            | Displays the equipment name. This name is used in the web interface banner.                                                                                                    | -                                |
|                           | NOTE: The device name can be updated in the Name field of the Device Configuration submenu in the Configuration & Settings menu.                                                                                                    |                                  |
| Real Time Sample Rate     | Controls how often data is read from the device in the standard monitoring table views.                                                                                                    | 5–60 s                           |
|                           | monitoring table views.                                                                                                    | Factory setting: 5 s             |
| Communications Check Rate | Controls how often a communications check is performed while the browser is displaying real-time readings in the standard monitoring table views. This function attempts to bring any out-of-service devices back into service automatically. | 5–30 min Factory setting: 15 min |

# **Advanced Services Control**

#### **Industrial Protocol**

| Parameter         | Description                                          | Setting                                                      |
|-------------------|------------------------------------------------------|--------------------------------------------------------------|
| Enable Modbus/TCP | Allows you to enable/disable the Modbus/TCP service. | <ul><li>Enabled (Factory setting)</li><li>Disabled</li></ul> |

### **Services Configuration**

# **AWARNING**

# POTENTIAL COMPROMISE OF SYSTEM AVAILABILITY, INTEGRITY, AND CONFIDENTIALITY

FTP server is only available for specific diagnostic use and it is recommended to disable the FTP server.

Failure to follow these instructions can result in death, serious injury, or equipment damage.

| Parameter                  | Description                                    | Setting                                                      |
|----------------------------|------------------------------------------------|--------------------------------------------------------------|
| Enable FTP server          | Allows you to enable/disable the FTP service.  | <ul><li>Enabled (Factory setting)</li><li>Disabled</li></ul> |
| Enable device announcement | Allows you to enable/disable the DPWS service. | <ul><li>Enabled (Factory setting)</li><li>Disabled</li></ul> |
| Enable SNMP                | Allows you to enable/disable the SNMP service. | <ul><li>Enabled</li><li>Disabled (Factory setting)</li></ul> |

### **User Accounts**

#### **Description**

The IFE users are assigned with user names and passwords. Each user belongs to a group, and each group has access rights to the IFE webpages assigned by the IFE administrator.

**NOTE:** There are two pre-defined user accounts:

- Administrator (the default password is Gateway)
- Guest (the default password is Guest)

#### **Groups**

To change the group name, enter a new name in one of the group text boxes.

**NOTE:** The administrator group name cannot be changed.

#### **Password**

# **AWARNING**

# POTENTIAL COMPROMISE OF SYSTEM AVAILABILITY, INTEGRITY, AND CONFIDENTIALITY

Change default passwords at first use to help prevent unauthorized access to device settings, controls, and information.

Failure to follow these instructions can result in death, serious injury, or equipment damage.

A password can be changed on the User Accounts webpage. A password is composed of 0 to 11 characters. It is case-sensitive and the allowed characters are:

- Digits from 0 to 9
- Letters from a to z
- Letters from A to Z
- Special characters as \*, /, \, etc

NOTE: Password with eleven stars (\*\*\*\*\*\*\*\*\*) is not allowed.

#### **Users**

| Parameter | Description                                                                                                    |
|-----------|----------------------------------------------------------------------------------------------------|
| Name      | Enter a name (1 to 15 characters) for a new user.  NOTE: User names are case-sensitive and can contain only alphanumeric characters.                                                                                                    |
| Password  | Enter a password (0 to 11 characters) for a new user.                                                                                                    |
| Email ID  | Enter a valid email address for the selected name.                                                                                                    |
| Group     | Select a group for the new user.                                                                                                    |
| Language  | Select the language for the new user and click the <b>Apply</b> button to view the webpages in the selected language. <b>NOTE:</b> When the administrator switches to a different language for the user account, make sure to refresh the webpage manually to display the webpages in a selected language. |

**NOTE:** The maximum number of user-defined accounts are 11.

#### **IFE Accounts and Passwords**

| Accounts                                     | Password               |
|----------------------------------------------|------------------------|
| Administrator                                | Gateway                |
| Guest                                        | Guest                  |
| User-defined accounts (11 accounts possible) | User-defined passwords |

#### NOTE:

- · You can change your password.
- If you forget the password, contact your local Schneider Electric service team for retrieving the password.

# **Webpage Access**

### **Group Access**

| Group               | Access                                                                                                    |  |
|---------------------|----------------------------------------------------------------------------------------------------|--|
| Administrator       | Full access to all webpages.  NOTE: It is recommended to change the default administrator password for system security the first time you log in.                                                 |  |
| Guest               | Read-only access to selected webpages.                                                                                                    |  |
| User-defined groups | Choosing from the following options, the administrator assigns webpage access for each group. The access levels are as follows:                                                                   |  |
|                     | None: A group has no access to selected webpage                                                                                                    |  |
|                     | <ul> <li>Read-Only: The password grants a group read-only access to the selected webpage</li> <li>Full: A group has the same access as the administrator group to the selected webpage</li> </ul> |  |

#### NOTE:

- The Webpage Access is available for the Administrator only.
- The Administrator has full access to all the webpages.

# **Monitoring Webpages**

# What's in This Chapter

| Real Time Data | 128 |
|----------------|-----|
| Device Logging | 130 |

#### **Real Time Data**

#### **Description**

The **Real Time Data** page provides:

- The basic readings of the circuit breaker connected to the IFE interface in real time on Single Device Pages.
- · The circuit breaker summaries on Summary Device Pages.
- The real-time trending for the circuit breaker for the selected topics on Trending.
   NOTE: Refresh the webpage by action on the function key F5 when out of service is displayed.

#### **Single Device Pages**

This page displays the basic readings of the circuit breaker connected to the IFE interface on real-time basis. This includes circuit breaker health status with green, orange, and red indication, cradle status, load current, power, power factor, voltage, and so on.

The table shows the steps to monitor the real-time data of a device:

| Step | Action                                                                                                    | Result                                              |
|------|----------------------------------------------------------------------------------------------------|-----------------------------------------------------|
| 1    | From the IFE menu bar, click <b>Monitoring</b> .                                                                                    | Opens the <b>Monitoring</b> menu.                   |
| 2    | From the <b>Monitoring</b> menu, in the <b>Real Time Data</b> submenu, select the circuit breaker from <b>Single Device Pages</b> . | Displays the real-time data of the circuit breaker. |

#### **Summary Device Pages**

The summary device table views provide summary of the circuit breaker connected to the IFE interface.

| Step | Action                                                                                                    | Result                                                                                                    |
|------|----------------------------------------------------------------------------------------------------|----------------------------------------------------------------------------------------------------|
| 1    | From the <b>Monitoring</b> menu, in the <b>Real Time Data</b> submenu, click <b>Summary Device Pages</b> .                                                                                                    | Expands the tree for summary page selection choices.                                                              |
| 2    | Select the <b>Summary Page</b> to be viewed.                                                                                                    | Opens the device selection list.                                                                                  |
| 3    | Select the circuit breaker from the <b>Available Devices</b> , then click <b>Apply</b> . <b>NOTE:</b> Click <b>select all</b> to select all the available devices. Click <b>clear all</b> to clear all the selected devices. | Summary of the circuit breaker appears.  NOTE: Click New selection to navigate back to the device selection list. |

### **Trending**

| Step | Action                                                                                          | Result                                                                                            |
|------|-------------------------------------------------------------------------------------------------|---------------------------------------------------------------------------------------------------|
| 1    | From the IFE menu bar, click <b>Monitoring</b> .                                                | Opens the <b>Monitoring</b> menu.                                                                 |
| 2    | From the <b>Monitoring</b> menu, in the <b>Real Time Data</b> submenu, select <b>Trending</b> . | Expands the data tree for real-time data option selection and the time trending option selection. |
| 3    | Select Real Time Trending.                                                                      | Opens the real-time trending setup page.                                                          |
| 4    | Select the circuit breaker from the <b>Available Devices</b> list.                              | Selects the circuit breaker for trending.                                                         |
| 5    | Select up to 8 topics from the <b>Available Topics</b> list.                                    | Selects topics for trending.                                                                      |
| 6    | Click <b>Apply</b> to open the <b>Real Time Trending</b> display page.                          | Opens the real-time trending display page.                                                        |
| 7    | Set the trending parameters.                                                                    | Allows trending parameters to be set.                                                             |

# **Trending Parameters**

| Step | Action                                                                                                    | Result                                                       |
|------|----------------------------------------------------------------------------------------------------|--------------------------------------------------------------|
| 1    | Select Absolute or Relative trending.                                                                                                    | Selects graph mode.                                          |
|      | NOTE: Absolute redraws the x-axis in the graph after each sample, filling it with all the data collected since the start of the trend. The Relative updates the graph with the latest data after each sample while the x-axis stays constant to show the overall trend time selected. |                                                              |
| 2    | Choose a trend time from 1–15 minutes. This is the duration of the trend.                                                                                                    | Selects the amount of time of the trend.                     |
| 3    | Select <b>Start Sampling</b> to start the trending of the selected topics.                                                                                                    | Starts trending.                                             |
|      | NOTE: Trending may be stopped before reaching the trend time by clicking Stop Sampling. If Start Sampling is pressed after stopping the sampling, a new trend is started.                                                                                                    |                                                              |
| 4    | Press <b>Data Points</b> to view a log of all the sampled topics recorded during the trend time.                                                                                                    | Displays a log of all topic values sampled during the trend. |
| 5    | Press <b>New Selection</b> to reselect the devices and topics to trend.                                                                                                    | Navigates back to the real-time trending setup page.         |

# **Device Logging**

#### Introduction

The **Device Logging** page provides the graphic and table representations of the log data of the circuit breaker connected to the IFE interface. For more details on configuring device logging, refer to Device Logging, page 117.

#### Single Device Pages

| Step | Action                                                                                                    | Result                                                                |
|------|----------------------------------------------------------------------------------------------------|-----------------------------------------------------------------------|
| 1    | From the IFE menu bar, click <b>Monitoring</b> .                                                                                     | Opens the <b>Monitoring</b> menu.                                     |
| 2    | From the Monitoring menu, click Device Logging.                                                                                      | Displays the available device logging choices.                        |
| 3    | From the <b>Device Logging</b> , click <b>Single Device Pages</b> .                                                                  | Displays the available device with logged data available for viewing. |
| 4    | Select the device from the <b>Device List</b> .                                                                                      | Displays the device log for the selected device.                      |
| 5    | To view a data range, select a period range from the period range drop-down list:                                                    | Plots the selected period range.                                      |
|      | Last Full Day                                                                                                    |                                                                       |
|      | Last Full Week                                                                                                    |                                                                       |
|      | Last Full Month                                                                                                    |                                                                       |
|      | • All                                                                                                    |                                                                       |
| 6    | Hold the left mouse button and drag a selection box around a graph area to zoom in on it.                                            | Zooms in on the selected graph area.                                  |
| 7    | To return to the original full view, enter <b>Z</b> on your keyboard, or double-click the graph.                                     | The view zooms out.                                                   |
| 8    | Click <b>Data Points</b> to view the selected interval data log table.                                                               | Opens the selected Interval Data Log table.                           |
| 9    | To view different topics, click <b>New Topic(s)</b> . Enable the check boxes of the topics to be displayed, and click <b>Apply</b> . | Enables the display of the selected topics.                           |

The data logged from the circuit breaker is displayed in a webpage in a time-trend chart format. The time-trend chart is preconfigured to display data from the **Last Full Day**, **Last Full Week**, **Last Full Month**, or **All**.

Energy parameters are logged as accumulating values but are displayed as incremental values on an interval basis. All other parameters are logged and displayed as the actual value recorded.

### Retrieving a Data Log

Interval data logs can be retrieved using the methods given in the following table:

| Retrieval Method                 | File Format Retrieved          |
|----------------------------------|--------------------------------|
| IFE FTP server                   | Comma-separated variable (CSV) |
| Export to an external FTP server | CSV                            |
| Data point button                | HTML                           |
| Email                            | CSV                            |

To view the list of all the available log files, follow steps 2 to 4 in the section Getting an Interval Data Log using FTP, page 132. Files are in the format: *Device Name.csv* where the device name is the name given to the device. For example, a device named building 1 utility entrance is *Building 1 Utility Entrance.csv*.

When the log files are exported, the date and time are appended to the file name in the following format: \_YYYYMMDDHHMMSS. For example, *Building 1 Utility Entrance\_20100218115216.csv*. This indicates that the file was exported on 2010 February 18 at 11:52:16 AM.

#### NOTE:

- The circuit breaker status in log file is coded by numbers. For information on circuit breaker status, refer to the description of the Modbus register 12001 in the Modbus Communication Guides.
- The device log file may contain invalid values (-9999, -99999, 32768) for electrical parameters based on the data read from the device.

#### **Log Format**

Data is logged in the CSV file with the following format:

| Row    | Data in CSV Format                                                                                                | Description                                                                                                    |  |
|--------|----------------------------------------------------------------------------------------------------|----------------------------------------------------------------------------------------------------|--|
| 1      | IFE name, IFE serial number, IFE address, device name, device local ID, device type name, logging interval.       | This row contains the column headings for the information in row 2.                                                                                                    |  |
| 2      |                                                                                                    | This row contains the information about the IFE interface and the logged device.                                                                                                    |  |
| 3      | This row is blank.                                                                                                | -                                                                                                    |  |
| 4      | "topic id 1,topic id 2,topic id 3                                                                                 | This row contains the column headings for the topic IDs in row 5. A topic ID is a numerical reference to the quantity being logged. Topic IDs are used to identify the quantity, regardless of the device or language. The first three commas are used for layout purposes in a spreadsheet application. |  |
| 5      | ,,,1617,1621,1625                                                                                                 | This row contains the topic IDs of the values logged.                                                                                                    |  |
| 6      | This row is blank.                                                                                                | -                                                                                                    |  |
| 7      | Error, UTC offset (Minutes), local time stamp, apparent energy (kVAh), real energy (kWh), reactive energy (kVARh) | This row contains the column headings for the data logged in rows 8 and higher.                                                                                                    |  |
| 8 and  | These rows contain the logged data.                                                                               |                                                                                                    |  |
| higher | 0,-300,2008-10-09 14:15:00,1400738.219,1201962.707,647069.906,15                                                  |                                                                                                    |  |
|        | 0,-300,2008-10-09 14:20:00,1400758.260,1201980.725,647078.602,15                                                  |                                                                                                    |  |
|        | 0,-300,2008-10-09 14:25:00,1400778.198,1201998.661,647087.233,15                                                  |                                                                                                    |  |

If a spreadsheet application is used to view the CSV file, data should look similar to the interval data log opened in a spreadsheet application.

#### **Error Codes for Data Logs**

The following error codes may be seen when troubleshooting data logs:

| Error Code | Definition                                                                                                   |
|------------|----------------------------------------------------------------------------------------------------|
| 19         | Communication error occurred (for example: CRC, protocol, or exception).                                     |
| 25         | Timeout occurred when a request was sent without receiving a corresponding response within the allowed time. |
| 38         | Invalid data.                                                                                                |
| 100        | Interval time expired before data could be recorded.                                                         |
| 101        | Invalid local time stamp. IFE is not set with absolute time.                                                 |

Contact technical support if you need assistance in resolving these or other error conditions.

### **Retrieving Data Log Using IFE FTP Server**

You can use IFE FTP server to retrieve a data log file by connecting to the IFE interface via FTP and transferring the .csv file, as shown in the steps below.

**NOTE:** If you want the IFE interface to send the data log file via FTP automatically, the device log export must be configured for FTP.

| Step | Action                                                                                                    | Result                                                                                          |
|------|----------------------------------------------------------------------------------------------------|-------------------------------------------------------------------------------------------------|
| 1    | Create a folder on your PC, such as C\:file_logs.                                                                                                    | Creates a folder to store the IFE data log.                                                     |
| 2    | Launch Windows Explorer, enter ftp:// and the IP address of the IFE interface in the address text box (for example, ftp://169.254.0.10), press Enter. | Opens the <b>Log On As</b> dialog box.                                                          |
| 3    | Enter the user name as Administrator and password as Gateway in the text boxes, click Log On.                                                         | Opens an FTP session with the IFE interface and displays the files stored in the IFE interface. |
| 4    | Navigate to the directory/logging/data on the IFE interface.                                                                                          | Opens the data logging directory on the IFE interface.                                          |
| 5    | Copy the log file and paste it into the folder created in step 1.                                                                                     | Copies the data log to the folder.                                                              |

#### **Retrieving Data Log Using the Data Points Button**

| Step | Action                                                             | Result                                                        |
|------|--------------------------------------------------------------------|---------------------------------------------------------------|
| 1    | From the <b>Device Logging</b> webpage, click <b>Data Points</b> . | Opens a new window displaying the logged data.                |
| 2    | Press CTRL+A, then press CTRL+C.                                   | Selects all of the data and copies the data to the clipboard. |
| 3    | Open Excel, then press CTRL+V.                                     | Pastes the data into an Excel spreadsheet.                    |

#### **Retrieving Data Log Using Email**

The IFE interface must be configured to deliver data logs to an email address. For more information, refer to Email Export, page 119.

### **Summary Device Pages**

The summary device view provides the summary of the circuit breaker connected to the IFE interface.

| Step | Action                                                                                          | Result                                                    |
|------|-------------------------------------------------------------------------------------------------|-----------------------------------------------------------|
| 1    | From the Monitoring menu, click Device Logging.                                                 | Displays the available device logging choices.            |
| 2    | Under Device Logging, click Summary Device Page.                                                | -                                                         |
| 3    | Under Summary Device Pages, click Single Topic, Multiple Devices.                               | Opens the setup page for selecting the device and topics. |
| 4    | Select the device from the <b>Available Devices</b> list.                                       | Displays the available topics for the selected device.    |
| 5    | Select a topic from the <b>Available Topics</b> list.                                           | Displays the selected topic for the selected device.      |
| 6    | Hold the left mouse button and drag a selection box around a graph area to zoom in on it.       | Zooms in on the selected graph area.                      |
| 7    | To return to the original full view, enter <b>Z</b> on the keyboard, or double-click the graph. | The view zooms out.                                       |
| 8    | Repeat steps 3 through 7 to display other topics of the selected device.                        | Displays the selected topic for the selected device.      |

The topic logged from the selected device is displayed in a webpage in a time-trend chart format. The time-trend chart is preconfigured to display data from the last full day, last full week, and last full month.

Energy parameters are displayed as incremental values on an interval basis. All other parameters are logged and displayed as the actual value recorded.

# **Control Webpages**

# What's in This Chapter

| Device Control  | 135 |
|-----------------|-----|
| Set Device Time | 138 |

#### **Device Control**

#### **Reset Commands**

The **Device Control** page allows you to execute one or more reset commands per device type.

From the **Control** menu, in the **Device Control** submenu, on the device list, select the device and click **Reset**. Select an **Operation** in the **Resets** list to reset.

#### **Application Control**

The **Device Control** page allows you to control the following applications remotely:

- · Breaker application
- · IO application

By default, this feature is disabled in IFE interface.

#### **Password Management**

When the application control operation is performed, an **Authorization Required** dialog box appears in the IFE webpage. Enter the password in the **Authorization Required** dialog box to perform the application control operation.

The password required is for PowerPacT H-, J-, and L-frame circuit breaker with BSCM and MasterPact NT/NW or PowerPact P- and R-frame circuit breaker with BCM ULP.

The following operations in the **Device Control** page require a password:

| Control                           | Operation               | Availability                                                              |
|-----------------------------------|-------------------------|---------------------------------------------------------------------------|
| Breaker/Switch disconnector (BCM- | Open/Close/Reset        | PowerPacT H-, J-, and L-frame circuit breaker with BSCM                   |
| OF/SD)                            | Open/Close              | MasterPact NT/NW or PowerPact P- and R-frame circuit breaker with BCM ULP |
| Light                             | On/Off                  | IO 1 or IO 2                                                              |
| Load                              | On/Off                  | IO 1 or IO 2                                                              |
| Reset input counters              | 11 12 13 14 15 16       | IO 1                                                                      |
|                                   | #11 #12 #13 #14 #15 #16 | IO 2                                                                      |
| Reset output counters             | 01 02 03                | IO 1                                                                      |
|                                   | #01 #02 #03             | IO 2                                                                      |
| User-defined output control       | On/Off                  | IO 1 or IO 2                                                              |

### **Enable Application Control in IFE Interface**

Follow the below procedure to enable the **Application Control** feature in IFE interface.

**NOTE:** The application control feature can only be enabled only when the user is logged in as an administrator.

| Step | Action                                                                                                    | Result                                                                                                    |
|------|----------------------------------------------------------------------------------------------------|----------------------------------------------------------------------------------------------------|
| 1    | Press the test button on the front face of the IFE interface for 10–15 s.  NOTE: Do not press the test button less than 10 s or more than 15 s. | Initiates the application control feature.                                                                                                    |
| 2    | After 15 s, IFE interface initiates the application control feature.                                                                            | The feature disclaimer window is available continuously for 5 min. The module status LED starts blinking continuously for 5 min (1 s ON, 1 s OFF) once the test button is released.                                                                                                    |
| 3    | Access the IFE webpage and login as an administrator.                                                                                           | The administrator logs in to the IFE webpage.                                                                                                    |
| 4    | From the Configuration & Settings menu, click Webpage Access.                                                                                   | The Administrator reads the disclaimer and chooses either the option I Understand the risks/Apply or Continue to disable.  The application control feature disclaimer is:  By accepting this disclaimer, you are directed to webpage access which enables you to control several applications remotely. It is highly recommended that the administrator modify the default administrator password. By using, you are agreeing to indemnify and hold harmless Schneider Electric for and from any claims, losses, demands, lawsuits, and damages that are a result of direct or indirect use of this application control feature by reason of any act or emission which the user commits.  The disclaimer page is available in the language selected by the |
| 5    | Select I Understand the risks/Apply.                                                                                                    | administrator.  The application control feature is now enabled for the administrator. The breaker application and IO application are enabled in the webpage access for providing access to the other user groups.                                                                                                    |
| 6    | Select Continue to disable.                                                                                                    | The application control feature is disabled. The breaker application and IO application are disabled in the webpage access.                                                                                                    |

# **Breaker Application**

From the **Device Control** page, in the **Breaker Application**, the authorized group can perform the following operations:

| Control | Status                | Operation       | Availability                                                                                     |
|---------|-----------------------|-----------------|--------------------------------------------------------------------------------------------------|
| Breaker | Open/Close/Tripped/NA | Open/Close/Rest | PowerPacT H-, J-, and L-frame circuit breaker with BSCM                                          |
|         |                       | Open/Close      | MasterPact NT/NW or PowerPact P- and R frame circuit breaker or switch disconnector with BCM ULP |

**NOTE:** Pop-up message confirms that the command is successfully sent. It does not confirm whether the complete operation is successful.

#### **IO Application**

From the **Device Control** page, in the **IO Application**, the authorized group can perform the following operations:

| Control                     | Status    | Operation               | Availability |
|-----------------------------|-----------|-------------------------|--------------|
| Reset input counters        | -         | 11 12 13 14 15 16       | IO 1         |
|                             |           | #11 #12 #13 #14 #15 #16 | IO 2         |
| Reset output counters       | _         | O1, O2, O3              | IO 1         |
|                             |           | #01 #02 #03             | IO 2         |
| Light control               | ON or OFF | ON / OFF                | IO 1 or IO 2 |
| Load control                | ON or OFF | ON / OFF                | IO 1 or IO 2 |
| User-defined output control | ON or OFF | ON / OFF                | IO 1 or IO 2 |

#### NOTE:

- The IO application control is possible only when the IO module is connected to a circuit breaker.
- The light and the load control are available when the application rotary switch of IO 1 or IO 2 is in position 4.
- The user-defined output control is available only when the user-defined output has been assigned with EcoStruxure Power Commission software.
- If the input is assigned as a pulse counter, the operation is P1, P2, P3, P4, P5, and P6 for IO 1. For IO 2, the pulse counter operation is #P1, #P2, #P3, #P4, #P5, and #P6.

# **Set Device Time**

### **Description**

The **Set Device Time** page allows you to synchronize the date and time of the circuit breaker connected to the IFE interface to IFE date and time. The time is set automatically. This page is used to get the circuit breaker time.

#### **List of Parameters in Set Device Time**

| Parameter        | Description                                                                                 |
|------------------|---------------------------------------------------------------------------------------------|
| Device Selection | Allows you to select the circuit breaker that is to be synchronized with IFE date and time. |
| Localized Time   | Displays the time of the circuit breaker.                                                   |
| Status           | Displays the status of the circuit breaker.                                                 |
| Get Time         | Allows you to get the time of the circuit breaker.                                          |
| Set Device Time  | Not applicable.                                                                             |

# **Setting the Device Time**

| Step | Action                                                                                           | Table                                                                                                    |
|------|--------------------------------------------------------------------------------------------------|----------------------------------------------------------------------------------------------------|
| 1    | From the IFE menu bar, click <b>Control</b> .                                                    | Opens the <b>Control</b> menu.                                                                                                  |
| 2    | From the Control menu, click Set Device Time.                                                    | Opens the <b>Set Device Time</b> page.                                                                                          |
| 3    | Select the circuit breaker from the <b>Set Device Time</b> page and then click <b>Get Time</b> . | The date and time of the circuit breaker gets synchronized with the IFE date and time, and the status is updated as successful. |
|      |                                                                                                  | <b>NOTE</b> : If the circuit breaker fails to synchronize with IFE date and time, then the status is updated as unsuccessful.   |

# **Diagnostics Webpages**

# What's in This Chapter

| Statistics            | 140 |
|-----------------------|-----|
| Device Identification | 143 |
| MU Information        |     |
| Read Device Registers |     |
| Communication Check   | 146 |
| O Readings            |     |
| <b>0</b>              |     |

# **Statistics**

#### **Description**

The **Statistics** page shows the readings accumulated since the IFE interface was last activated. If the power to the IFE interface is terminated or the device is reset due to a configuration change or other event, all cumulative values are reset to 0.

#### **Reset Procedure**

| Step | Action                                                                                     | Result                                          |
|------|--------------------------------------------------------------------------------------------|-------------------------------------------------|
| 1    | From the IFE menu bar, click <b>Diagnostics</b> .                                          | Opens the <b>Diagnostics</b> menu.              |
| 2    | From the <b>Diagnostics</b> menu, in the <b>General</b> submenu, click <b>Statistics</b> . | Opens the <b>Statistics</b> page.               |
| 3    | View the data.                                                                             | See the statistics for each group.              |
| 4    | Click Reset Counters.                                                                      | Resets the IFE cumulative diagnostic data to 0. |

### **Interpreting Ethernet Statistics**

| Global Statistic                                          | Description                  |  |
|-----------------------------------------------------------|------------------------------|--|
| Received Frames                                           | Number of frames received    |  |
| Transmitted Frames                                        | Number of frames transmitted |  |
| Reset Counters Resets the transmitted and received frames |                              |  |

| Statistic Per Port                                                 | Description                               |  |
|--------------------------------------------------------------------|-------------------------------------------|--|
| Link Speed                                                         | Operational speed (10 Mbps or 100 Mbit/s) |  |
| Duplex mode Current mode of operation (full duplex or half duplex) |                                           |  |

# **Interpreting Modbus TCP/IP Statistics**

| Statistic              | Description                                  |  |
|------------------------|----------------------------------------------|--|
| Port status            | Status of the connected Ethernet port        |  |
| Opened TCP connections | Number of active connections                 |  |
| Received messages      | Number of messages received                  |  |
| Transmitted messages   | Number of messages transmitted               |  |
| Reset counters         | Resets the received and transmitted messages |  |

# **Interpreting System Statistics**

| Statistic      | Description                         |  |
|----------------|-------------------------------------|--|
| СРИ            | Status of the CPU:                  |  |
|                | Nominal                             |  |
|                | Degraded                            |  |
|                | Out of service                      |  |
| Boot Memory    | Healthiness of the boot memory      |  |
| EEPROM         | Healthiness of EEPROM               |  |
| File System    | Healthiness of the file system      |  |
| Ethernet PHY 1 | Healthiness of PHY 1 hardware       |  |
| Ethernet PHY 2 | Healthiness of PHY 2 hardware       |  |
| DDR            | Healthiness of the execution memory |  |

# **Interpreting Date and Time Statistics**

| Statistic | Description                         |  |
|-----------|-------------------------------------|--|
| Date      | Current date                        |  |
| Time      | Current time                        |  |
| Uptime    | Run time during the system power-up |  |

# **Interpreting Date /Time Synchronization**

| Statistic                  | Description                                                                                                    |  |
|----------------------------|----------------------------------------------------------------------------------------------------|--|
| Last Synchronization       |                                                                                                    |  |
| Last Synchronization Since | Time elapsed since the last synchronization has happened                                                                                                    |  |
| Time Source                | Source of time with which the last synchronization has happened                                                                                                    |  |
| Date                       | Last synchronization date                                                                                                    |  |
| Time                       | Last synchronization time                                                                                                    |  |
| Synchronization with SNTP  |                                                                                                    |  |
| Status                     | The following is the status of synchronization with SNTP:  • If SNTP is disabled, the status is displayed as "-"  • If SNTP is enabled but not synchronized, then the status is displayed as "NOK"  • If SNTP is enabled and successfully synchronized, then the status is displayed as "OK" |  |

# **Interpreting Modbus Serial Statistics**

| Statistic                                                                | Description                                              |
|--------------------------------------------------------------------------|----------------------------------------------------------|
| Transmitted Message A counter that increments each time a frame is sent. |                                                          |
| Received Message                                                         | A counter that increments each time a frame is received. |
| Error Message An error marked from the device or the response timeout.   |                                                          |

# **Interpreting ULP Statistics**

| Statistic                                                     | Description                                    |  |
|---------------------------------------------------------------|------------------------------------------------|--|
| Frames Transmitted                                            | Number of CAN frames transmitted successfully  |  |
| Frames Received                                               | Number of CAN frames received successfully     |  |
| Max Transmit Error                                            | Maximum number of CAN transmitted errors (TEC) |  |
| Max Receive Error Maximum number of CAN received errors (REC) |                                                |  |
| Bus off CAN Bus off count                                     |                                                |  |
| Max Bus off                                                   | Maximum number of bus off counts               |  |

# **Interpreting File System Statistics**

| Statistic  | Description                                                    |  |
|------------|----------------------------------------------------------------|--|
| Total Size | Total amount of the IFE disk size in kilobytes                 |  |
| Used Size  | Total amount of used disk size on the IFE disk in kilobytes    |  |
| Free Size  | Total amount of unused disk space on the IFE disk in kilobytes |  |
| Bad Size   | Amount of corrupted disk space on the IFE disk in kilobytes    |  |

# **Interpreting TCP Port Connections Statistics**

| Statistics           | Description                                  |  |
|----------------------|----------------------------------------------|--|
| Remote IP            | Remote IP address                            |  |
| Remote Port          | Remote port number                           |  |
| Transmitted messages | Number of messages transmitted               |  |
| Received message     | Number of messages received                  |  |
| Sent Errors          | Number of error messages sent                |  |
| Reset Counters       | Resets the transmitted and received messages |  |

# **Device Identification**

# **Device Name Configuration Procedure**

| : | Step | Action                                                                                                    | Result                                       |
|---|------|----------------------------------------------------------------------------------------------------|----------------------------------------------|
|   | 1    | From the IFE menu bar, click <b>Diagnostics</b> .                                                                 | Opens the <b>Diagnostics</b> page.           |
|   | 2    | From the <b>Diagnostics</b> menu, in the <b>Product Information</b> submenu, click <b>Device Identification</b> . | Opens the <b>Device Identification</b> page. |

#### **List of Parameters in Device Identification**

| Parameter               | Description                                           |  |
|-------------------------|-------------------------------------------------------|--|
| Device name             | Device name which is updated in the device name field |  |
| Product name            | Name of the product                                   |  |
| Serial number           | Device serial number                                  |  |
| Product model number    | Device model number                                   |  |
| Firmware version        | Current firmware version                              |  |
| Unique Identifier       | Combination of MAC address and the time               |  |
| MAC address             | Unique MAC address                                    |  |
| IPv4 address            | IP address of the IFE interface                       |  |
| IPv6 link local address | Address used to communicate on the local network      |  |

# **IMU** Information

### **Description**

The **IMU Information** page gives the information about the devices connected to the ULP port of the IFE interface. The devices connected are:

- BCM ULP module
- · MicroLogic trip unit
- BSCM module
- FDM121 display
- IO module IO 1
- IO module IO 2
- UTA module

# **Read Device Registers**

### **Description**

Read device registers allows the IFE interface to read Modbus registers from the devices connected to the ULP port of the IFE interface.

#### **Read Procedure**

| Step | Action                                                                                                    | Result                                                               |
|------|----------------------------------------------------------------------------------------------------|----------------------------------------------------------------------|
| 1    | From the IFE menu bar, click <b>Diagnostics</b> .                                                                                          | Opens the <b>Diagnostics</b> menu.                                   |
| 2    | From the <b>Diagnostics</b> menu, in the <b>Device Health Check</b> submenu, click <b>Read Device Registers</b> .                          | Opens the <b>Read Device Registers</b> page.                         |
| 3    | From the <b>Device Name</b> , select the device.                                                                                           | Selects the device from the drop-down list.                          |
| 4    | Enter Local ID (or choose from the defined device list), Starting Register, and the Number of Registers to read.                           | Enters the registers to read from the specified device.              |
| 5    | Select the data type from <b>Data Type</b> drop-down list.                                                                                 | Selects the appropriate data type.                                   |
| 6    | To change how Modbus data is displayed in the Value column, select <b>Decimal</b> , <b>Hexadecimal</b> , <b>Binary</b> , or <b>ASCII</b> . | Selects how the data values are displayed.                           |
| 7    | Click Read.                                                                                                    | Reads the device registered according to the selected configuration. |

# **IFE Read Device Register Parameters**

| Parameter                                         | Description                                                                                                    | Settings                                                                                 |
|---------------------------------------------------|----------------------------------------------------------------------------------------------------|------------------------------------------------------------------------------------------|
| Device Name                                       | Selects a device to read from the list of previously added devices.                                                                                                    | -                                                                                        |
| Local ID                                          | The address (local ID) of the device that is to be read.                                                                                                    | 1                                                                                        |
| Starting Register                                 | Register number in decimal.                                                                                                    | 0–65535                                                                                  |
|                                                   |                                                                                                    | Factory setting: 1000                                                                    |
| Number of Registers                               | The number of registers to read.                                                                                                    | 1–125                                                                                    |
|                                                   |                                                                                                    | Factory setting: 10                                                                      |
| Register                                          | Lists the register numbers in decimal.                                                                                                    | -                                                                                        |
| Value                                             | Lists the data stored for a register. Values retrieved depend on the device connected to the IFE interface. Refer to the documentation for the connected device for more information about stored register values. | -                                                                                        |
| Data Type                                         | Lists the data types available for the device.                                                                                                    | Holding Registers (Factory setting)     Input Registers     Input Coils     Output Coils |
| Decimal, Hexadecimal,<br>Binary, or ASCII options | Select an option to specify how the value column data is displayed.                                                                                                    | Decimal (Factory setting)                                                                |

### **Communication Check**

#### **Automated Communication Check**

While browsing the real-time data views, the IFE interface has an automated communication check that runs every 15 minutes by default. To change the timing, refer to Preferences, page 122. This check verifies the communication health of all the devices configured on the IFE interface, and attempts to re-establish the communication to any device marked out of service within the current browser session.

#### **Manual Communication Check**

In certain cases, there is no need to wait for the automated communications check interval and need to force the check to run manually.

| Step | Action                                                                                                    | Result                                                                                                    |  |
|------|----------------------------------------------------------------------------------------------------|----------------------------------------------------------------------------------------------------|--|
| 1    | From the IFE menu bar, click <b>Diagnostics</b> .                                                                | Opens the <b>Diagnostics</b> menu.                                                                                                    |  |
| 2    | From the <b>Diagnostics</b> menu, in the <b>Device Health Check</b> submenu, click <b>Communications Check</b> . | Opens the Communications Check page.                                                                                                    |  |
| 3    | Click Check Device Status.                                                                                       | Runs a communications check.  The communicating device displays:  Passed in the Communications column.  In Service in the Status column.  A device that is not communicating display:  Failed in the Communications column.  Out of Service in the Status column if it has failed multiple times. |  |

# **IO Readings**

### **Description**

The **IO Readings** page shows the IO module input/output configuration. It displays six digital inputs, three digital outputs, and one analog input. The IO application control is possible only when the IO module is connected to a circuit breaker.

The table shows the steps to access the IO Readings page:

| Step | Action                                                                                        | Result                                              |
|------|-----------------------------------------------------------------------------------------------|-----------------------------------------------------|
| 1    | From the IFE menu bar, click <b>Diagnostics</b> .                                             | Opens the <b>Diagnostics</b> page.                  |
| 2    | From the <b>Diagnostics</b> menu, select the circuit breaker from <b>IO Readings</b> submenu. | Opens the IO Readings page for the circuit breaker. |

#### **List of Parameters in IO Module**

| Parameter     | Description                                                                      | Setting             |  |  |
|---------------|----------------------------------------------------------------------------------|---------------------|--|--|
| Inputs        | Displays the six digital inputs configured in the IO module.                     | -                   |  |  |
| Outputs       | Displays the three digital outputs configured in the IO module.                  | _                   |  |  |
| Analog Inputs | Displays the analog input assigned in the IO module.                             | _                   |  |  |
| Label         | Displays the assigned functions of the corresponding inputs or outputs.          | -                   |  |  |
| Value         | Displays the value of the six digital inputs and three digital outputs           | • 1<br>• 0          |  |  |
| Force/Unforce | Displays the six digital inputs and three digital outputs are forced or unforced | UNFORCED     FORCED |  |  |

# **Maintenance Webpages**

### What's in This Chapter

| Indicators |
|------------|
|------------|

# **Indicators**

#### **Description**

The **Indicators** page provides the maintenance counter information for the circuit breaker connected to the IFE interface. The page displays the information about the remaining service life of the circuit breaker, contact wear counters, circuit breaker operation counters, and the cradle counters.

### **Viewing Maintenance Counters**

| Step | Action                                                                                                    | Result                                                                                                    |
|------|----------------------------------------------------------------------------------------------------|----------------------------------------------------------------------------------------------------|
| 1    | From the IFE menu, click <b>Maintenance</b> .                                                                                                    | Opens the <b>Maintenance</b> page.                                                                                                    |
| 2    | From the <b>Indicators</b> menu, select the circuit breaker from the device list. <b>NOTE:</b> This feature is available for circuit breakers only. | Displays the information about the remaining service life of the circuit breaker, contact wear counters, circuit breaker operation counters, and the cradle counters. |

# **Appendices**

| 1071 | 4.5  |      |       | <b>—</b> |
|------|------|------|-------|----------|
| wn   | at's | ın I | l his | Part     |

# **Appendix A - List of IFE Supported Devices**

### What's in This Chapter

# **List of IFE Supported Device Types**

### **IFE Interface Supported Devices**

| Device Group                                                                                              | Device          |  |
|----------------------------------------------------------------------------------------------------|-----------------|--|
| MasterPact NT/NW, ComPact NS, and PowerPact P- and R-frame circuit                                        | MicroLogic A    |  |
| breakers with MicroLogic trip units                                                                       | MicroLogic E    |  |
|                                                                                                    | MicroLogic P    |  |
|                                                                                                    | MicroLogic H    |  |
| MasterPact MTZ circuit breaker with MicroLogic control units                                              | MicroLogic X    |  |
|                                                                                                    | MicroLogic Xi   |  |
| ComPacT NSX and PowerPacT H-, J-, and L-frame circuit breakers with                                       | ComPacT NSX - E |  |
| MicroLogic trip units                                                                                     | PowerPacT - E   |  |
| ComPact NSX and PowerPact H-, J-, and L-frame circuit breakers with                                       | ComPact NSX - A |  |
| MicroLogic trip units                                                                                     | ComPact NSX - E |  |
|                                                                                                    | PowerPact - A   |  |
|                                                                                                    | PowerPact - E   |  |
| Non-communicating MasterPact NT/NW and PowerPact P- and R-frame circuit breakers and switch disconnectors | BCM-OF/SD       |  |
| Non-communicating ComPacT NSX and PowerPacT H-, J-, and L-frame circuit breakers and switch disconnectors | BSCM-OF/SD      |  |
| Others                                                                                                    | BCPM A/E        |  |
|                                                                                                    | ВСРМ В          |  |
|                                                                                                    | ВСРМ С          |  |

Schneider Electric 35 rue Joseph Monier 92500 Rueil Malmaison France

+ 33 (0) 1 41 29 70 00

www.se.com

As standards, specifications, and design change from time to time, please ask for confirmation of the information given in this publication.

© 2021 – Schneider Electric. All rights reserved.

0602IB1801EN-05